# HP 1810 Switches Management and Configuration Guide

#### **Abstract**

This document is intended for network administrators and support personnel, and applies to the switch models listed on this page unless otherwise noted. This guide does not provide information about upgrading or replacing switch hardware. The information in this guide is subject to change without notice.

#### Applicable Products

HP 1810-8 Switch (J9800A) HP 1810-8G Switch (J9802A) HP 1810-24 Switch (J9801A) HP 1810-24G Switch (J9803A)

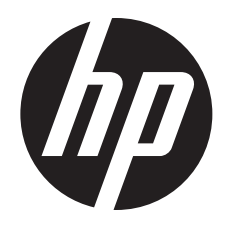

HP Part Number: 5998-7093 Published: January 2015 Edition: 1

#### © Copyright 2015 Hewlett-Packard Development Company, L.P.

Confidential computer software. Valid license from HP required for possession, use or copying. Consistent with FAR 12.211 and 12.212, Commercial Computer Software, Computer Software Documentation, and Technical Data for Commercial Items are licensed to the U.S. Government under vendor's standard commercial license. The information contained herein is subject to change without notice. The only warranties for HP products and services are set forth in the express warranty statements accompanying such products and services. Nothing herein should be construed as constituting an additional warranty. HP shall not be liable for technical or editorial errors or omissions contained herein. UNIX is a registered trademark of The Open Group.

#### **Acknowledgments**

Microsoft, Windows, Windows XP, and Windows NT are U.S. registered trademarks of Microsoft Corporation. Java and Oracle are registered trademarks of Oracle and/or its affiliates.

#### **Warranty**

For the software end user license agreement and the hardware limited warranty information for HP Networking products, visit www.hp.com/ networking/support.

# Contents

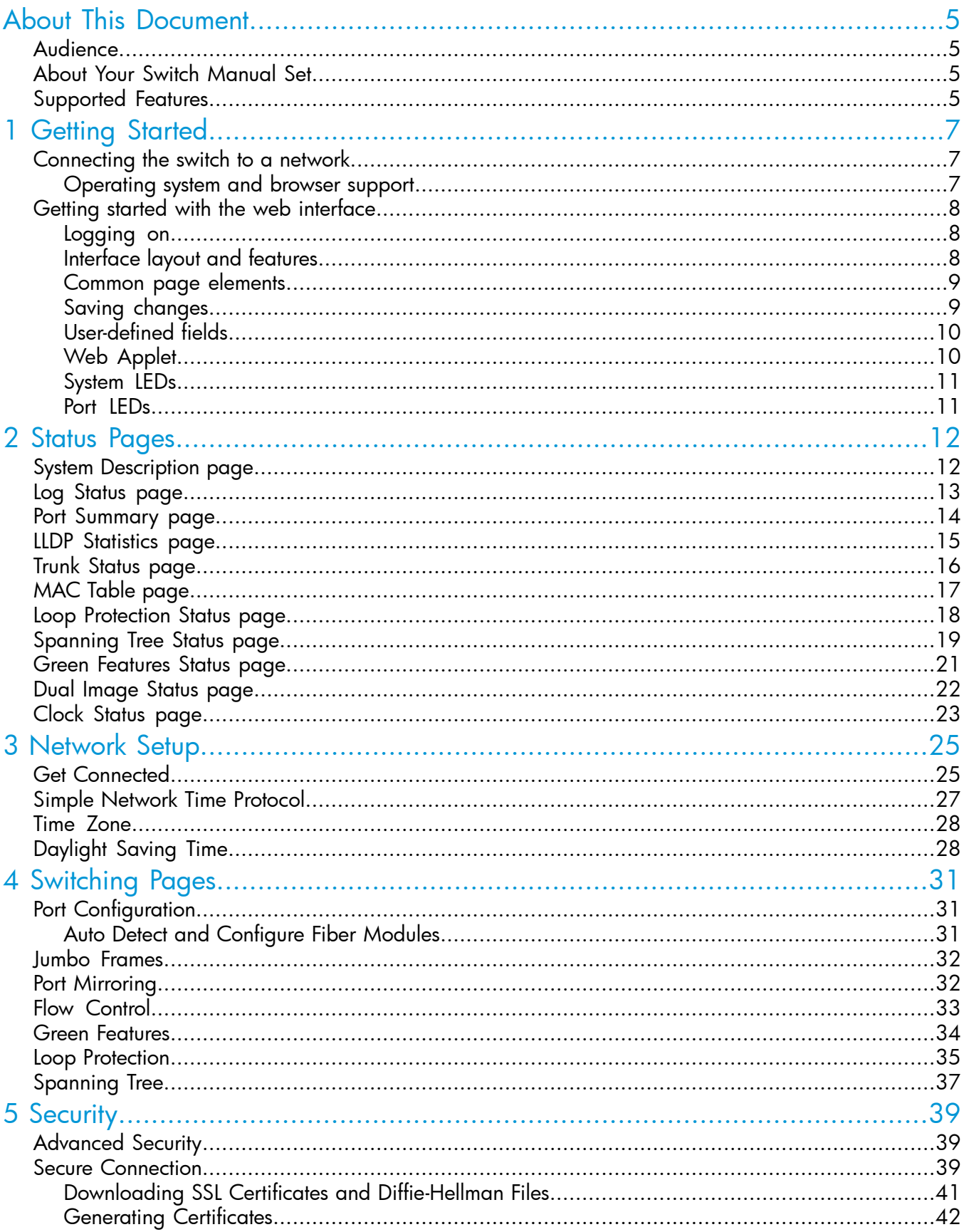

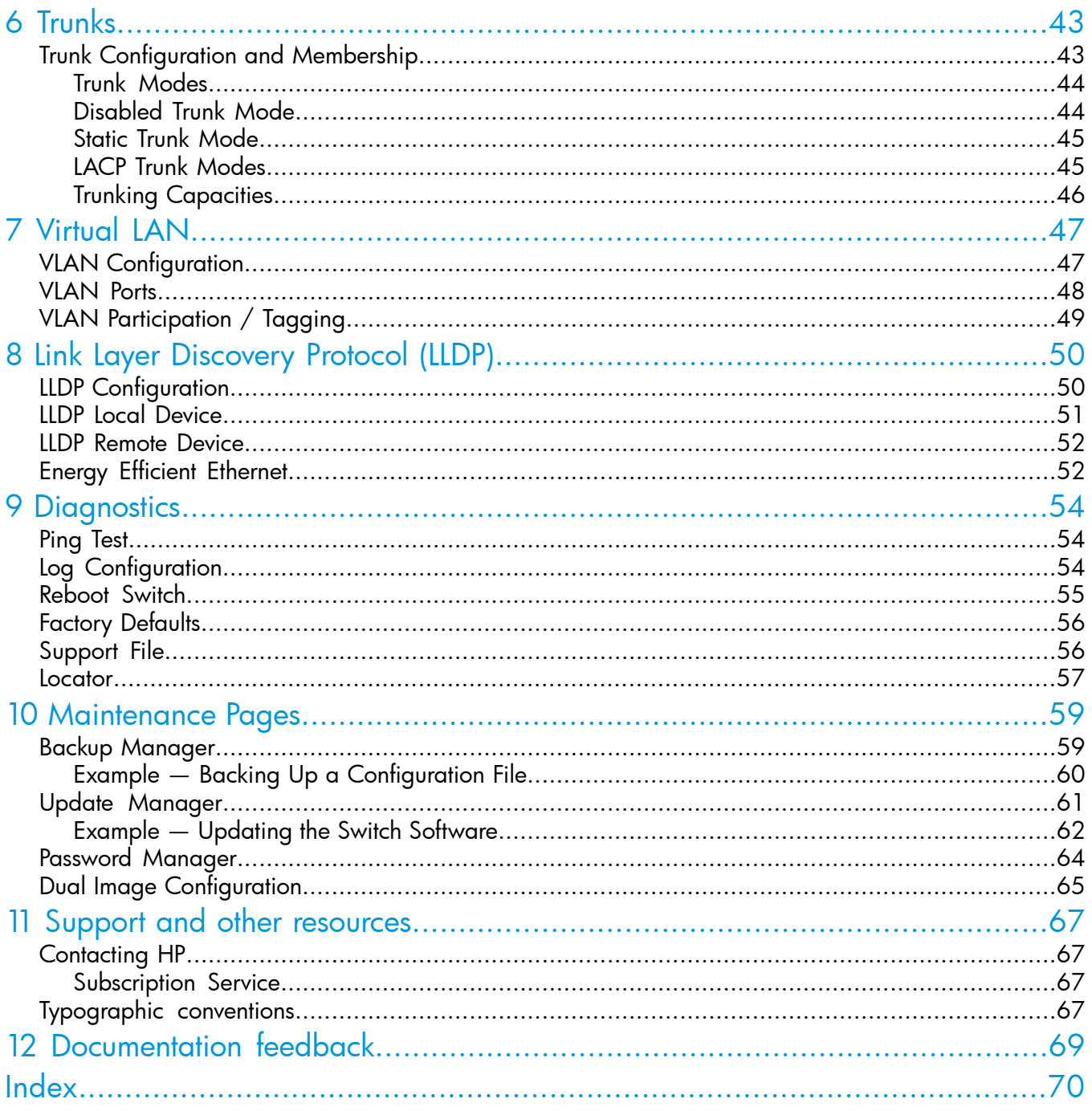

# About This Document

HP 1810 series switches provide reliable, plug-and-play Gigabit network connectivity. As the follow-on to the popular HP Switch 1800 series, the HP 1810 series switches provide additional network security capabilities, enhancements to ease of use, improved energy efficiency, and expanded deployment flexibility. It is ideal for open offices that require silent operation or businesses making the transition from unmanaged to managed networks.

The HP 1810 series switches can be managed in-band from a remote network station using a web GUI, and its configuration may also be viewed using the SNMP manager. This guide describes how to configure and view the software features using the Web-based graphical user interface (GUI).

## Audience

The information in this guide is primarily intended for System administrators and Support providers who are responsible for configuring, operating, or supporting a network using HP 1810 series switch software. An understanding of the software specifications for the networking device platform, and a basic knowledge of Ethernet and networking concepts, are presumed.

# About Your Switch Manual Set

The switch manual set includes the following:

- Quick Setup Guide a printed guide shipped with your switch. Provides illustrations for basic installation and setup guidelines.
- **Requiatory and Safety Information** printed documentation shipped with your switch. Includes Regulatory statements and standards supported by the switch, along with product specifications.
- **Installation and Getting Started Guide** (HP Web site only). Provides detailed installation quide for your switch, including physical installation on your network, basic troubleshooting, product specifications, supported accessories, Regulatory and Safety information.
- Management and Configuration Guide This guide describes how to manage and configure switch features using a Web browser interface.
- **Release Notes** (HP Web site only). Provides information on software updates. The Release Notes describe new features, fixes, and enhancements that become available between revisions of the above guides.

NOTE: For the latest version of all HP documentation, visit the HP Web site at www.hp.com/ networking/support. Then select your switch product.

# Supported Features

HP 1810 series switches include support for the following features:

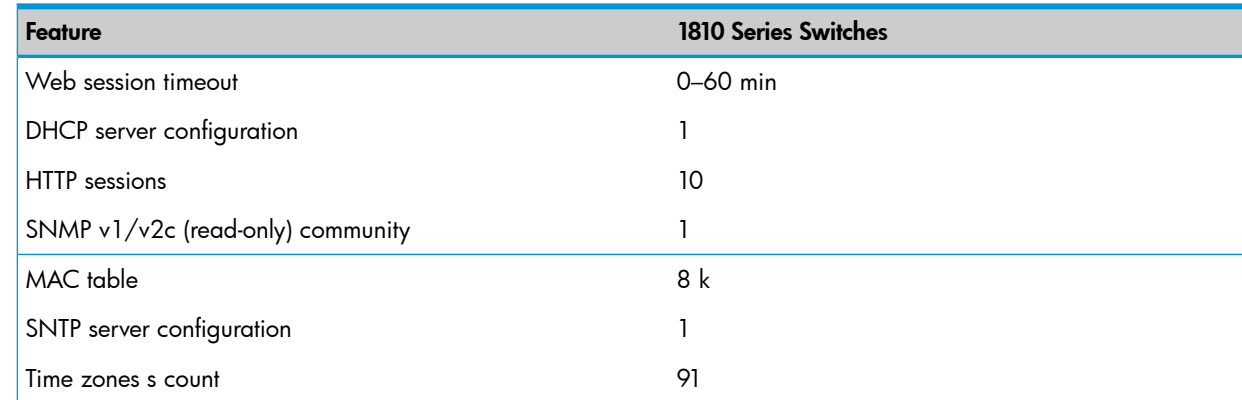

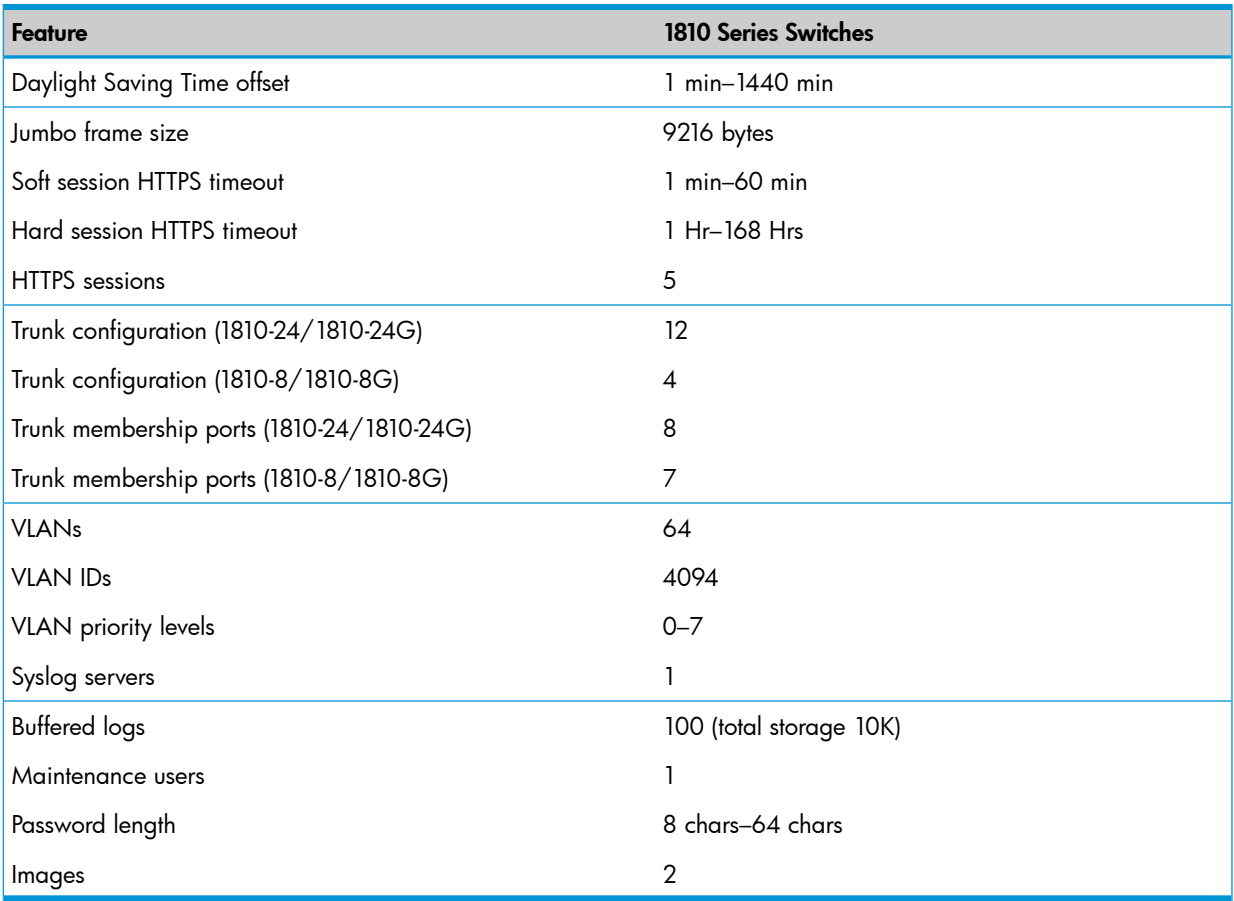

# 1 Getting Started

This chapter describes how to make the initial connections to the switch and provides an overview of the Web interface.

## Connecting the switch to a network

To enable remote management of the switch through a Web browser, the switch must be connected to the network. The switch is pre-configured with an IP address for management purposes. After initial configuration, the switch can also be configured to acquire its address from a DHCP server on the network.

By default, the switch is assigned the following static IP information for access to the Web interface:

- IP address: 192.168.2.10
- Network mask: 255.255.255.0
- Gateway: 0.0.0.0
- 1. Connect the switch to the management PC or to the network using any of the available network ports.
- 2. Power on the switch.
- 3. Set the IP address of the management PC's network adaptor to be in the same subnet as the switch.

**Example:** Set it to IP address 192.168.2.12, mask 255.255.255.0.

4. Enter the IP address shown above in the Web browser. See "Operating system and browser support" (page 7) for web browser requirements.

Thereafter, use the Web interface to configure a different IP address or configure the switch as a DHCP client so that it receives a dynamically assigned IP address from the network.

#### NOTE:

- If you enable DHCP for IP network configuration, the switch must be connected to the same network as the DHCP server. You will need to access your DHCP server to determine the IP address assigned to the switch.
- The switch supports LLDP (Link Layer Discovery Protocol), allowing discovery of its IP address from a connected device or management station.
- If DHCP is used for configuration and the switch fails to be configured, the IP address 192.168.2.10 is reassigned.

After the switch is able to communicate on your network, enter its IP address into your Web browser's address field to access the switch management features.

### Operating system and browser support

The following operating systems and browsers with JavaScript enabled are supported:

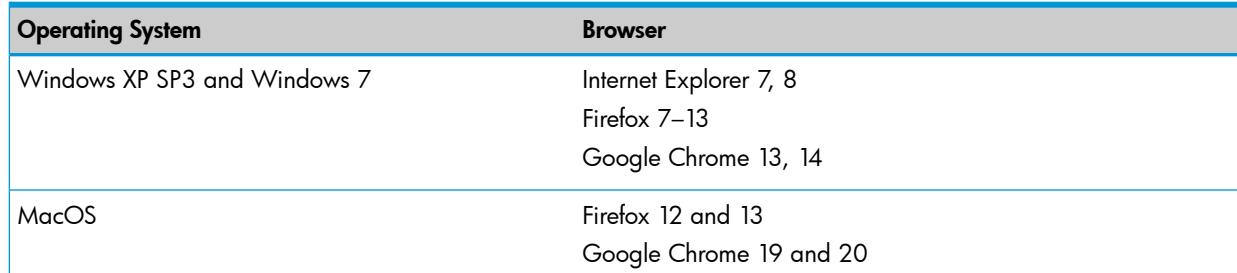

# Getting started with the web interface

This section describes the following Web pages:

- Logging on
- Interface layout and features

### Logging on

Follow these steps to log on through Web interface:

- 1. Open a Web browser and enter the IP address of the switch in the Web browser address field.
- 2. On the Login page, enter the password (if one has been set), and then click Login. By default, there is no password. After the initial log on, the administrator may configure a password.

NOTE: To set passwords, see "Password Manager" (page 64).

Figure 1 Login Page

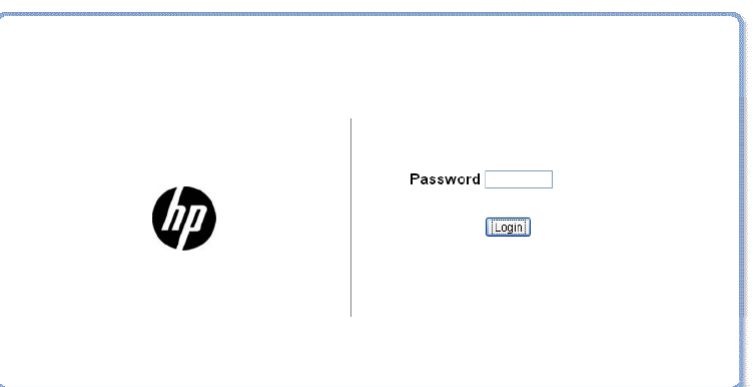

### Interface layout and features

Figure 2 shows the initial view.

### Figure 2 Interface layout and features

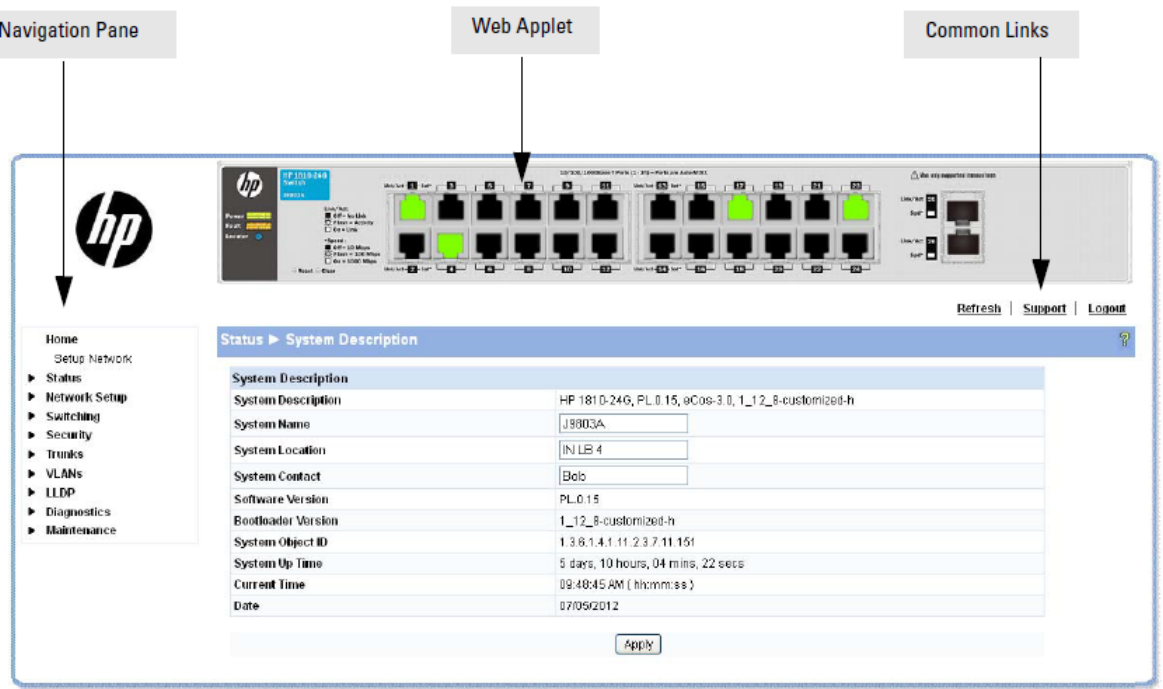

Click on any topic in the navigation page to display related configuration options.

The System Description page displays when you first log on and when you click **Home** or **Status** > System Description in the navigation pane. See "System Description page" (page 12) for more information.

You can click the Setup Network link beneath Home to display the Get Connected page, which you use to set up a management connection to the switch. You can also click Network Setup > Get Connected to display this page. See "Get Connected" (page 25) for more information.

The Web Applet displays summary information for the switch LEDs and port status in a graphical format. For information on the Web Applet, see "Web Applet" (page 10).

### Common page elements

- Click  $\mathbb{F}$  on each page to display a help panel that explains the fields and configuration options on the page.
- Click <u>Apply</u> to send the updated configuration to the switch. Configuration changes take effect immediately.

NOTE: Configuration changes take effect immediately and are saved to the system configuration file after a 1-minute delay. See "Saving changes" (page 9).

- Click **Refresh** to refresh the page with the latest information from the switch.
- Click Support to access the HP ProCurve Web site (Internet access required).
- Click Logout to end the current management session.

### Saving changes

When you click  $\sqrt{\frac{\text{Apply}}{n}}$ , changes are saved automatically to the syst em configuration file in flash memory.

A progress indicator is displayed next to the Help icon while the operation is in progress.

## User-defined fields

User-defined fields can contain 1–31 characters, including hyphens, commas, and spaces.

### Web Applet

The Web Applets, shown in Figure 3, display at the top of the page as a graphic representation of the switch to provide information regarding the status parameters of individual ports. The Web Applet enables easy system configuration and Web-based navigation.

### Figure 3 Web Applet

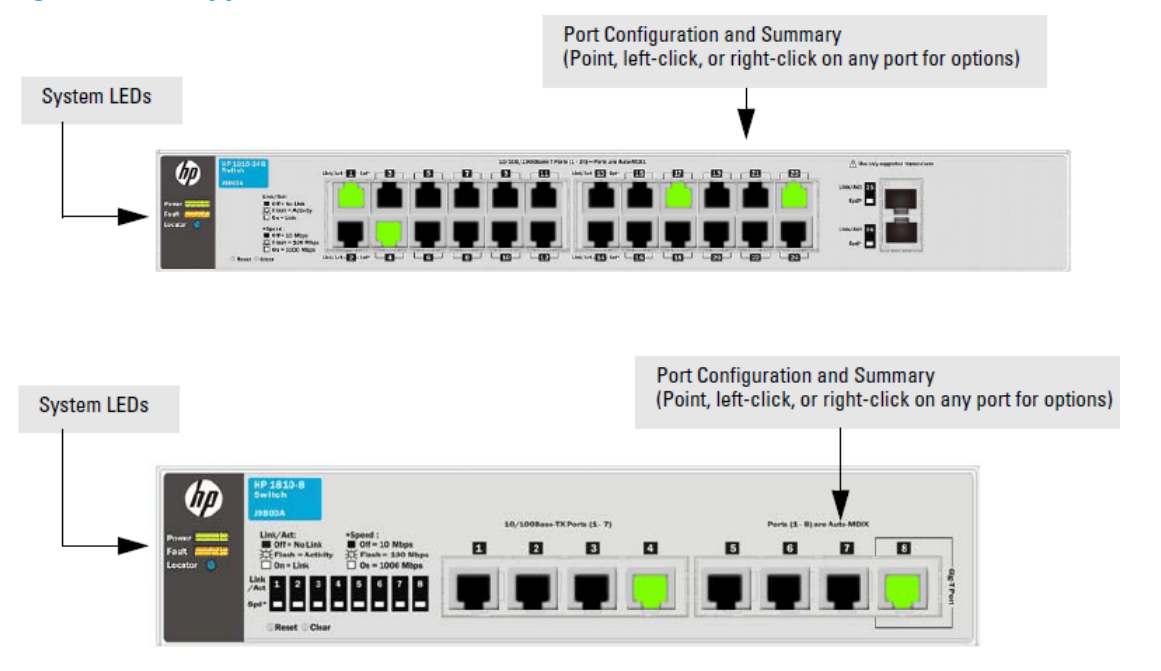

Port Configuration and Summary—You can point to any port to display the following information about the port:

- Auto Negotiation Status
- Speed

Left-click a port to display its Port Configuration page, or right-click and select from the menu to display its Port Configuration Page or the Port Summary page for all ports.

## System LEDs

Point to the System LEDs area to view information about the following LEDs:

- Power (Green)
	- On—The switch is receiving power.
	- Off—The switch is NOT receiving power.
- Fault (Orange)
	- Blinking—A fault has occurred, other than during self-test.
	- On—Self-test in progress.
	- Off—The switch is operating properly.
- Locator (Blue)
	- Blinking—The switch is in Locate mode, attempting to locate a specific switch.
	- Off—The locator is disabled. This mode can be enabled using the Web interface. See "Locator" (page 57).

### Port LEDs

Each 10/100/1000 Mbps RJ45 port has two single color LEDs to indicate the, Link/Activity on the Left port LED and the Speed status indicated by the Right port LED.

The left-port LED indicates link status, as follows:

- On—The port is enabled and receiving a link indication or other signal from the connected device.
- Blinking—The port has network activity.
- Off—The port has no active network cable connected, is not receiving link signal, or is disabled. The right-port LED indicates speed status, as follows:
- On—The port is operating continuously at 1000 Mbps.
- Blinking—The port is operating at 100 Mbps.
- Off—The port is operating at 10 Mbps.

NOTE: The PD LEDs on the HP1810-8G glow when the switch is powered via the PD Port 1 using an external PoE device.

# 2 Status Pages

You can use the Status pages to view system information and statistics.

## System Description page

The System Description page displays basic information such as the product name, model, ports, and switch type: Gigabit Ethernet or a Fast Ethernet. The software and boot ROM versions are also displayed. In addition, the system name, location, and contact can be configured on this page.

This page is displayed when you first log on or when you click **Home** or **Status > System Description** in the navigation pane.

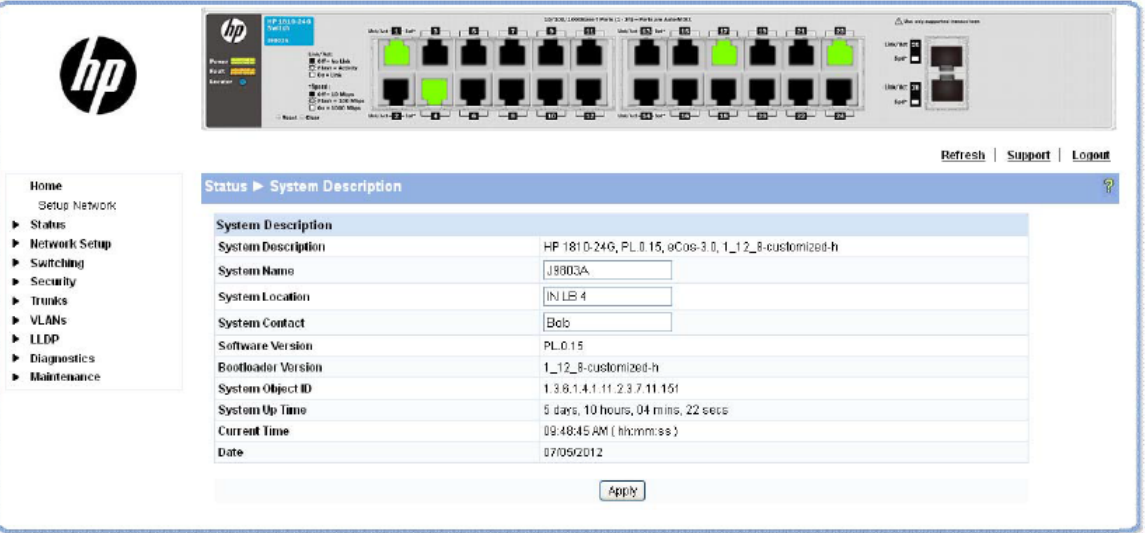

### Figure 4 System Description Page

Click Apply to save any changes for the current boot session; the changes take effect immediately. Table 1 Log Page

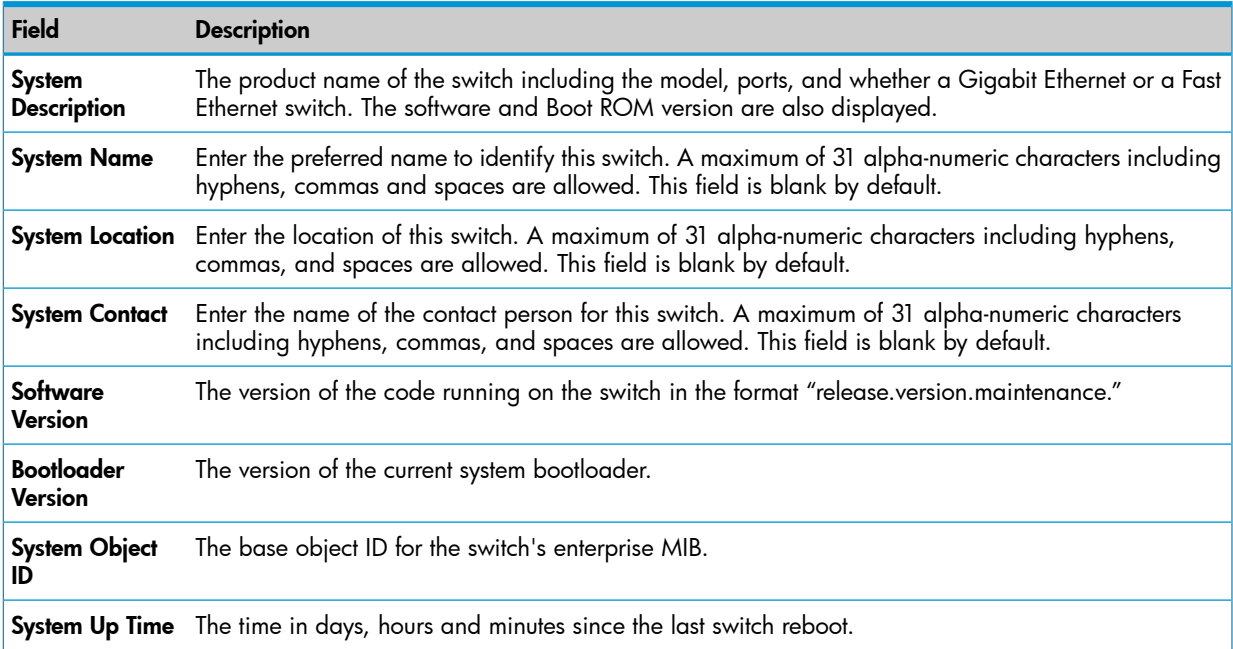

### Table 1 Log Page *(continued)*

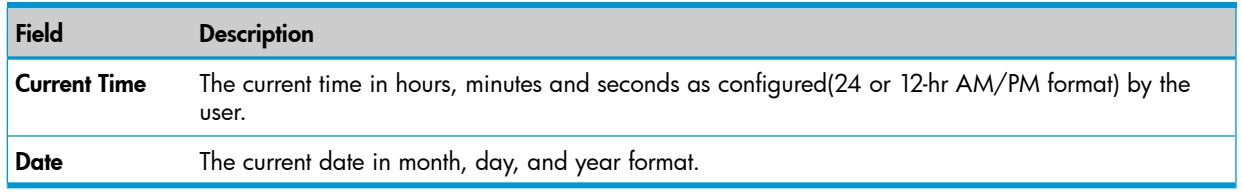

NOTE: The System Name, System Location, and System Contact accept all alphanumeric characters including hyphens, commas and spaces.

## Log Status page

The Log Status page displays logged system messages, such as configuration failures and user sessions. The log page displays the 100 most recent log entries. The newest log entry, by default, is displayed at the bottom of the list.

NOTE: If more than 100 logs accumulate, their Log Index numbers continue to increment beyond 100 and the oldest entries are deleted (for example, if 200 log entries were generated since the system was last restarted or the log file was cleared, then the log file would display entries 101–200).

To display the Log status page, click Status > Log in the navigation pane.

### Figure 5 Log Status page

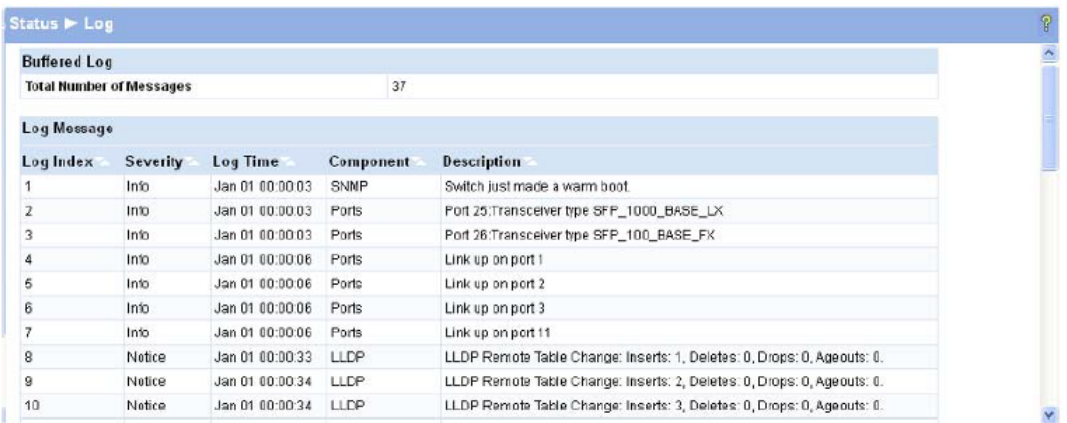

- Click the arrows next to the column headings to sort the list by the column, in ascending or descending order.
- Click **Clear** to delete all log messages.
- Click the **Refresh** link above the page to re-display the page with new logs.

### Table 2 System Description Fields

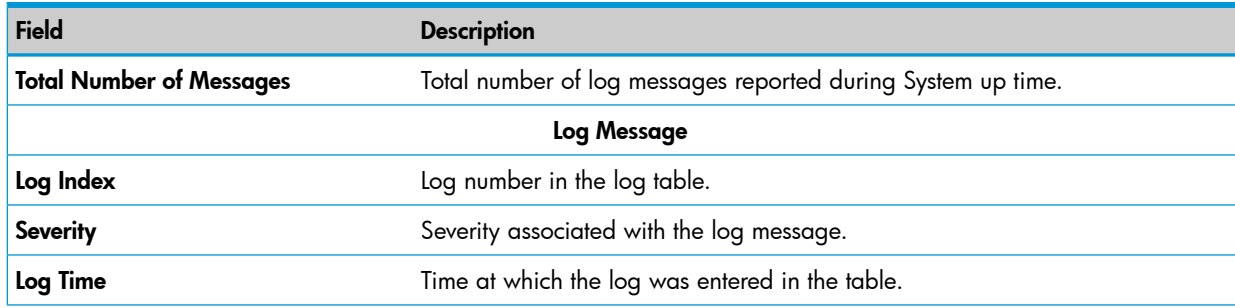

### Table 2 System Description Fields *(continued)*

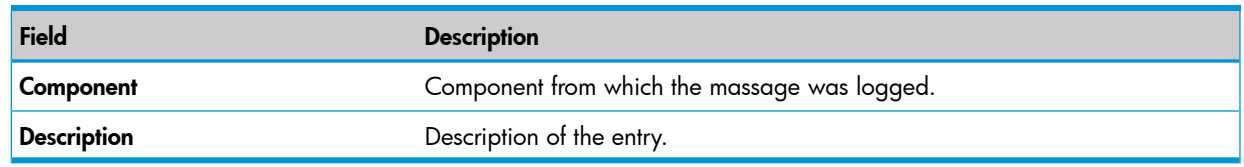

For information on configuring log settings, see "Log Configuration" (page 54).

## Port Summary page

The Port Summary page displays a summary of network traffic from the ports. This summary can be used to identify potential problems with the switch. It also helps to identify what has been configured on this port. The displayed values are accumulated after the last clear operation. Refreshing the page shows the latest statistics, which provide per-port statistics on packets transmitted and received for all the ports. Scroll down the page to view the Port Statistics table, which provides per-port statistics on packets transmitted and received.

To display the Port Summary page, click Status > Port Summary in the navigation pane.

A configuration summary and status of all physical and logical ports are displayed in Figure 6.

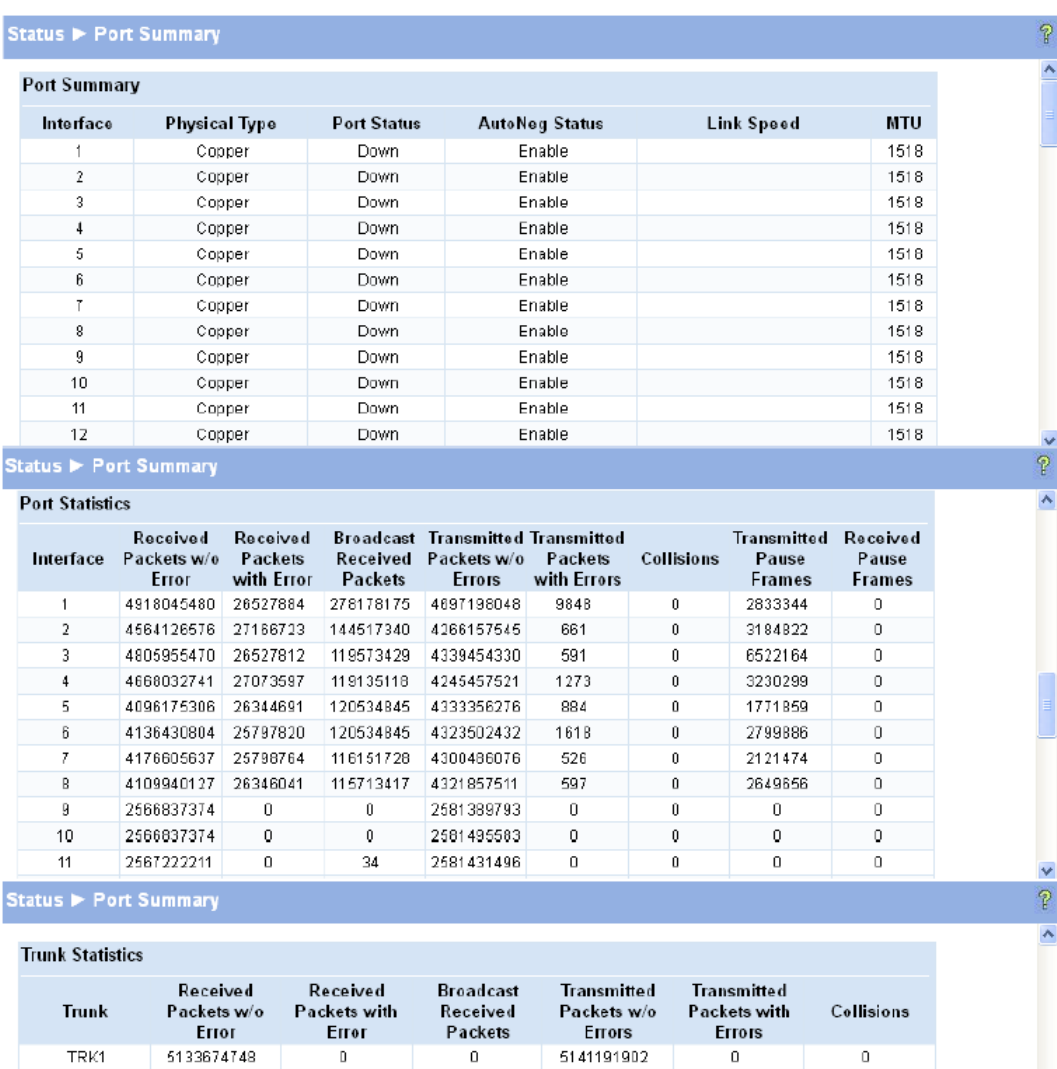

### Figure 6 Port Summary Page

### Table 3 Port Summary Fields

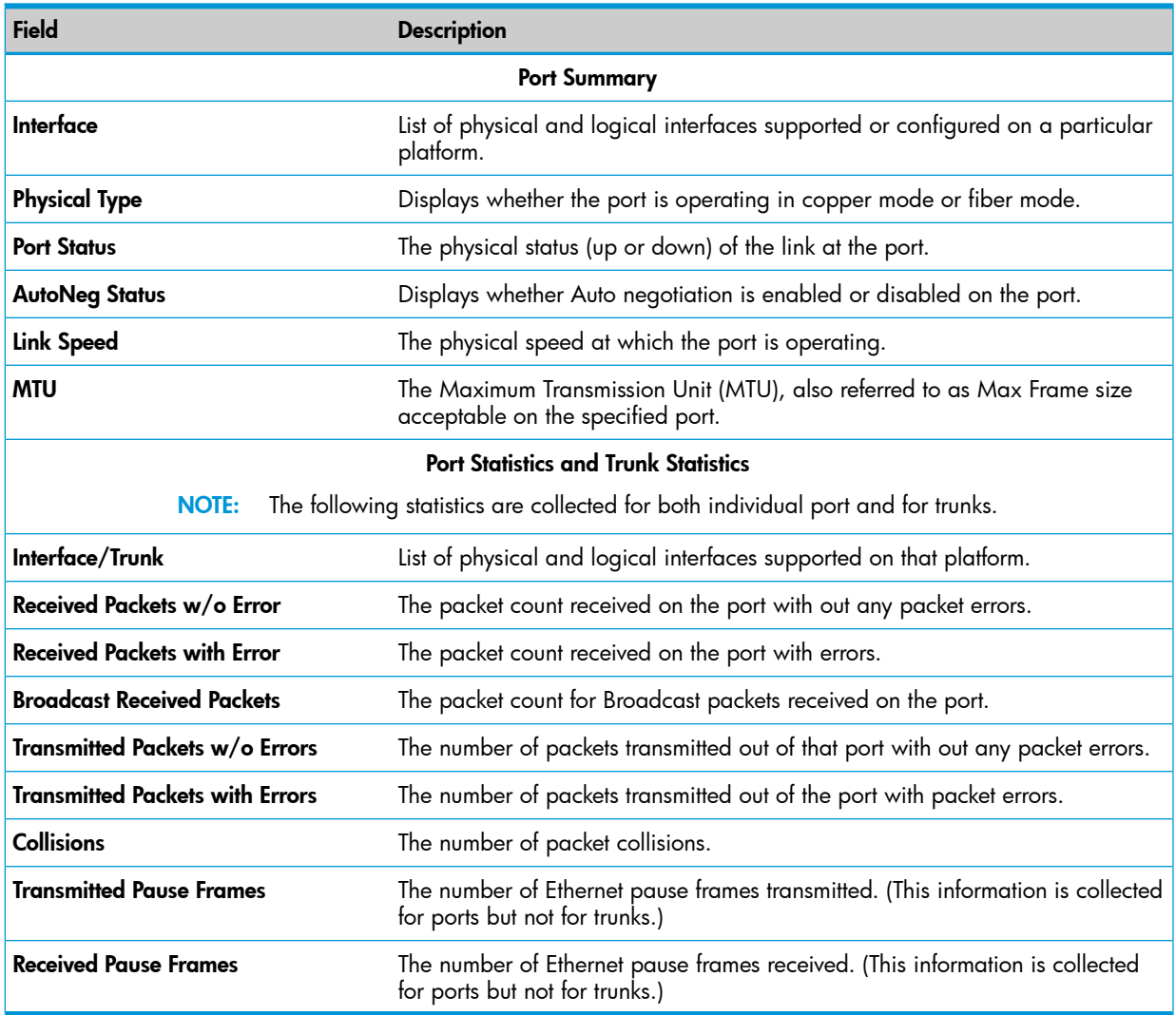

- Click Clear to reset all statistics to their initial values.
- Click the Refresh link above the page to re-display the page with the latest port information.

For instructions on configuring port settings, see "Port Configuration" (page 31).

## LLDP Statistics page

The Link Layer Discovery Protocol (LLDP) Statistics page displays summary and per-port information for LLDP frames transmitted and received on the switch.

To display the LLDP Statistics page, click Status > LLDP Statistics in the navigation pane.

### Figure 7 LLDP Statistics page

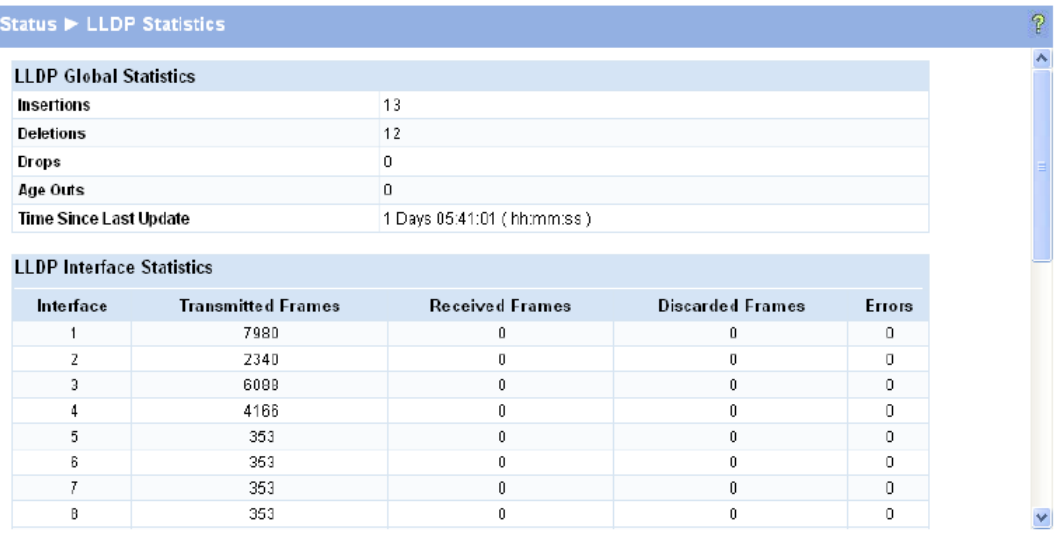

### Table 4 LLDP Statistics Page Fields

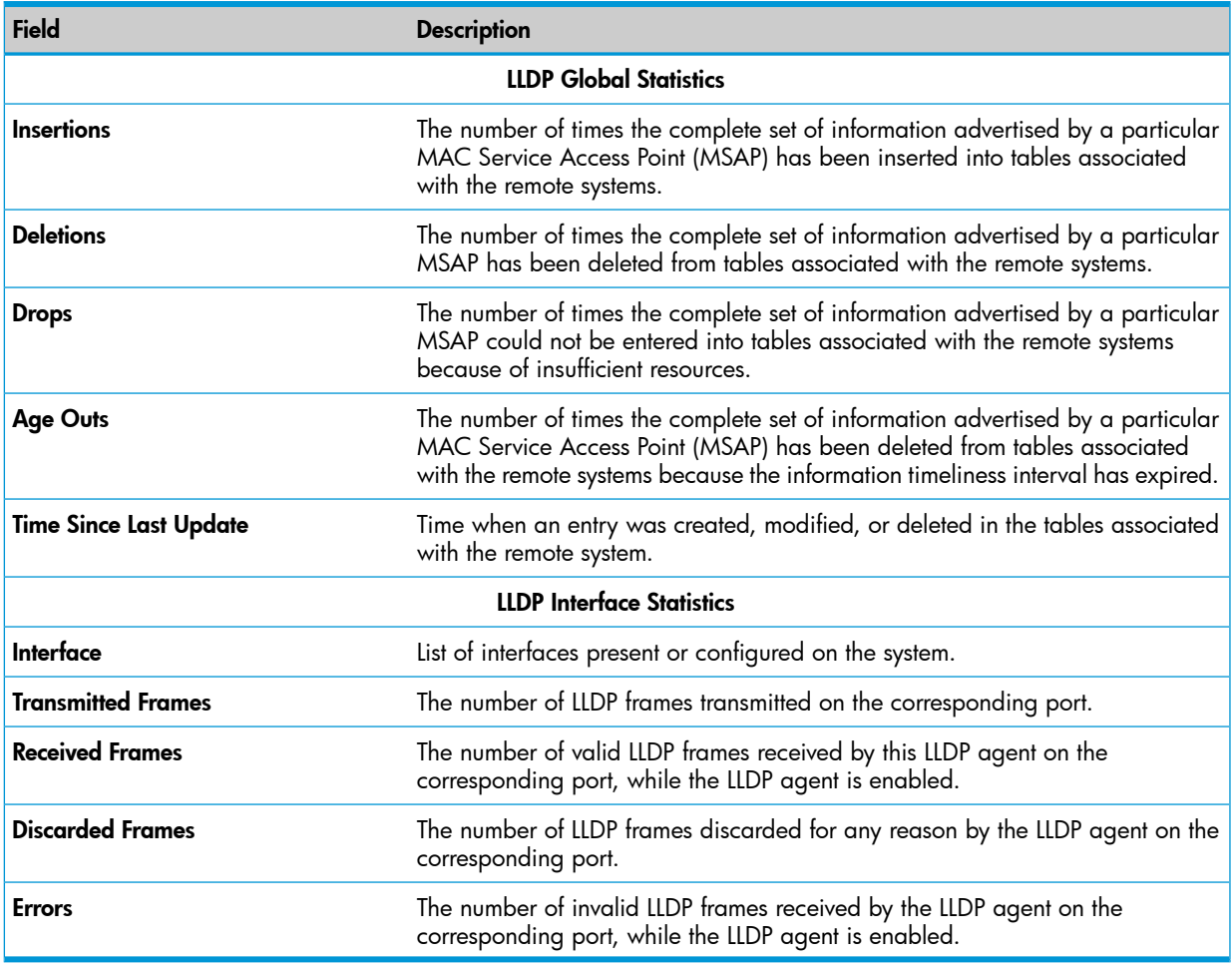

• Click Clear to reset all statistics to their initial values.

• Click the Refresh link above the page to re-display the page with current data from the switch. For instructions on configuring LLDP, see "LLDP Configuration" (page 50).

# Trunk Status page

The Trunk Status page displays the configuration summary and status of each trunk.

To display the Trunk page, click Status > Trunk in the navigation pane.

Figure 8 displays the configuration summary and status of a trunk named Trunk1. This trunk is configured in dynamic mode and has 3 and 5 interfaces as its active members.

### Figure 8 Trunk Page

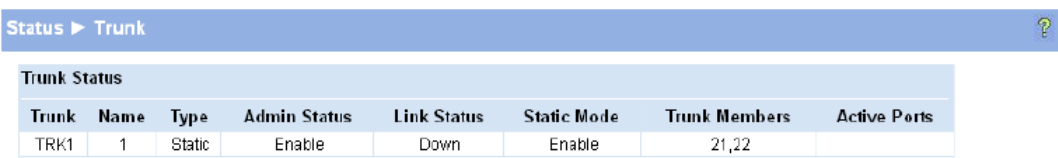

### Table 5 Trunk Port Configuration Fields

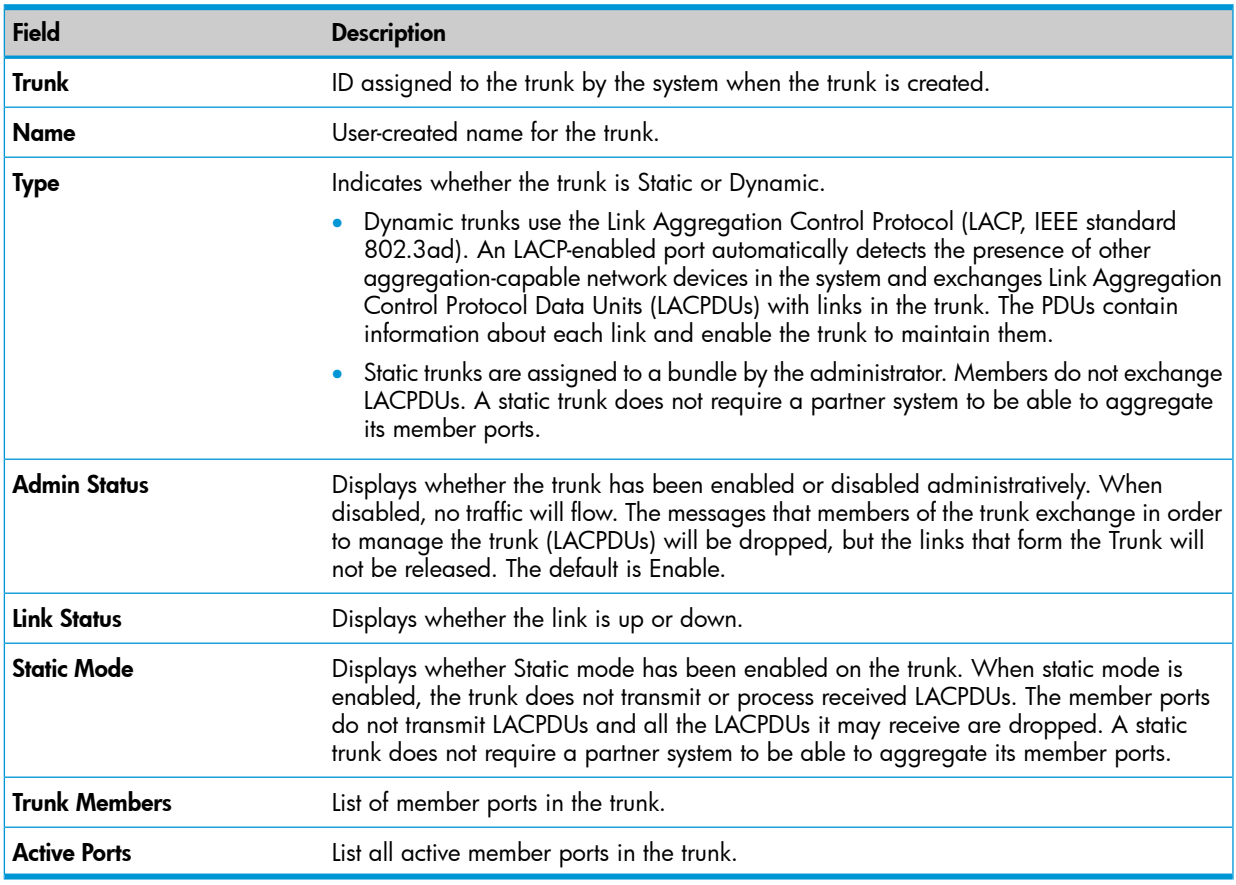

For information on configuring trunks, see "Trunk Configuration and Membership" (page 43).

## MAC Table page

The MAC Table page displays the MAC addresses configured for ports, and the MAC type including the maximum entries supported an d the current number of entries learned. The default aging interval for forwarding database is 300secs. Dynamically learned entries are removed if they are not updated within the aging interval on a particular interface.

To display the MAC Table page, click Status > MAC Table in the navigation pane.

### Figure 9 MAC Table Page

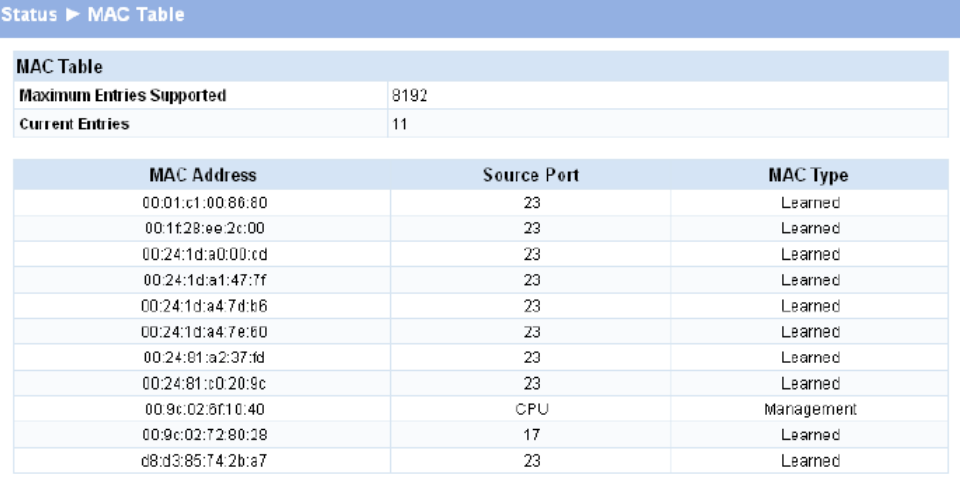

### Table 6 MAC Table Fields

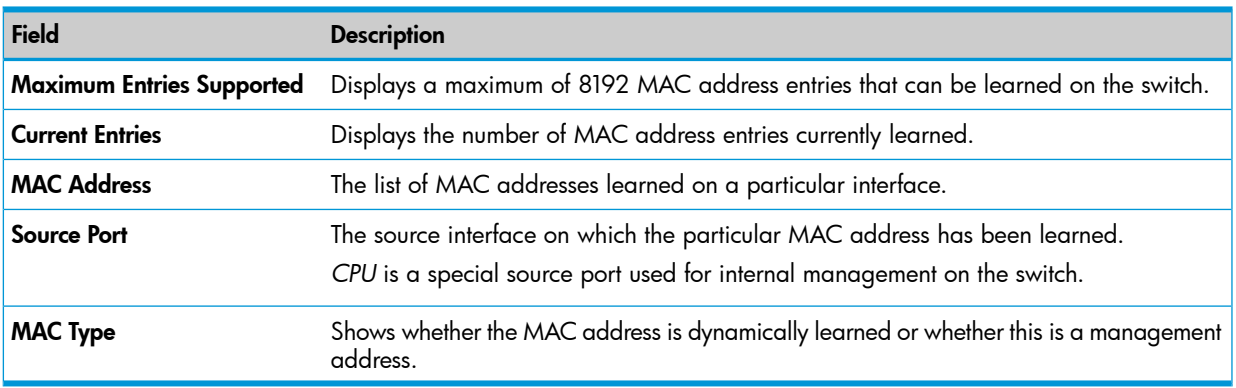

Click the Refresh link above the page to re-display the page with current data from the switch.

## Loop Protection Status page

The Loop Protection Status page displays a summary of loop protection configured data on the switch and on each port, and loop protection network traffic for the switch and status information for each port.

To display the Loop Protection status page, click Status > Loop Protection in the navigation pane.

### Figure 10 Loop Protection Page

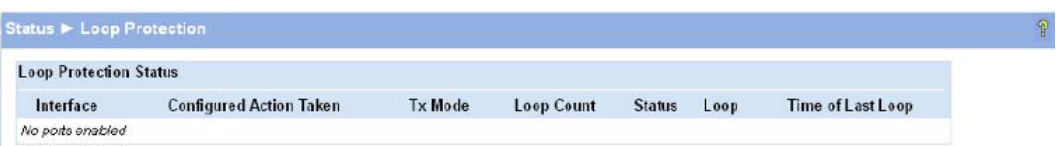

### Table 7 Loop Protection Fields

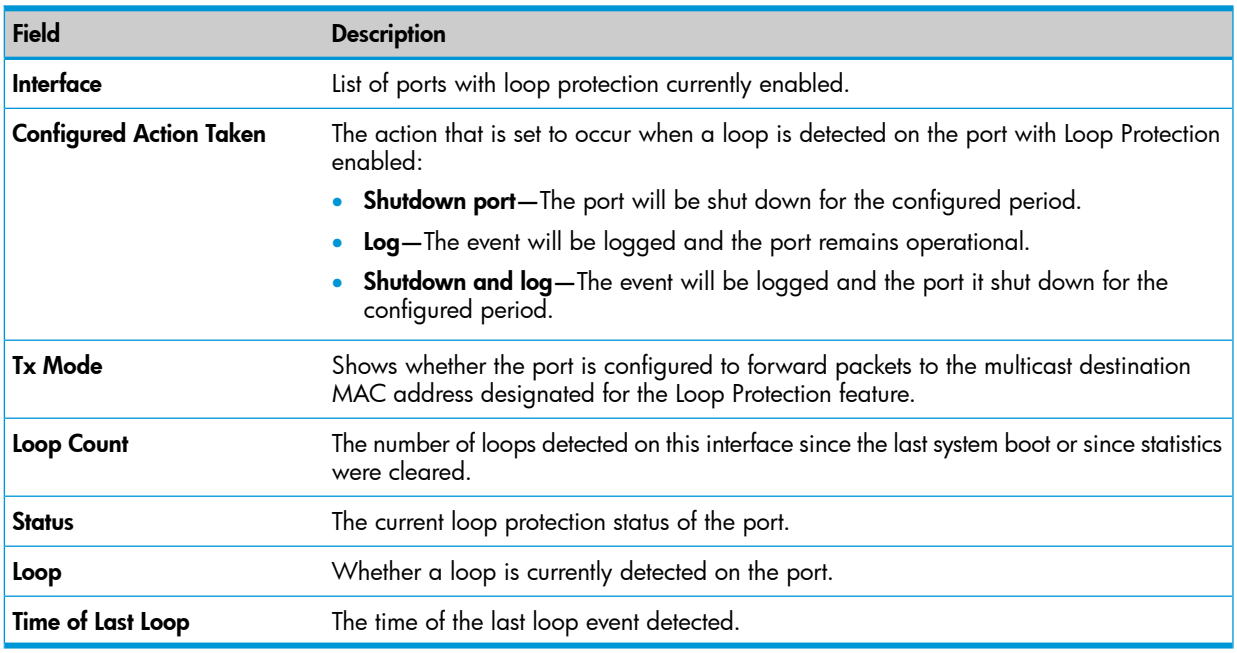

- Click **Clear** to reset all counters to 0.
- Click the Refresh link above the page to re-display the page with the latest status from the

For instructions on configuring this feature and a description of these fields, see "Loop Protection" (page 35).

## Spanning Tree Status page

The Spanning Tree Status page displays the global bridge configuration and the per-port spanning tree states.

To display the Spanning Tree page, click Status > Spanning Tree in the navigation pane.

### Figure 11 Spanning Tree Status page

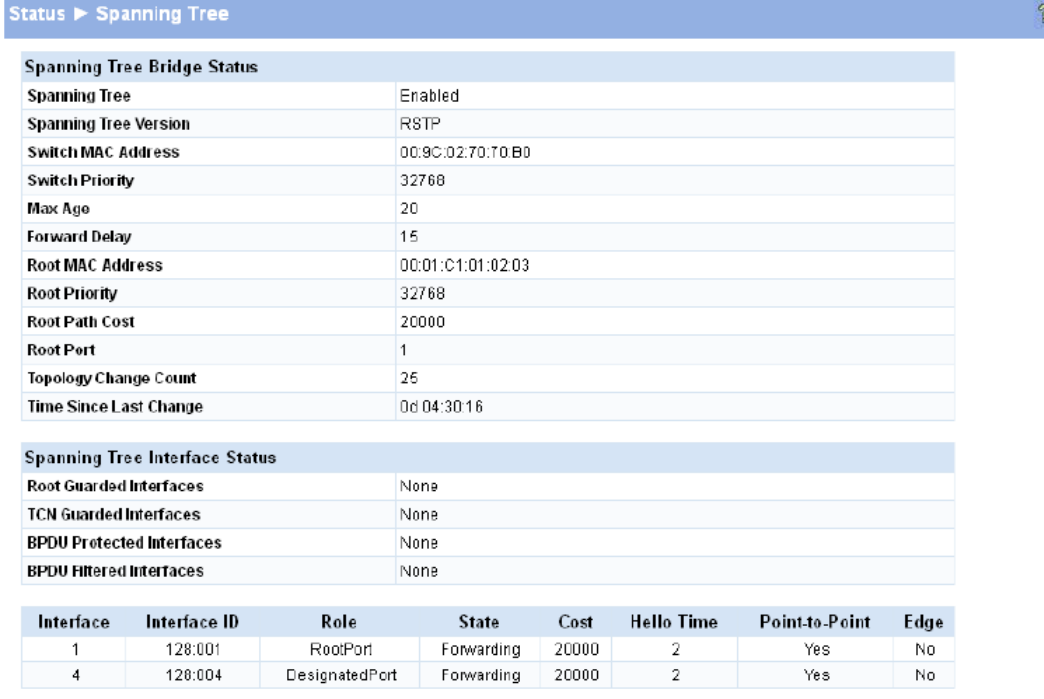

## Table 8 Spanning Tree fields

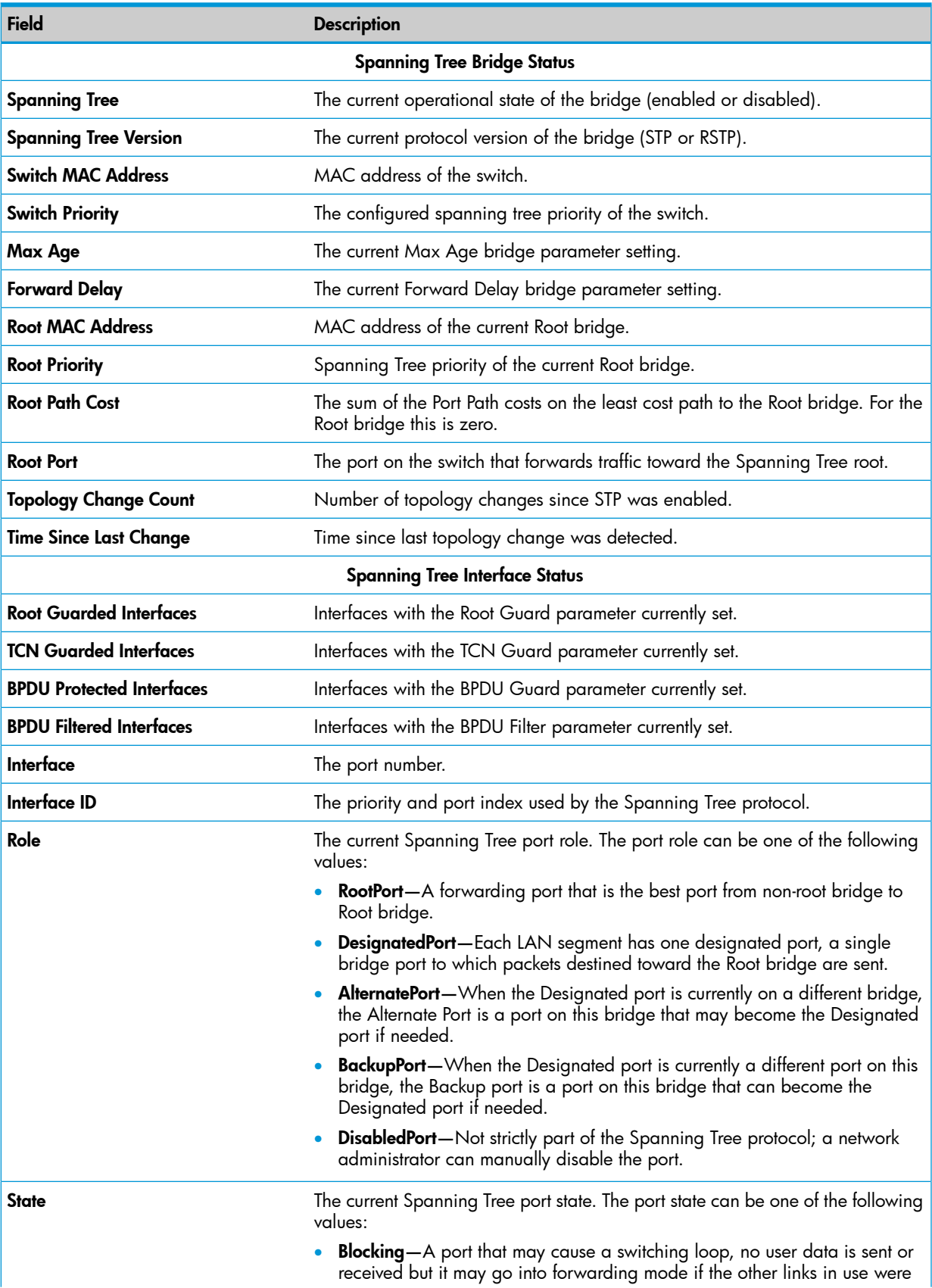

### Table 8 Spanning Tree fields *(continued)*

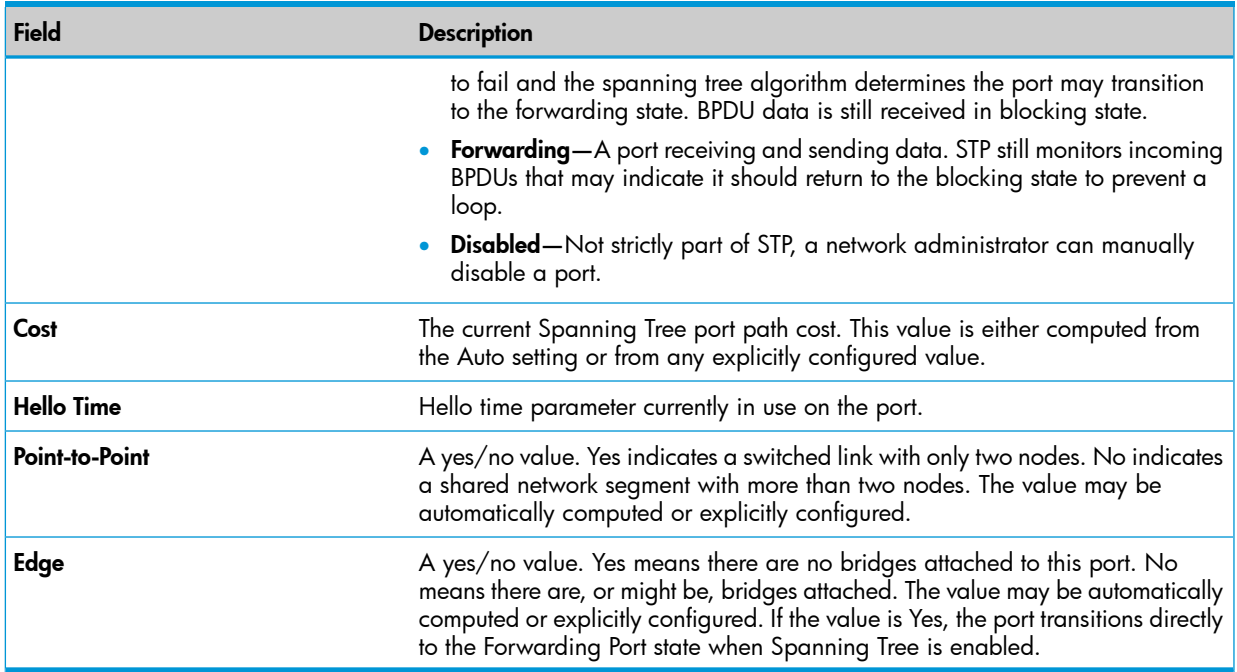

# Green Features Status page

The Green Features Status page displays the status of the power-saving or green features. To display the Green Features page, click Status > Green Features in the navigation bar.

### Figure 12 Green Features Status page

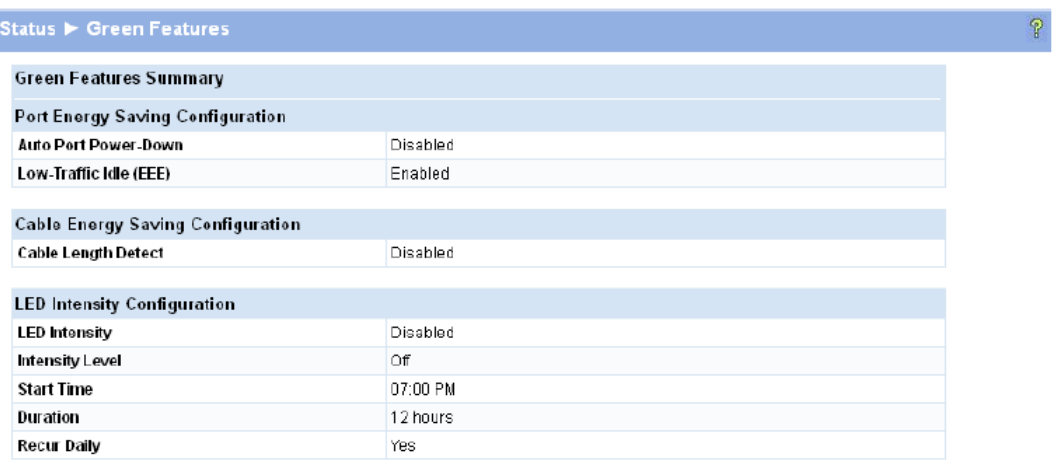

#### **EEE Interface Status**

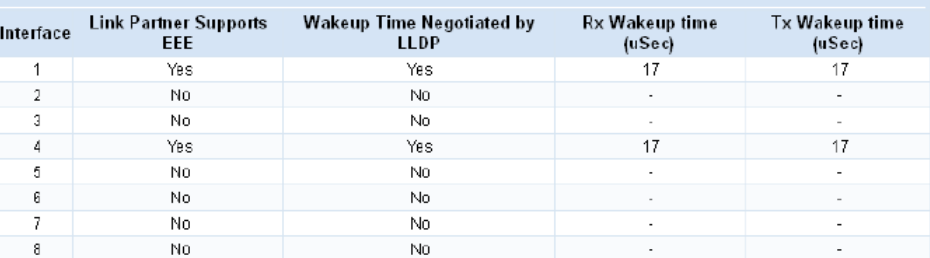

### Table 9 Green Features Status fields

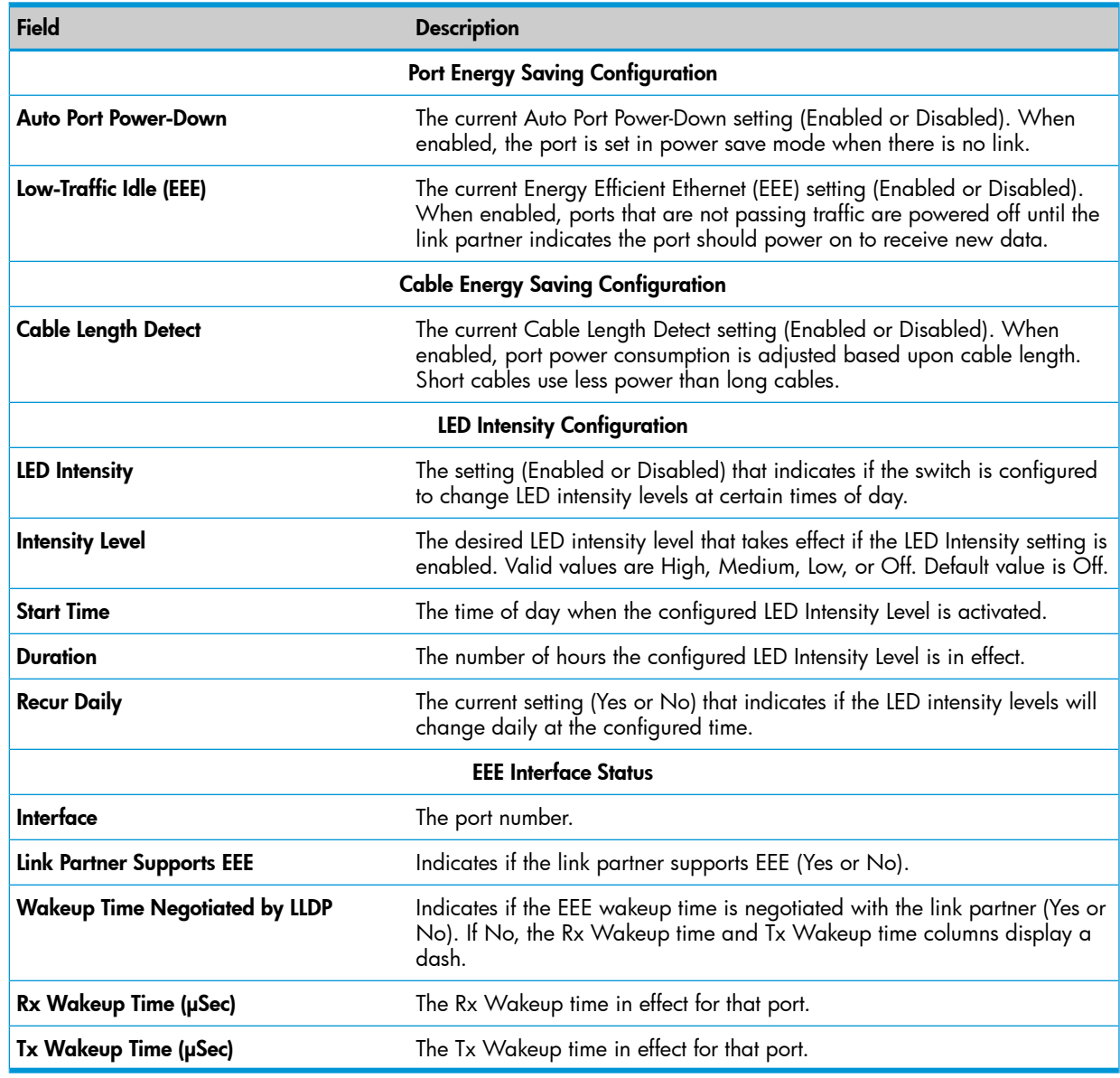

# Dual Image Status page

The Dual Image Status page displays the status of the two software images (image1 and image2) on the switch. It also provides details about the current active and alternate images, and software image versions.

To display the Dual Image page, click Status > Dual Image in the navigation bar.

As shown in Figure 13, Image1 is the active image and will continue to be the active image after a reboot.

### Figure 13 Dual Image Status page

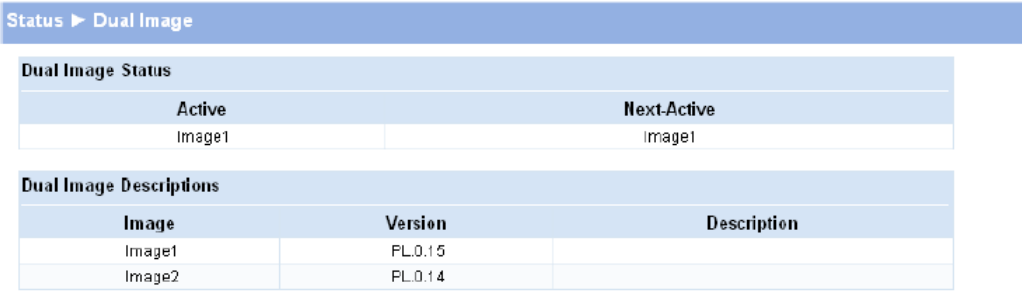

### Table 10 Dual Image Status fields

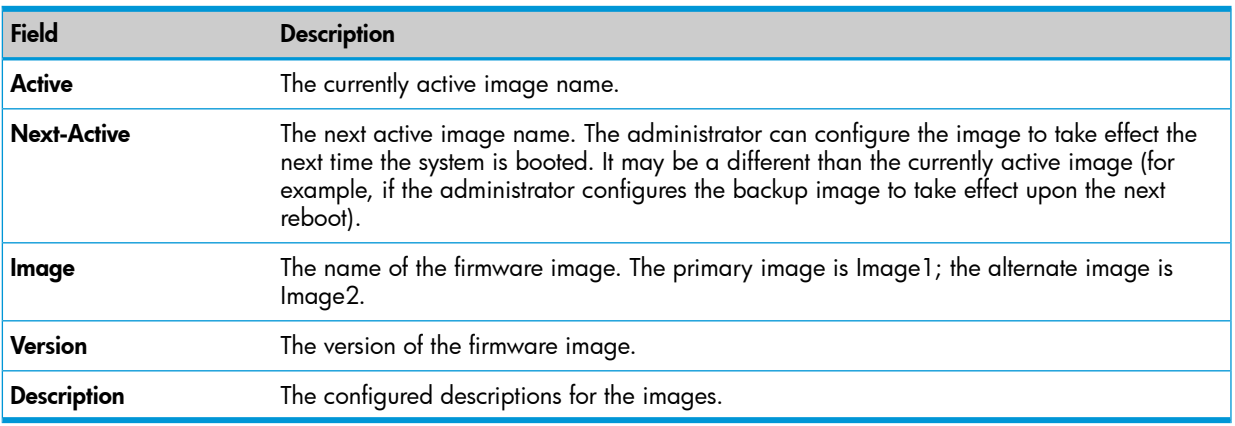

For instructions on configuring the active image, see "Dual Image Configuration" (page 65).

## Clock Status page

The Clock Status page displays the current time, time zone, and Daylight Savings Time settings. To display the Clock page, click Status > Clock in the navigation bar.

### Figure 14 Clock Status page

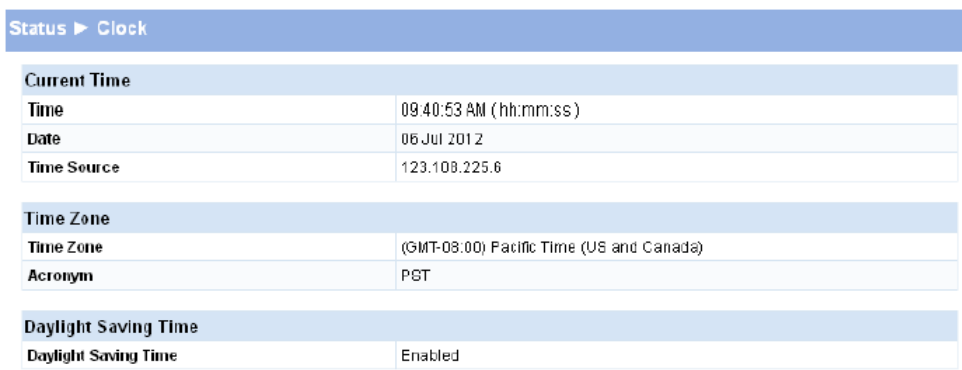

### Table 11 Clock Status Fields

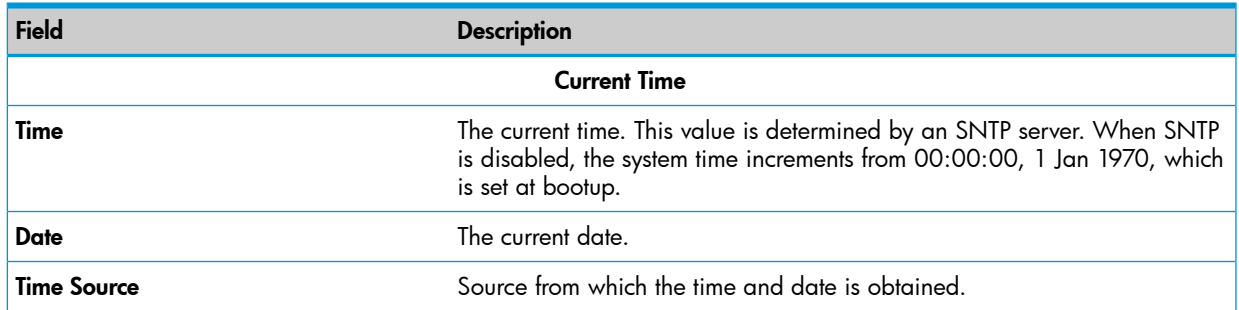

 $\mathbb{P}$ 

### Table 11 Clock Status Fields *(continued)*

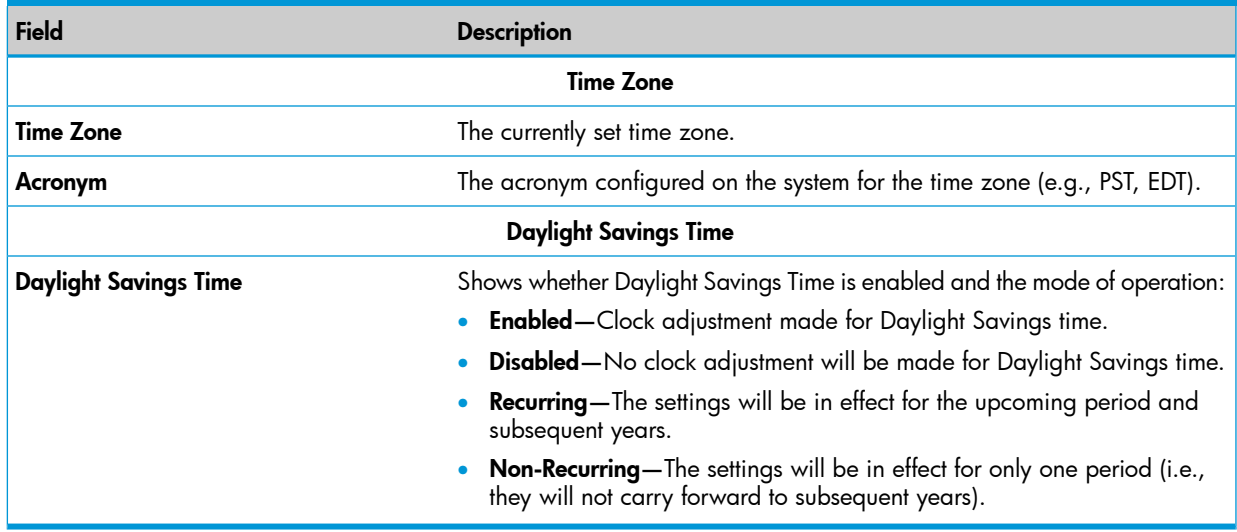

For instructions on configuring the system time, see "Simple Network Time Protocol" (page 27), "Time Zone" (page 28), and "Daylight Saving Time" (page 28).

# 3 Network Setup

You can use the Network Setup pages to configure how a management computer connects to the switch and how the switch connects to a server to synchronize its time.

## Get Connected

Use the Get Connected page to configure settings for the network interface. The network interface is defined by an IP address, mask, and gateway. Any one of the switch's front-panel ports can be selected as the management port for the network interface. The configuration parameters associated with the switch's network interface do not affect the configuration of the front-panel ports through which traffic is switched or forwarded, except that for the management port, the PVID will be the management VLAN.

To display the Get Connected page, click Network Setup > Get Connected.

As shown in the example configuration in Figure 15, the switch has been configured to acquire its IP address through DHCP. In this example, access to the management software is restricted to members of VLAN 1.

### Figure 15 Get Connected Page

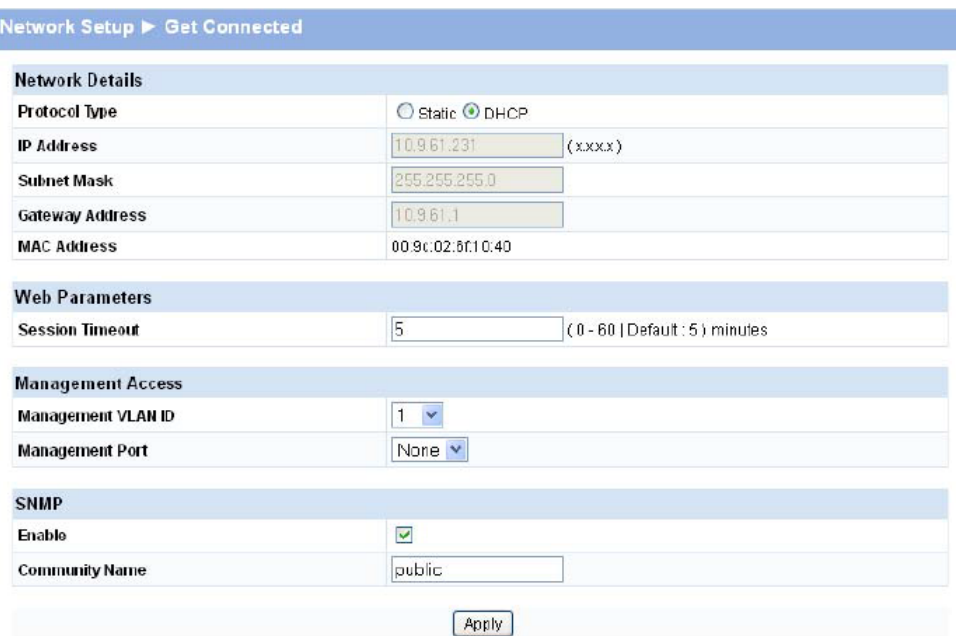

### Table 12 Get Connected Fields

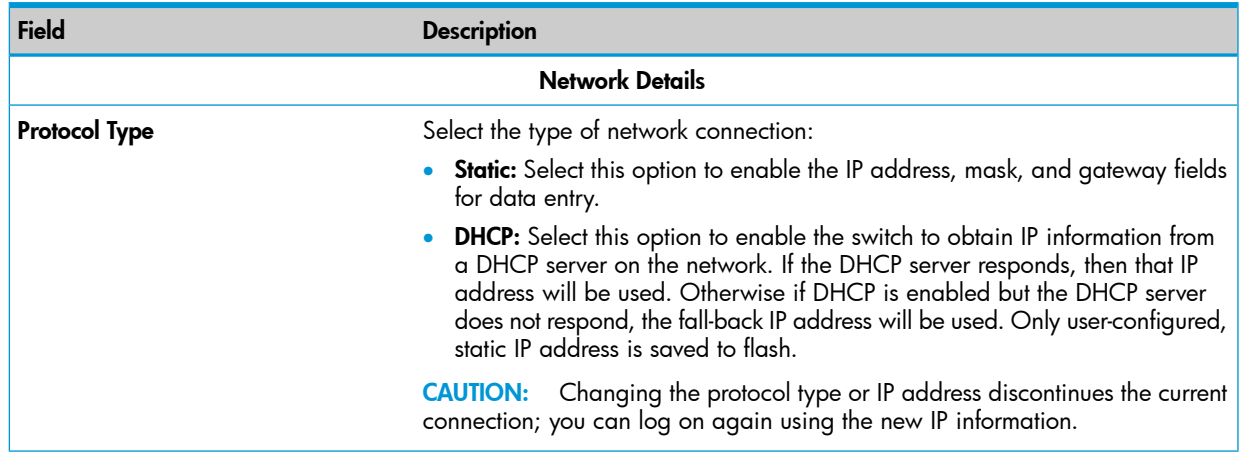

### Table 12 Get Connected Fields *(continued)*

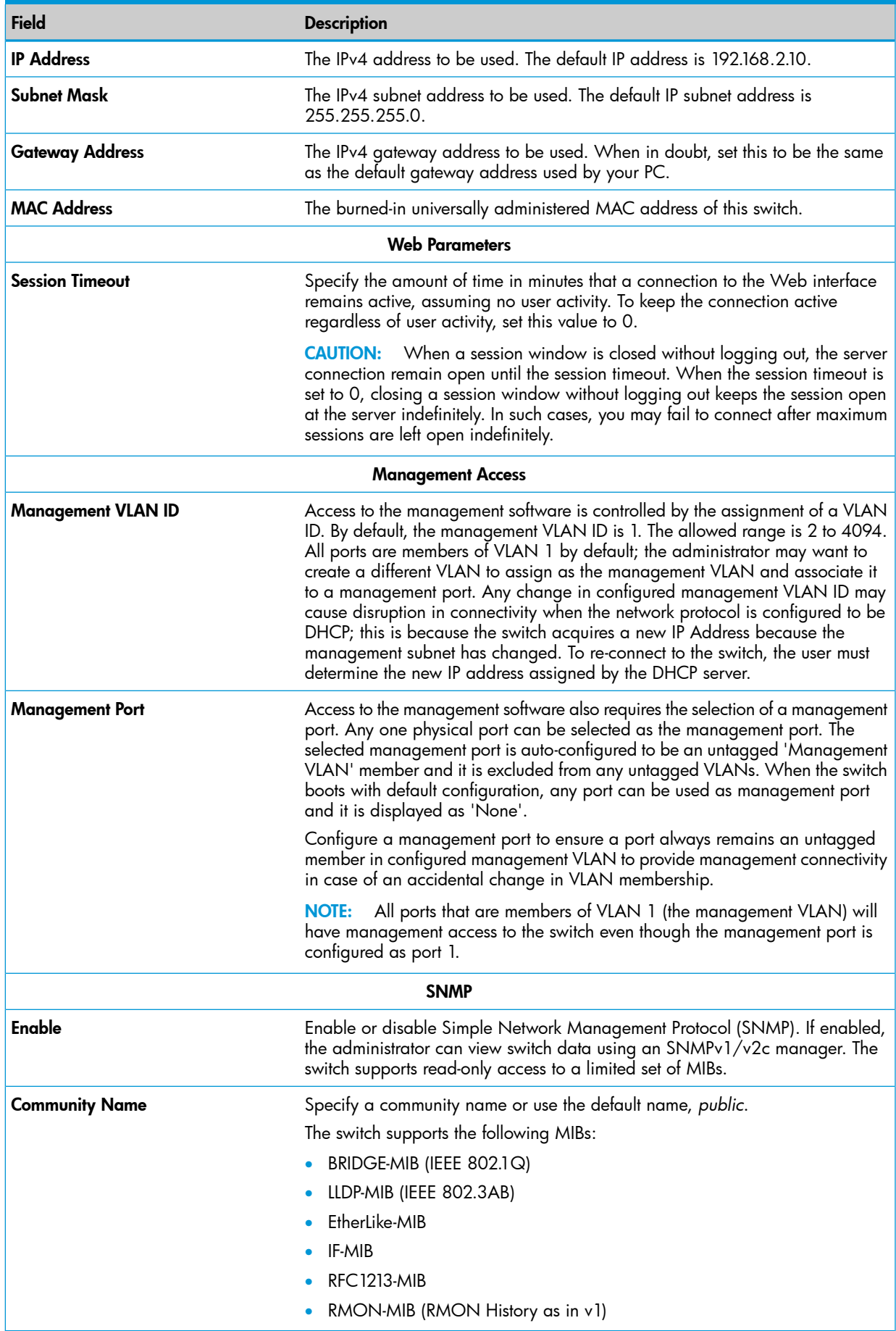

Click Apply to save any changes for the current boot session; the changes take effect immediately. the IP address to its factory-default value. A manual reset to factory defaults is the only way to access a switch without the IP address.

## Simple Network Time Protocol

The HP 1810 series switch software supports the Simple Network Time Protocol (SNTP). SNTP ensures accurate network device clock time synchronization up to the millisecond. Time synchronization is performed by a network SNTP server. The software operates only as an SNTP client and cannot provide time services to other systems.

The SNTP server port of 123 is used by default. A log message is generated when the configured SNTP server is unreachable.

NOTE: SNTP acquires the Coordinated Universal Time (UTC) from an SNTP server. Configure the Time Zone (see "Time Zone" (page 28)) and Daylight Daving Time (see "Daylight Saving Time" (page 28)) to configure the offsets for your local time zone.

To display the SNTP page, click Network Setup > SNTP in the navigation pane.

### Figure 16 SNTP Page

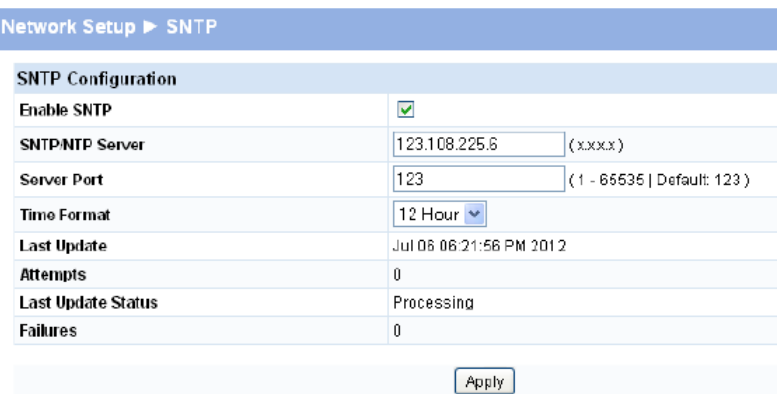

### Table 13 SNTP fields

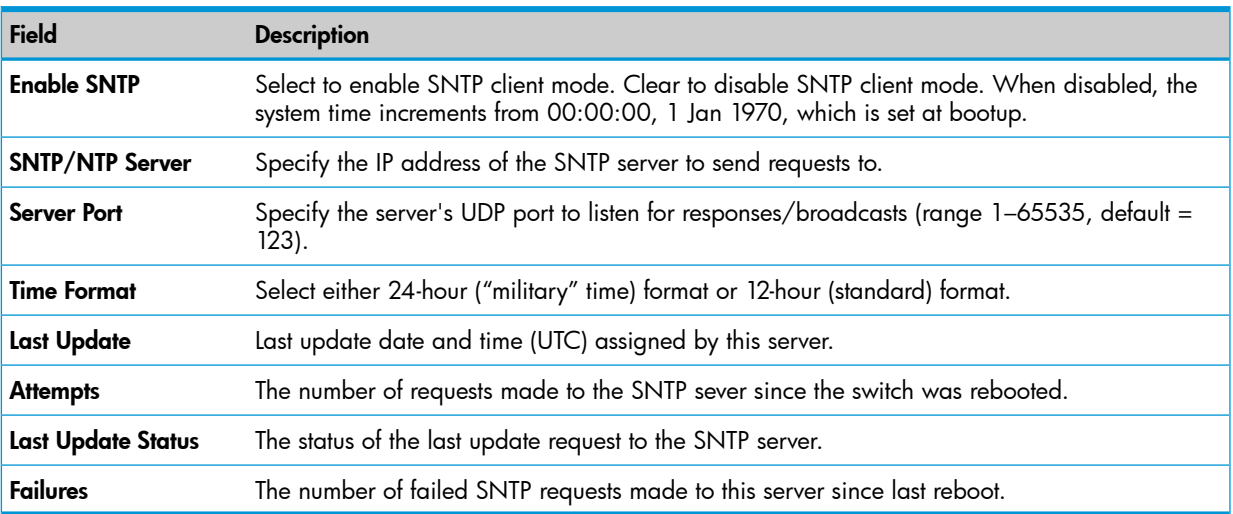

- Click **Apply** to save any changes for the current boot session; the changes take effect immediately.
- Click the Refresh link above the page to re-display the page with current settings from the switch.

To view a summary of clock information, click **Status > Clock** in the navigation pane.

# Time Zone

The Time Zone page is used to configure your local time zone. The switch must be configured to acquire the time from an SNTP server. An acronym can also be assigned to a selected time zone. No time zone is configured by default.

To display the Time Zone page, click **Network Setup > Time Zone** in the navigation pane.

### Figure 17 Time Zone Page

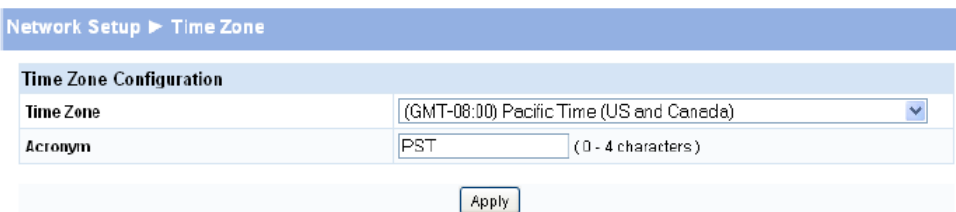

### Table 14 Time Zone Fields

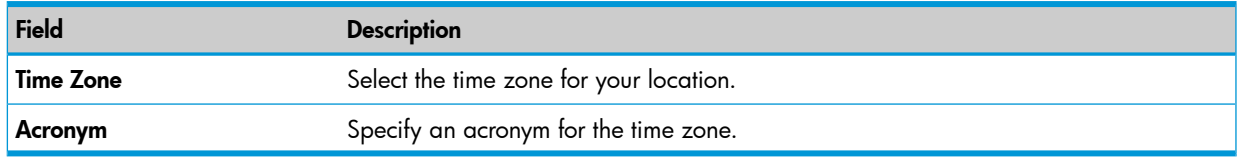

- Click Apply to save any changes for the current boot session; the changes take effect immediately.
- Click the Refresh link above the page to re-display the page with current settings from the switch.

To view a summary of clock and time zone information, click Status > Clock in the navigation pane.

# Daylight Saving Time

The Daylight Saving Time page is used to configure if and when Daylight Saving Time (DST) occurs for your time zone. When configured, the system time will adjust automatically during Daylight Saving Time.

To display the Daylight Saving Time page, click Network Setup > Daylight Saving Time in the navigation pane.

The page displays differently depending on the mode selected in the Daylight Saving Time field. In the following figure, the mode is set to *Recurring*.

### Figure 18 Daylight Saving Time page

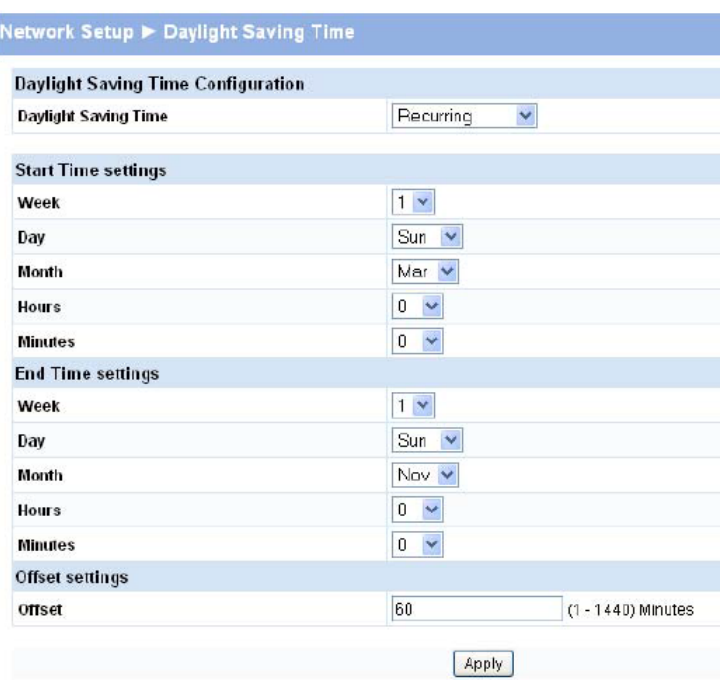

### Table 15 Daylight Saving Time Fields

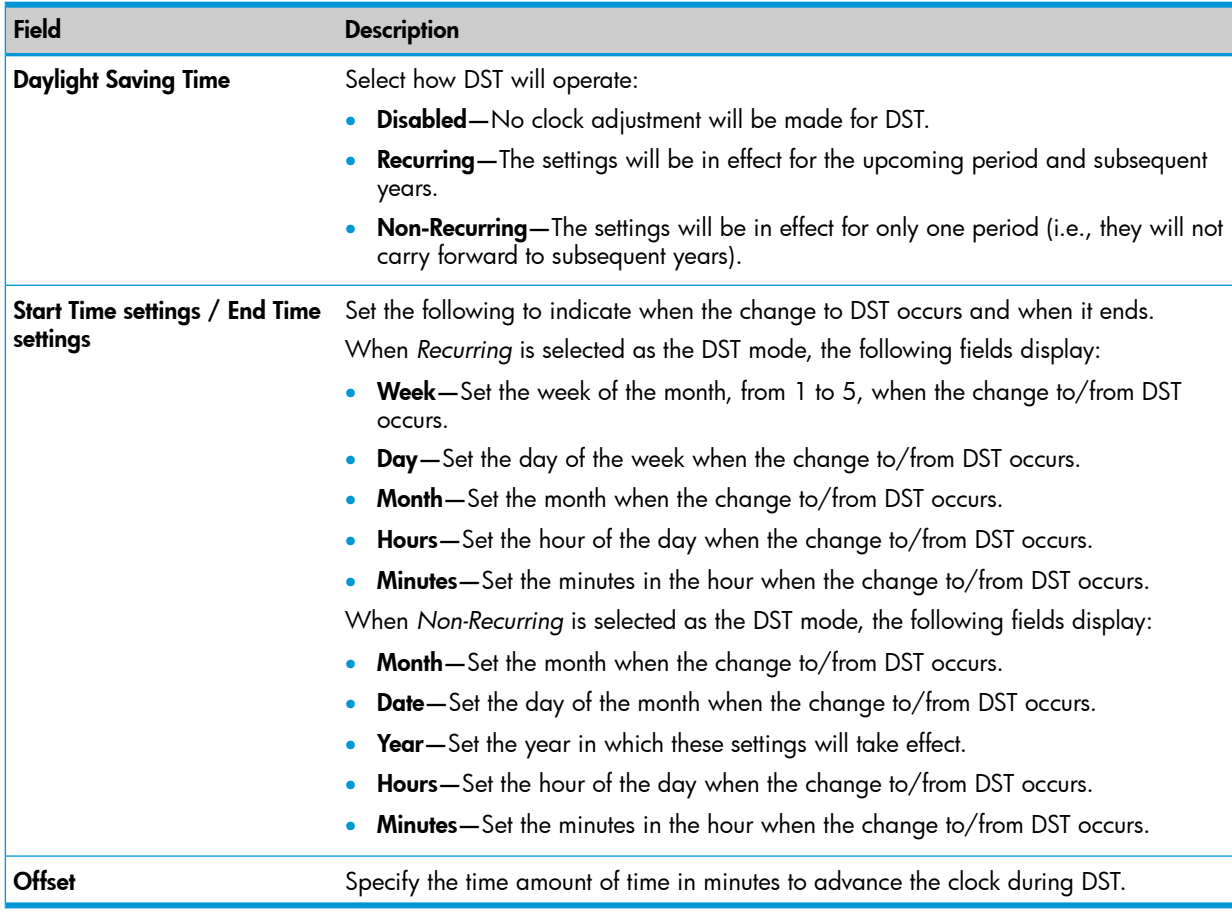

- Click Apply to save any changes for the current boot session; the changes take effect immediately.
- Click the Refresh link above the page to re-display the page with current settings from the switch.

To view a summary of clock and DST information, click Status > Clock in the navigation pane.

# 4 Switching Pages

You can use the Switching Pages to configure port operation and capabilities.

## Port Contiguration

Use the Port Configuration page to view and configure the Admin mode and link speed setting for each port on the switch. It is also used to display the link status and physical type of each switch port.

The Admin mode is enabled by default and the default link speed is set to auto so that the duplex mode and speed is set by the auto-negotiation process, and the port's maximum capability (full duplex and 1000 Mbps in the case of Gigabit ports) is advertised.

When the mini GBIC fiber transceivers are used, the link speed can be configured as 100/1000Mbps Full-Duplex depending on the transceiver capability.

## Auto Detect and Configure Fiber Modules

The auto detect and configure feature detects the type of fiber module inserted in a fiber port and automatically configures it with the appropriate settings. When a fiber module is inserted or changed, the link speed menu shows the available speed options.

To display the Port Configuration page, click Switching > Port Configuration in the navigation pane.

### Figure 19 Port Configuration Page

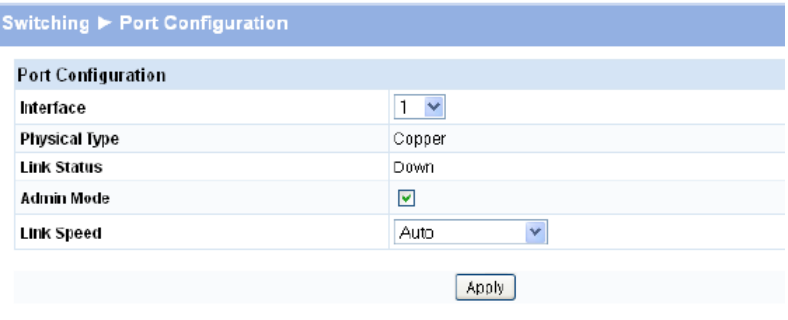

NOTE: The display and the content of this page changes based on the physical port selected. For example, if the selected port is an optional copper/fiber port and fiber is being used, then the Link Speed selections will display only valid options for that port.

### Table 16 Port Configuration Fields

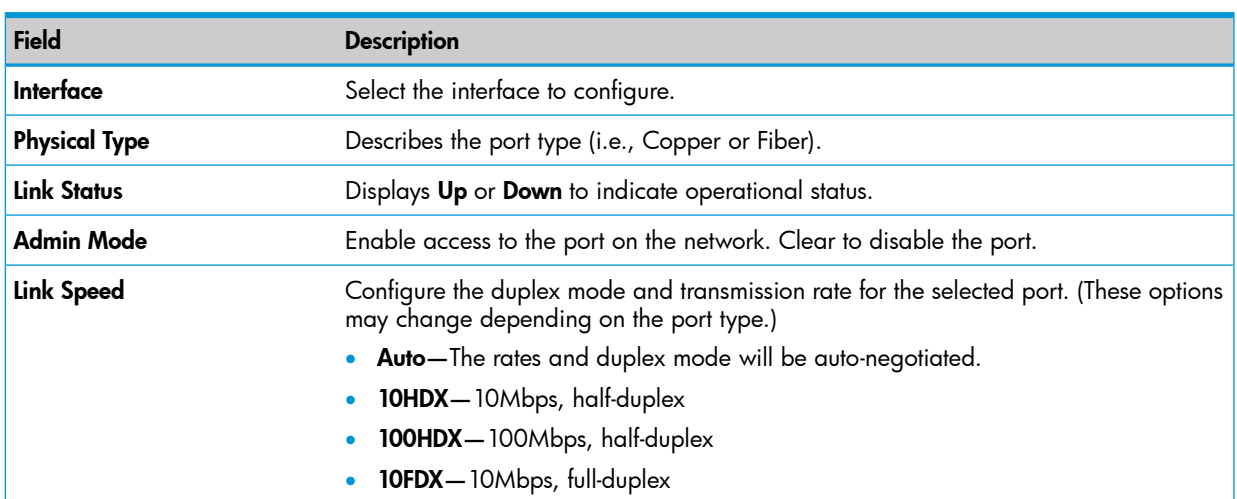

### Table 16 Port Configuration Fields *(continued)*

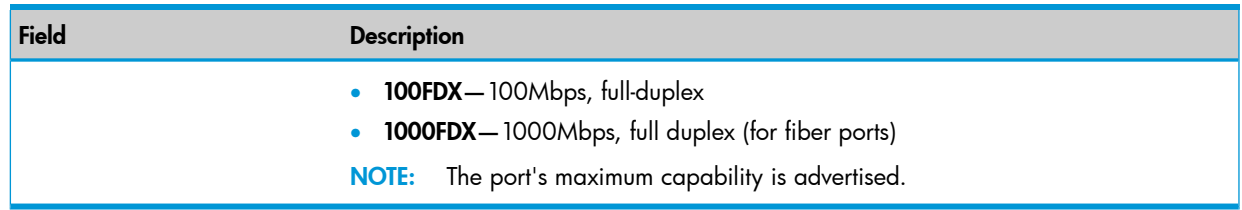

Click Apply to save any changes for the current boot session; the changes take effect immediately. To view a summary of port information, click Status > Port Summary in the navigation pane.

## Jumbo Frames

Use the Jumbo Frames page to enable the switch to forward jumbo Ethernet frames. The jumbo frames feature extends the standard Ethernet Maximum Transmission Unit (MTU) from 1518 bytes (1522 bytes with a VLAN header) to 9216 bytes. If it is enabled, any device connecting to the same broadcast domain should also support jumbo frames.

This feature is disabled by default.

To display the Jumbo Frames page, click Switching > Jumbo Frames in the navigation pane.

### Figure 20 Jumbo Frames Page

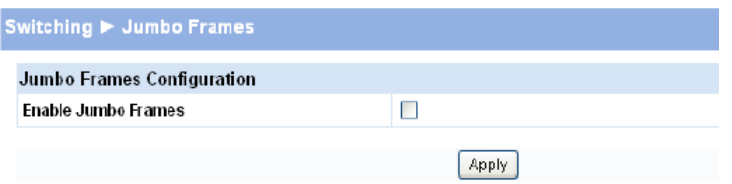

### Table 17 Jumbo Frames Fields

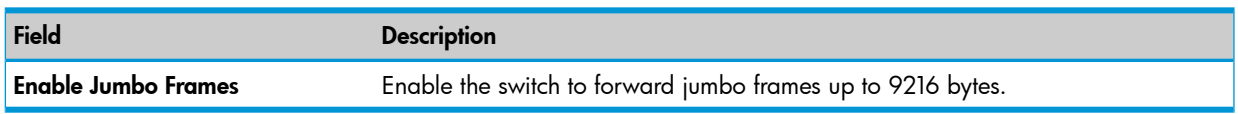

Click **Apply** to save any changes for the current boot session; the changes take effect immediately.

## Port Mirroring

Port mirroring sends a copy of all packets sent and/or received on one port (the source port) to another port (the destination port) for monitoring and analysis by an external network analyzer. Multiple switch ports can be configured as source ports, with each port mirrored to the same destination. You can also mirror the internal CPU traffic to an external port for debugging the CPU. No destination port is defined by default. In its default state, the destination port does not participate in traffic forwarding, and it cannot be configured to participate in VLANs.

#### $\Delta$ CAUTION:

- When configuring port mirroring, avoid oversubscribing the destination port to prevent the loss of mirrored data.
- While a port is used as the destination port for mirrored data, the port cannot be used for any other purpose; the port will not receive and forward traffic.

To display the Port Mirroring page, click Switching > Port Mirroring in the navigation pane.

In the example configuration in Figure 21, port mirroring is configured to mirror TX and RX packets on Source Port 1 to Destination Port 4.

### Figure 21 Port Mirroring Page

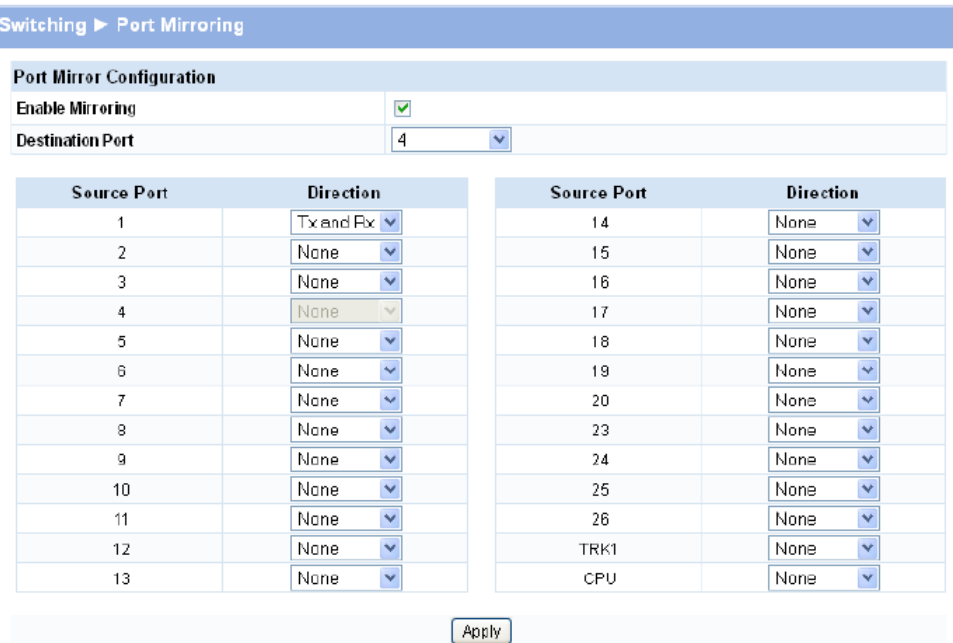

### Table 18 Port Mirroring Fields

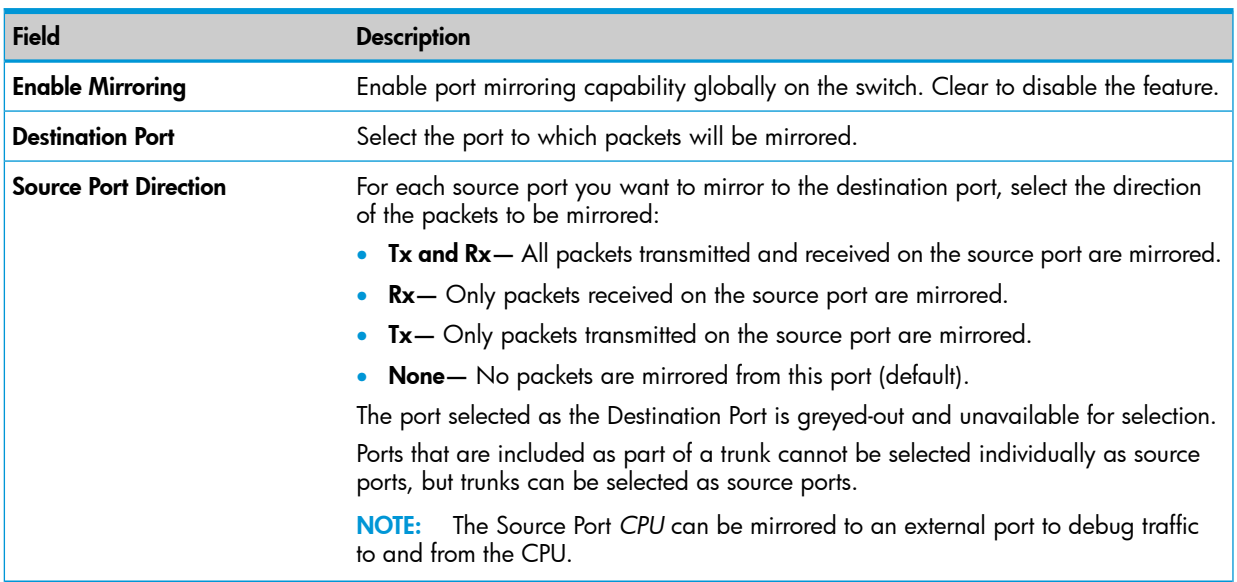

Click **Apply** to save any changes for the current boot session; the changes take effect immediately.

## Flow Control

When a port becomes oversubscribed, it may begin dropping all traffic for small bursts of time during the congestion condition. This can lead to high-priority and/or network control traffic loss. When 802.3x flow control is enabled, a lower-speed switch can communicate with a higher-speed switch by requesting that the higher-speed switch refrain from sending packets. Transmissions are temporarily halted to prevent buffer overflows.

NOTE: Flow control works well when the Link Speed is auto-negotiated.

Use the Flow Control page to enable or disable this functionality. It is disabled by default and can be configured globally across all the ports.

To display the Flow Control page, click **Switching > Flow Control** in the navigation pane.

As shown in the example configuration in Figure 22, flow control is enabled globally, which would enable flow control on all the ports in the switch.

### Figure 22 Flow Control Page

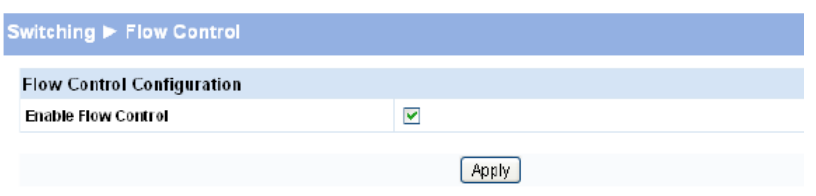

### Table 19 Flow Control Fields

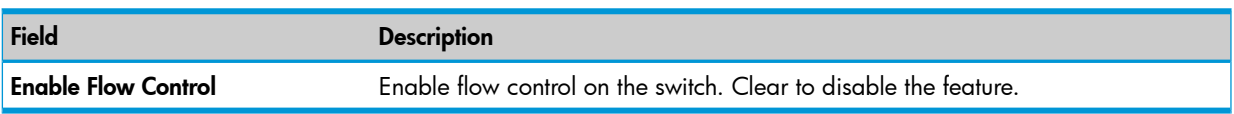

Click Apply to save any changes for the current boot session; the changes take effect immediately.

## Green Features

The switch software allows the user to enable or disable port, cable, and LED energy saving features that consume less power than the normal high-performance mode.

To display the Green Features configuration page, click Switching > Green Features in the navigation pane.

### Figure 23 Green Features

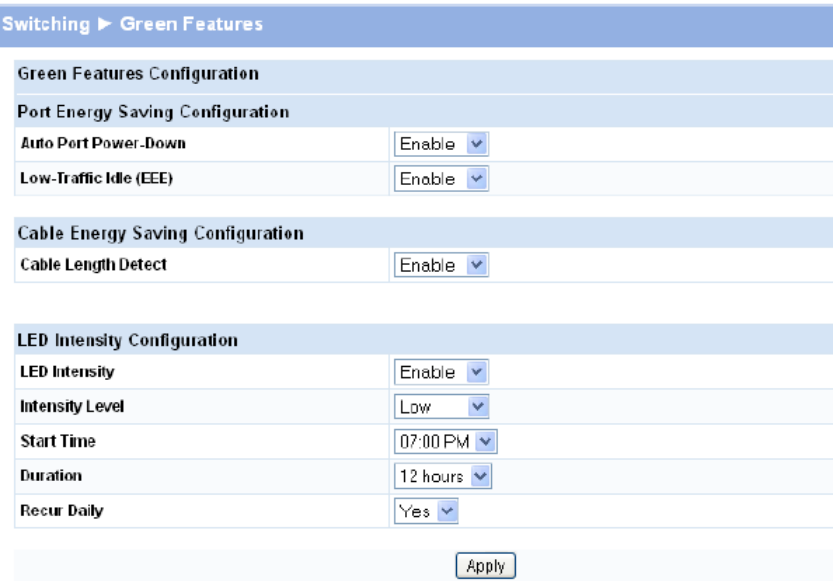

### Table 20 Get Connected Fields

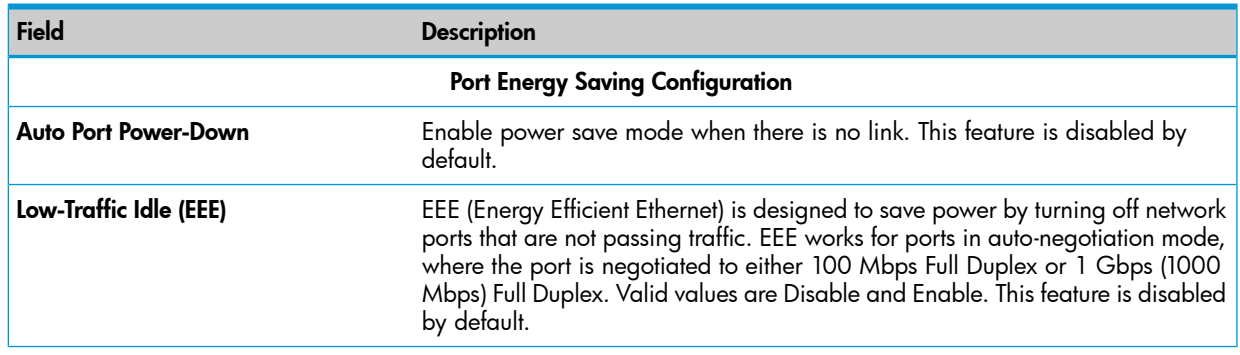

### Table 20 Get Connected Fields *(continued)*

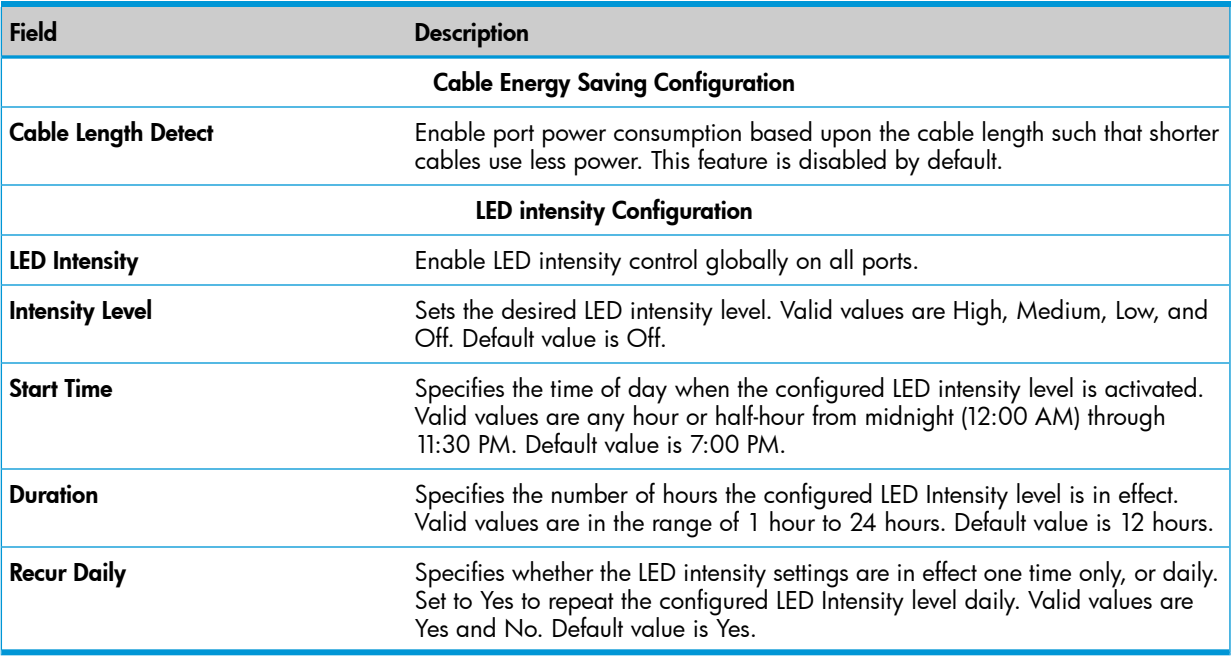

Click Apply to save any changes for the current boot session; the changes take effect immediately.

## Loop Protection

Loops in a network can consume switch resources and degrade performance. Detecting loops manually can be very cumbersome and time consuming. The HP 1810 series switch software provides an automatic Loop Protection feature.

Loop Protection may be enabled or disabled globally and on a port-by-port basis. When enabled globally, the software sends loop protection packets to a reserved layer 2 multicast destination address on all the ports on which the feature is enabled. Transmission of the packet can be disabled selectively on certain ports, even when Loop Protection is enabled.

If this multicast packet comes back to the switch with any of the ports' MAC addresses as the source, the switch determines that a loop has occurred. The port that received the loop protection packet from the switch can be shut down for a configured period, or a log entry can be made.

Ports on which Loop Protection is disabled drop the loop protection packets silently.

To display the Loop Protection configuration page, click Switching > Loop Protection in the navigation pane.

### Figure 24 Loop Protection

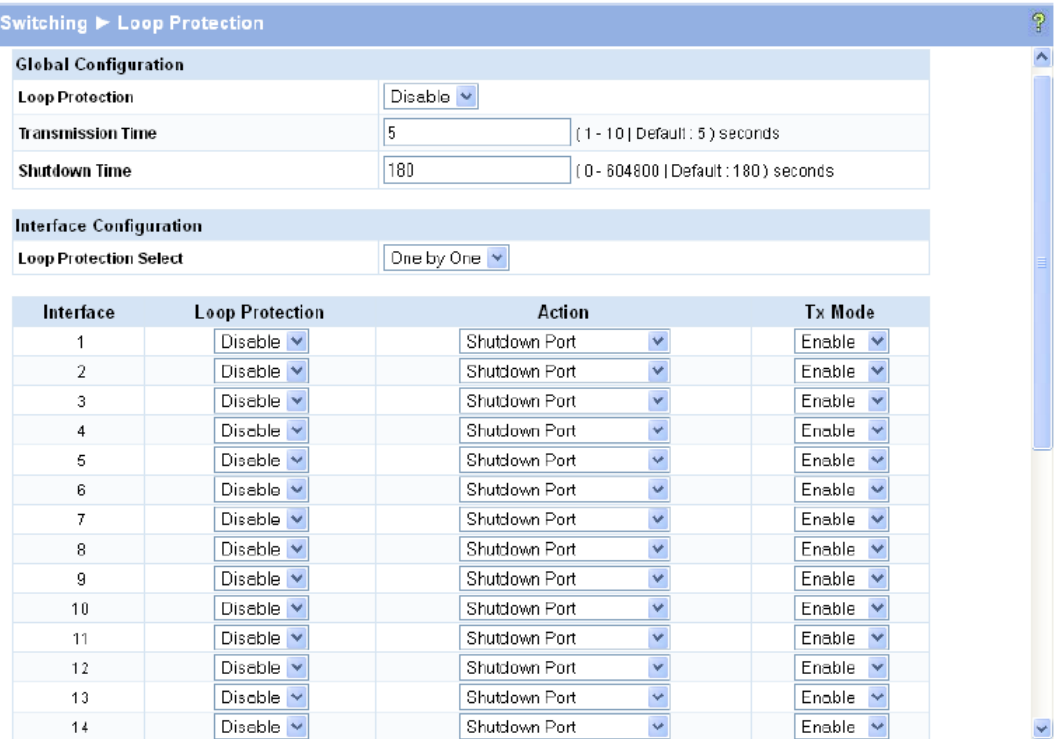

### Table 21 Loop Protection Fields

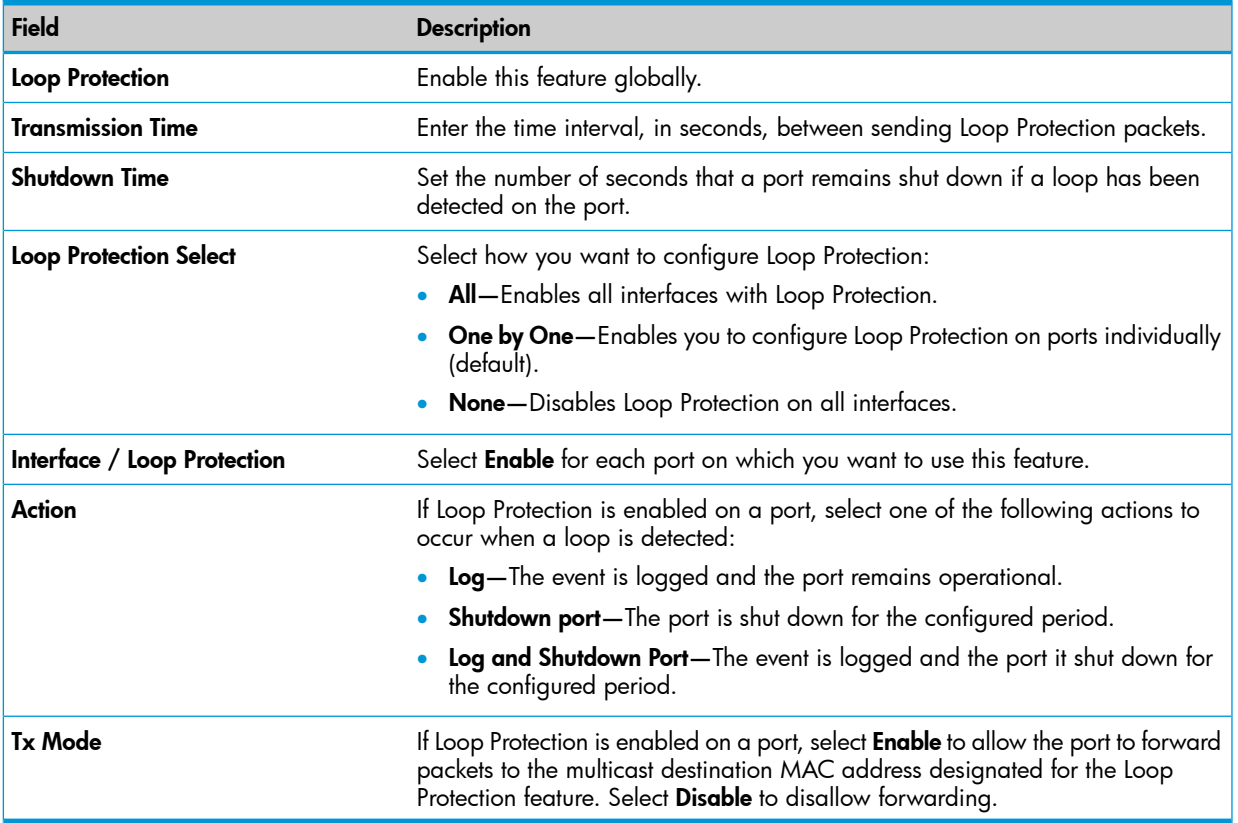

Click Apply to save any changes for the current boot session; the changes take effect immediately. To view a summary of how this feature is configured on each port, click Status > Loop Protection in the navigation pane.

# Spanning Tree

The Rapid Spanning Tree Protocol (RSTP, IEEE 802.1w) reduces the convergence time for network topology changes to about 3-5 seconds from the 30 seconds or more for the IEEE 802.1D STP standard.

RSTP is intended as a complete replacement for STP, but can still interoperate with switches running the STP protocol by automatically reconfiguring ports to STP-compliant mode if they detect STP protocol messages from attached devices.

HP 1810 series switches support the Spanning Tree versions IEEE 802.1D STP, and 802.1w RSTP in conformance with the IEEE802.1Q 2005.

To display the Spanning Tree configuration page, click Switching > Spanning Tree in the navigation pane.

### Figure 25 Spanning Tree

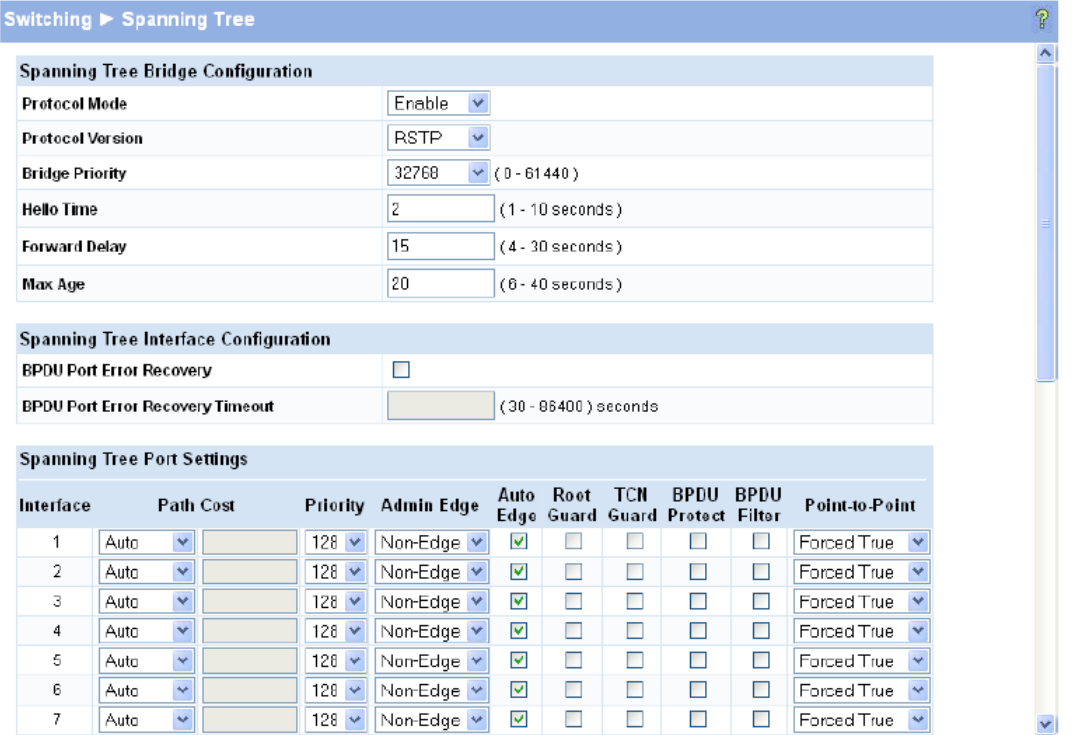

### Table 22 Spanning Tree Fields

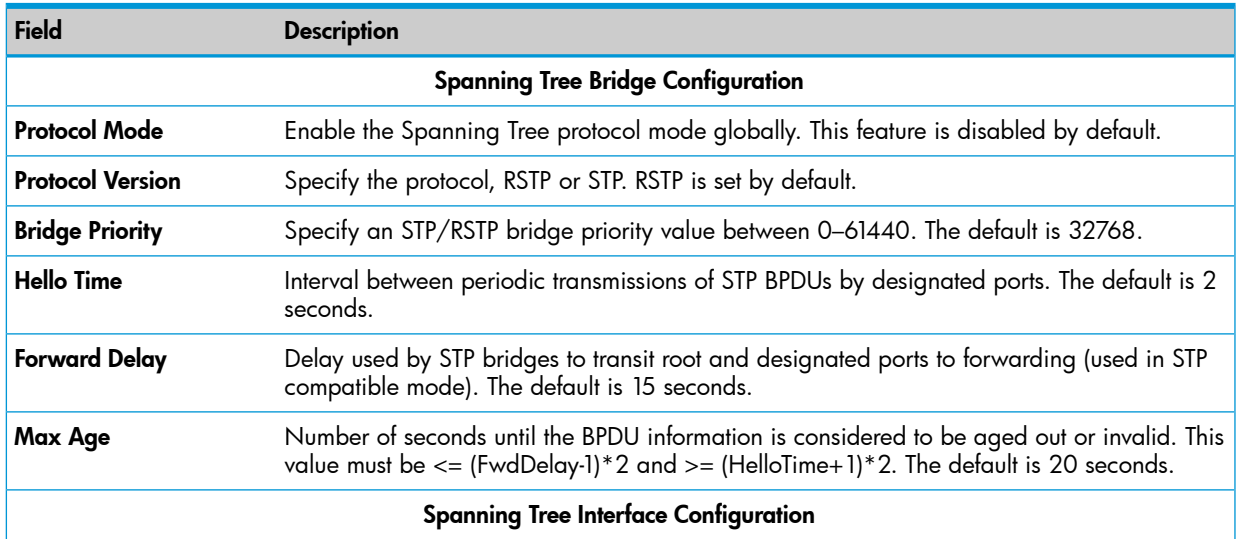

## Table 22 Spanning Tree Fields *(continued)*

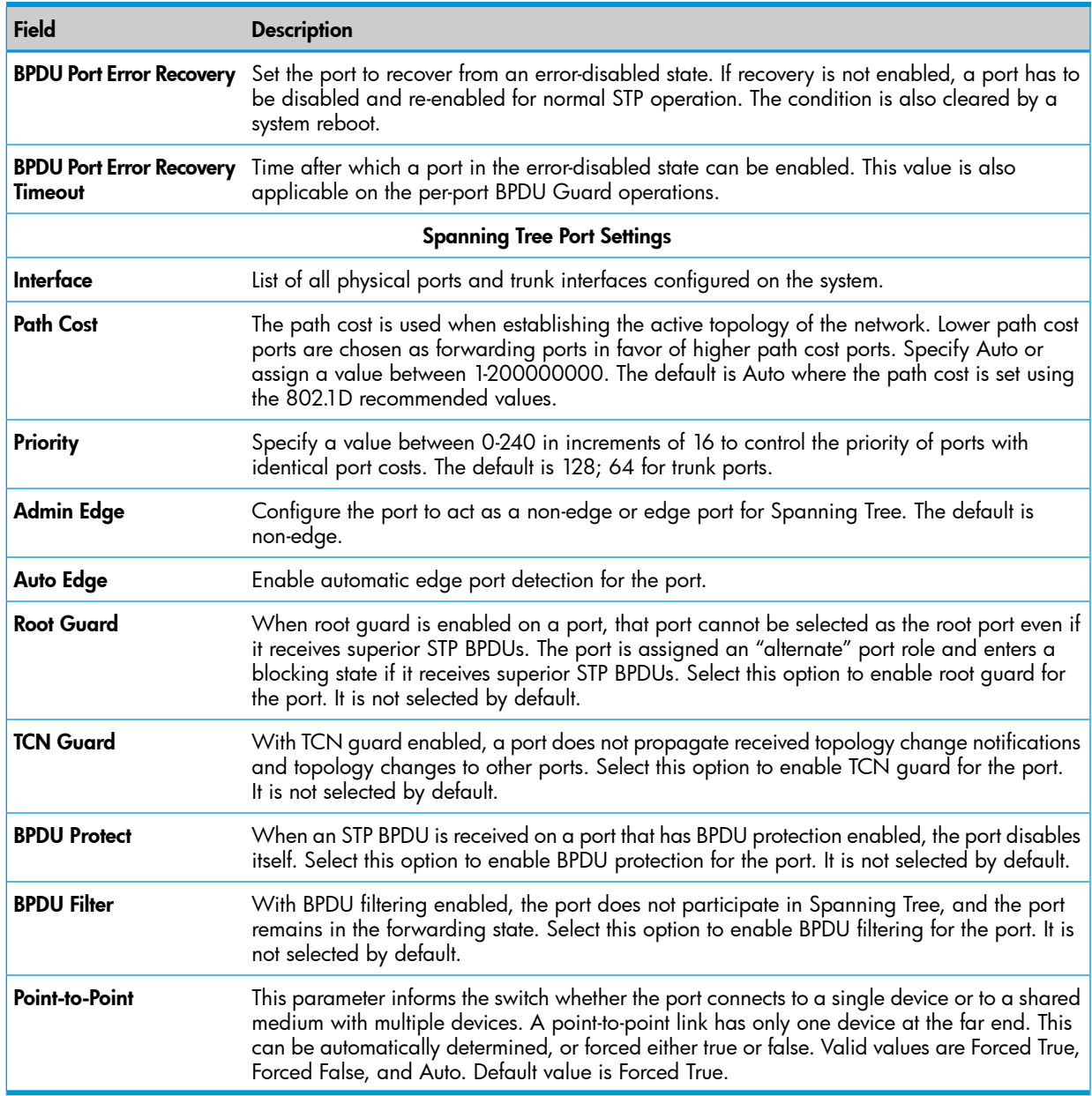

Click Apply to save any changes for the current boot session; the changes take effect immediately.

# 5 Security

The HP 1810 series switch software includes a robust set of built-in denial-of-service (DoS) and stormcontrol protections, and allows configuring secure HTTP (HTTPS) management sessions.

# Advanced Security

The HP 1810 series switch software provides the following built-in security features:

- Storm Control—This feature protects against condition where incoming packets flood the LAN, causing network performance degradation. The software includes Storm Control protection for unicast, broadcast, and multicast traffic. The traffic is dropped if the rate of incoming traffic on an interface increases beyond the threshold of 64K pps for 1810-24G/1810-8G or 4K pps for 1810-24/1810-8.
- Auto Denial-of-Service (DoS) protections—A DoS attack is an attempt to saturate the switch with external communication requests to prevent the switch from performing efficiently, or at all. You can enable Auto DoS protection that prevents common types of DoS attacks.
- $\Delta$ CAUTION: The DoS feature does not generate any notifications (such as error messages, syslog messages, SNMP traps) if a DoS attack occurs.

To display the Advanced Security page, click Security > Advanced Security in the navigation pane.

### Figure 26 Advanced Security Page

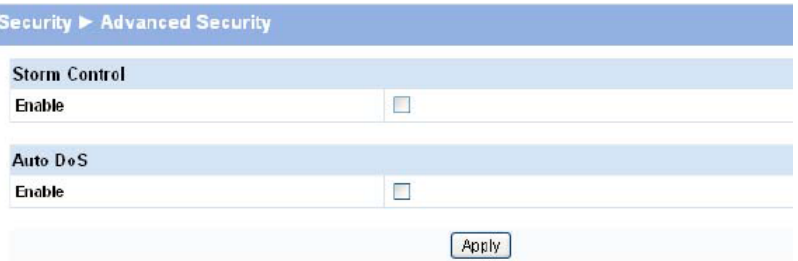

### Table 23 Advanced Security Fields

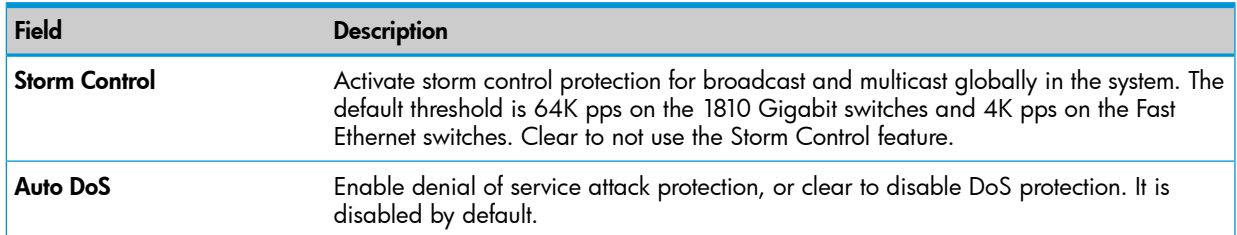

Click Apply to save any changes for the current boot session; the changes take effect immediately

## Secure Connection

The HP 1810 series switch software allows the administrator to enable or disable Secure HTTP protocol (HTTPS). When enabled, the administrator can establish a secure connection with the switch using the Secure Sockets Layer (SSL) protocol. Secure HTTP can help ensure that communication between the management system and the switch is protected from eavesdropping and man-in-the-middle attacks. The HP 1810 series switch software supports SSL version 3.0.

SSL enables the switch to generate and store a certificate that functions as a digital passport, enabling client Web browsers to verify the identity of the switch before accessing it.

NOTE: SSL is described in client/server terminology, where the SSL-enabled switch is the server and a Web browser is the client.

The certificate provides information to the browser such as the server name, the trusted certificate authority (CA) that issued the certificate, the date it was issued, and the switch's public key.

The browser and server use this information to negotiate a secure connection in the following manner:

- The browser verifies the certificate authority's authenticity by checking it against its own list of CAs. (Web browsers such as Microsoft Internet Explorer and Mozilla Firefox maintain data on trusted CAs.)
- After validating the CA, the browser and switch negotiate the highest level of security available to both. The browser uses the public key to encrypt a random number and send it to the switch. The switch uses a private key stored in memory (not advertised on the certificate) to decrypt it. From this process, the browser and switch determine an algorithm for encrypting and decrypting all further communication during the HTTPS session.

To enable secure HTTPS connections via SSL, the HTTPS Admin mode must be enabled on the switch, and the Web server must have a public key certificate. The switch can generate its own certificates, or you can generate these externally and download them to the switch.

- Certificates generated by the switch are *self-signed*; that is., the validity of the information provided in the certificate is attested to by the switch itself.
- Downloaded certificates can also be self-signed (by a server other than the switch), or they can be *root certificates*. A root certificate has been digitally signed by a CA, and is therefore considered to provide a higher level of security.

You can also download the encryption parameter files that provide algorithms for encrypting the key exchanges.

To manage HTTP parameters and certificates, you use both the Secure Connection page and the Update Manager page.

To display the Secure Connection page, click **Security > Secure Connection** in the navigation pane.

### Figure 27 Secure Connection Page

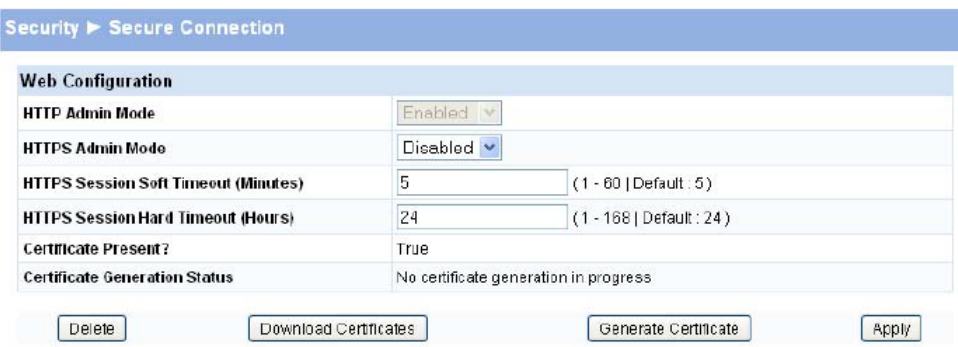

### Table 24 Secure Connection Fields

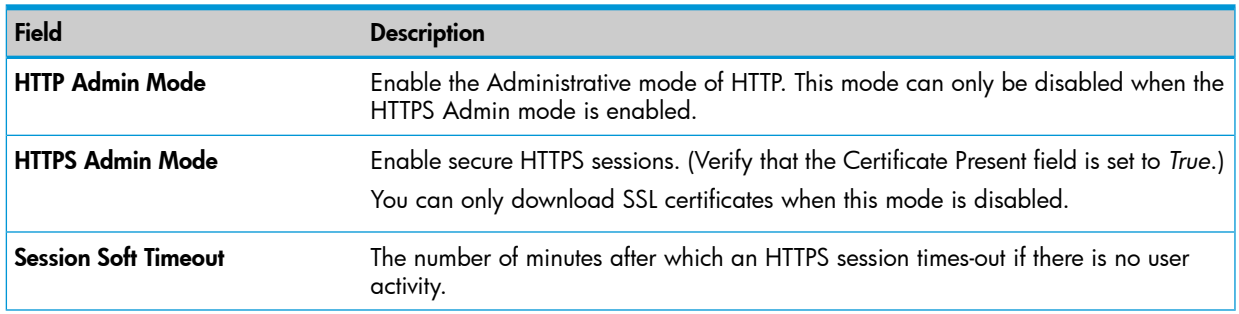

### Table 24 Secure Connection Fields *(continued)*

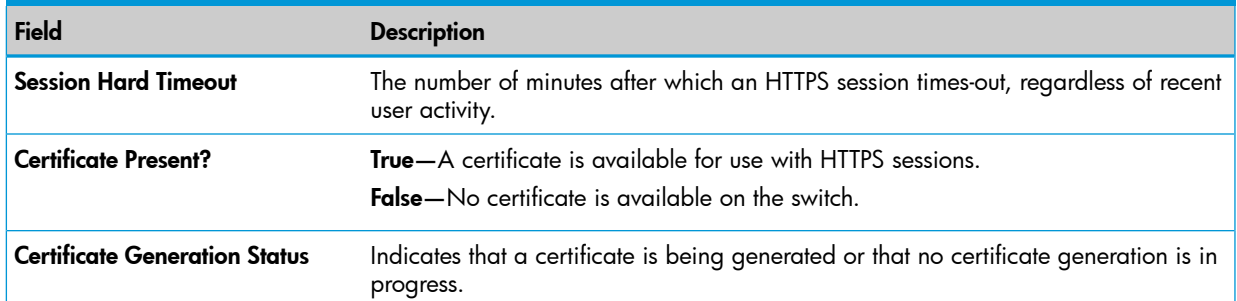

- If the value of the Certificate Present? field is True, you can click Delete to delete the existing certificate.
- If you click **Download Certificates**, the Update Manager page will be displayed to enable you to download a certificate file to the switch. See "Downloading SSL Certificates and Diffie-Hellman Files" (page 41).
- If you click Generate Certificates, the switch creates its own self-signed public key certificate. See "Generating Certificates" (page 42).
- If you enable or disable HTTPS Admin Mode, or change the timeout settings, click Apply to save the changes for the current boot session; the changes take effect immediately.

NOTE: Download or regenerate a certificate when the previous certificate has expired, or when you have reason to suspect that security has been breached and the certificate has been taken for use by another server.

### Downloading SSL Certificates and Diffie-Hellman Files

Use the Update Manager page to download a public key certificate that has been signed by another server, or a root certificate that has been signed by a certificate authority. You can also download Diffie-Hellman (DH) encryption parameter files, which establish the algorithms for encrypting key exchanges.

Before you download a file to the switch, the following conditions must be true:

- The file is on the server in the appropriate directory.
- The file is in the correct format.
- The switch has a path to the server.

Use the following procedures to download an SSL certificate or DH files.

1. Click Download Certificates.

The Update Manager page displays.

### Figure 28 Using Update Manager to Download Certificates

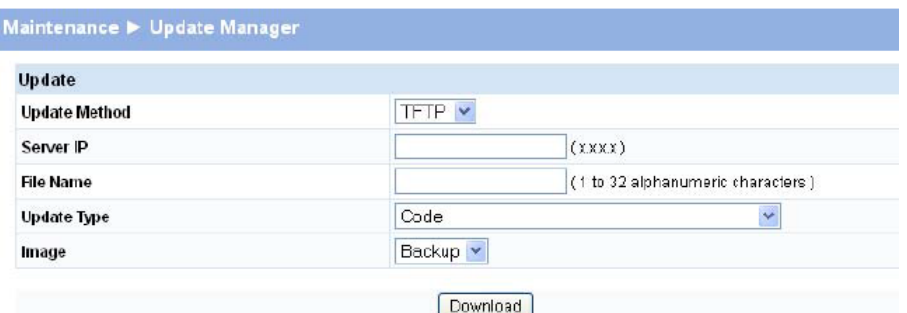

- 2. Select the protocol to use, based on the server type that the certificate is stored on: TFTP or HTTP.
- 3. For an HTTP upload, browse for the file on your local computer or network.

For a TFTP upload, enter the Server IP address, and specify the File Path and File Name.

- 4. From the Update Type field on the File Download page, select one of the following:
	- SSL Trusted Root Certificate PEM File: SSL Trusted Root Certificate File (PEM Encoded)-An SSL certificate that has been digitally signed by a certificate authority.
	- **SSL Server Certificate PEM File:** SSL Server Certificate File (PEM Encoded)—An SSL certificate that has been signed by another server.
	- SSL DH Weak Encryption Parameter PEM File or SSL DH Strong Encryption Parameter PEM File—DH certificates provide the algorithms for encrypting key exchanges and are used independent of the certificate. The weak version uses a cipher strength of 512 bits and the strong version uses a cypher strength of 1024 bits. Browser settings determine which DH file parameters are requested at the start of the SSL session.
- 5. Click Download.

To view that status of the update, you can view the **Status > Log** page.

- 6. To return to the Secure HTTP Configuration page, click Security > Secure Connection in the navigation pane.
- 7. To enable the HTTPS admin mode, select Enable from the HTTPS Admin Mode field, and then click Apply.

### Generating Certificates

To have the switch generate the certificates:

1. Click Generate Certificates.

The page refreshes with the message "Certificate has been generated."

**2.** Click **Apply** to complete the process.

When the process is complete, the page refreshes with the message "No certificate generation in progress," and the **Certificate Present** field displays as True.

When a certificate is present a Delete button appears to enable deleting the certificate.

# 6 Trunks

Trunks enable aggregating multiple full-duplex Ethernet links into a single logical link. Network devices treat an aggregation as if it were a single link, which increases fault tolerance and provides load sharing capability. You assign the trunk VLAN membership after creating the trunk.

A trunk interface can be either static or dynamic, but not both.

- Dynamic trunks use the Link Aggregation Control Protocol (LACP, IEEE standard 802.3ad). An LACP-enabled port automatically detects the presence of other aggregation-capable network devices in the system and exchanges Link Aggregation Control Protocol Data Units (LACPDUs) through links in the trunk. The PDUs contain information about each link and enable the trunk to maintain them.
- Static trunks are assigned to a bundle by the administrator. Members do not exchange LACPDUs. A static trunk does not require a partner system to be able to aggregate its member ports.
- Members of a trunk must be either all static or all dynamic, and all ports belonging to a trunk must have the same Full Duplex speed.

# Trunk Configuration and Membership

 $\odot$ IMPORTANT: Configure port trunking before you connect the trunked links between switches. Otherwise, a broadcast storm could occur. If you need to connect the ports before configuring them for trunking, you can temporarily disable the ports until the trunk is configured.

Link Aggregation/Trunking enables one or more full duplex (FDX) Ethernet links to be aggregated together to form a link aggregation group, such that the networking device can treat this trunk as if it were a single link.

To display the Trunk Configuration page, click **Trunk > Trunk Configuration** in the navigation pane.

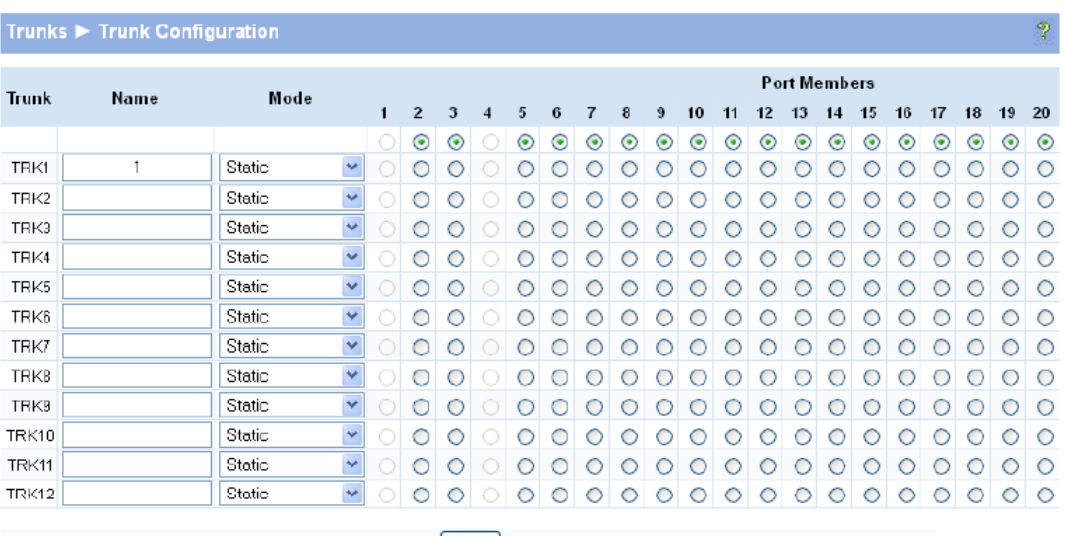

### Figure 29 Trunk Configuration Page

### Table 25 Trunk Configuration Fields

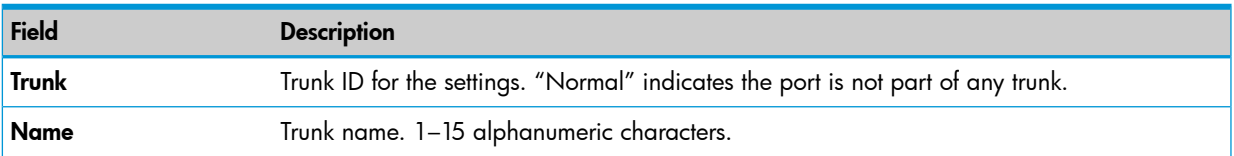

### Table 25 Trunk Configuration Fields *(continued)*

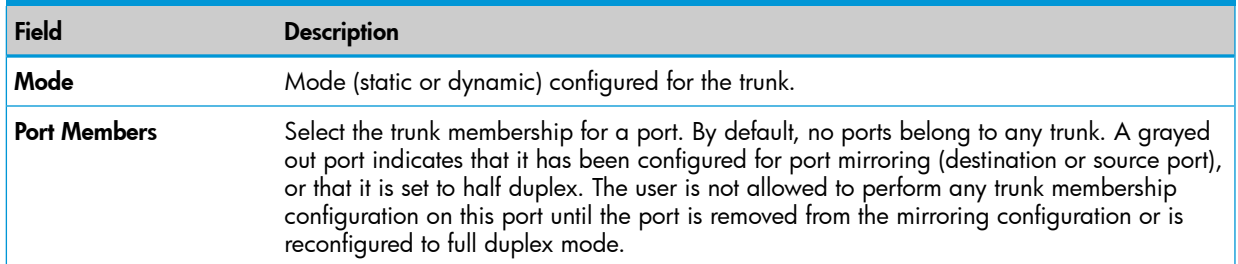

Traffic across a trunk is distributed among trunk members. All ports in a trunk have the same full duplex speed.

Loop protection is not supported on LACP trunks. Loop protection will be auto-disabled if it was previously enabled on a static trunk that is now being configured as LACP Active or Passive.

RSTP can be enabled on a trunk. When RSTP is either enabled or disabled on a trunk, the individual Port members lose their STP configuration and will take on the trunk's configuration. When ports are removed from a trunk, the port members return to their earlier configured STP states.

An active port (LACP and Static active members) added to a trunk loses port VLAN membership and is assigned to that trunk group's VLAN membership. When the port is removed from a trunk it reverts to the default VLAN.

### Trunk Modes

A trunk can be configured in four different modes: Disabled, Static, LACP Active, and LACP Passive.

After configuring trunk modes, click **Apply** to save changes to the selected trunk. Changes take effect immediately.

### Disabled Trunk Mode

When a trunk is disabled, no traffic flows and LACPDUs are dropped. The links that form the trunk are not released.

In the example in Figure 30 TRK1, TRK2, and TRK3 are configured in Disabled Mode.

### Figure 30 Disabled Trunk Mode

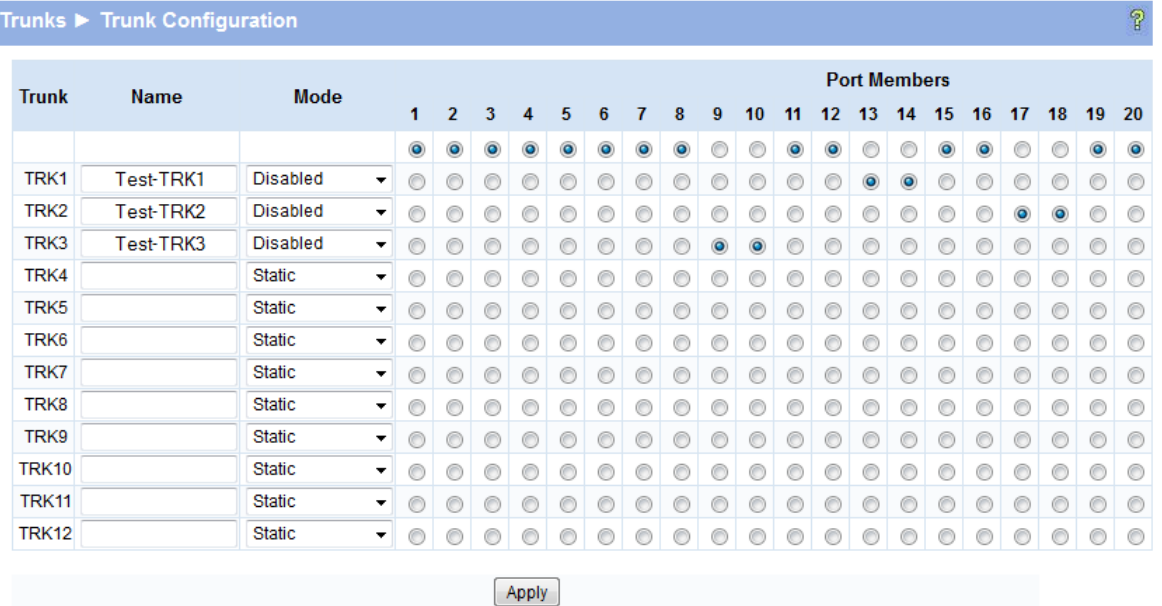

### Static Trunk Mode

A static trunk interface does not require a partner system to be able to aggregate its member ports. In this mode it does not transmit or process received LACPDUs; member ports do not transmit LACPDUs and all the LACPDUs received are dropped. However, the ports in a static trunk on one device must be connected to ports on another device that is also configured for the same static trunk.

In Figure 31, all trunk modes are configured in Static mode.

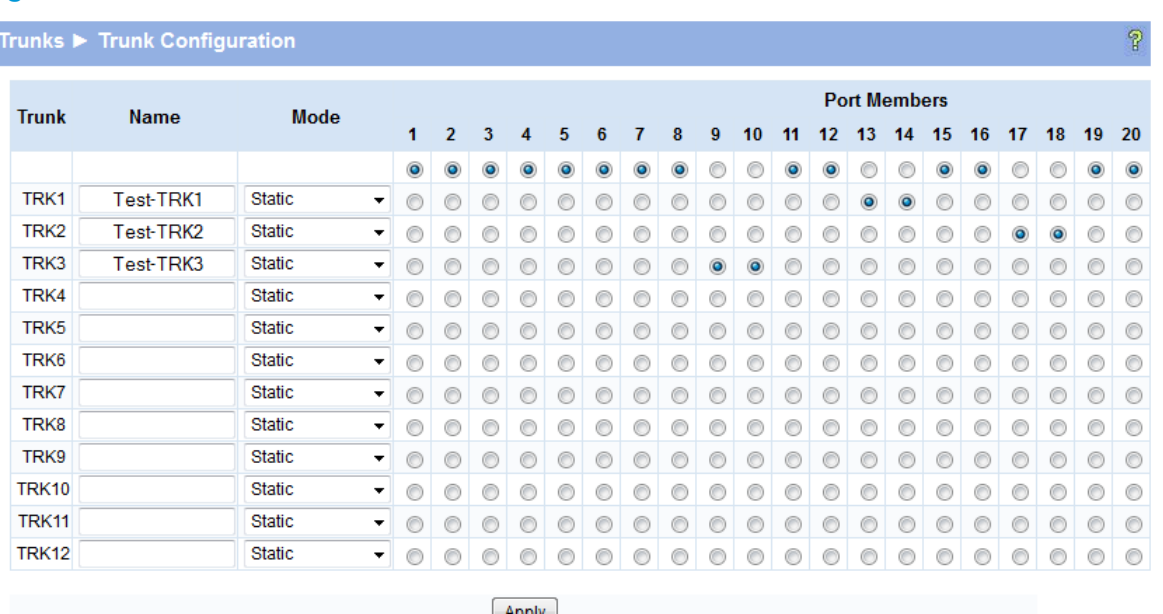

### Figure 31 Static Trunk Mode

CAUTION: Removing a port from a trunk can create a loop and cause a broadcast storm. When  $\Delta$ you remove a port from a trunk where spanning tree is not in use, HP recommends that you first disable the port or disconnect the link on that port.

### LACP Trunk Modes

There are two types of LACP Trunk Modes: LACP Active and LACP Passive. In LACP Active, a trunk is initiated and maintained by periodic exchanges of LACPDUs. In LACP Passive, a trunk only participates if the other end sends LACPDUs (other end is LACP Active).

In Figure 32 TRK1 is configured in LACP Active Mode and TRK2 is configured in LACP Passive Mode.

## Figure 32 LACP Trunk Mode (Active and Passive)

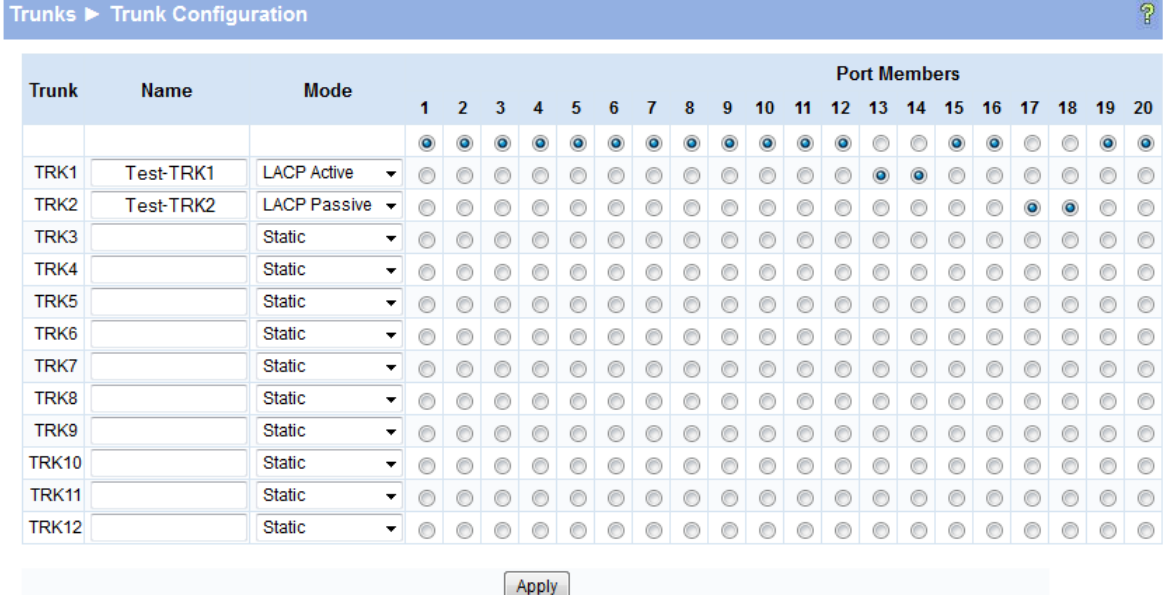

# Trunking Capacities

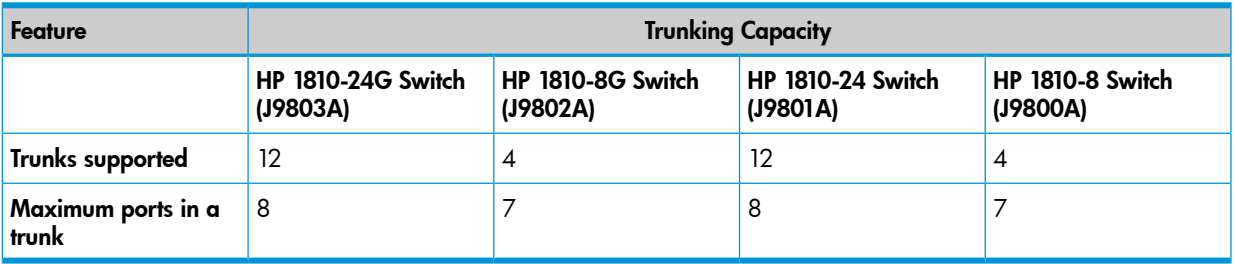

# 7 Virtual LAN

On a Layer 2 switch, Virtual LAN (VLAN) support offers some of the benefits of both bridging and routing. Like a bridge, a VLAN switch forwards traffic based on the Layer 2 header, which is fast, and like a router, it partitions the network into logical segments, which provides better administration, security and management of multicast traffic.

A VLAN is a set of end stations and the switch ports that connect them. Many reasons exist for the logical division, such as department or project membership. The only physical requirement is that the end station and the port to which it is connected both belong to the same VLAN.

Each VLAN in a network has an associated VLAN ID, which displays in the IEEE 802.1Q tag in the Layer 2 header of packets transmitted on a VLAN. An end station may omit the tag, or the VLAN portion of the tag, in which case the first switch port to receive the packet may either reject it or insert a tag using its default VLAN ID. A given port may handle traffic for more than one VLAN, but it can only support one default VLAN ID.

HP 1810 series switches support up to 64 VLANs.

## VLAN Configuration

 $21$ 

Use the VLAN Configuration page to define VLAN groups. VLAN 1 is the default VLAN of which all ports are members. You can create up to 64 VLANs.

To display the VLAN Configuration page, click VLANs > VLAN Configuration in the navigation pane.

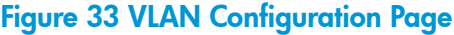

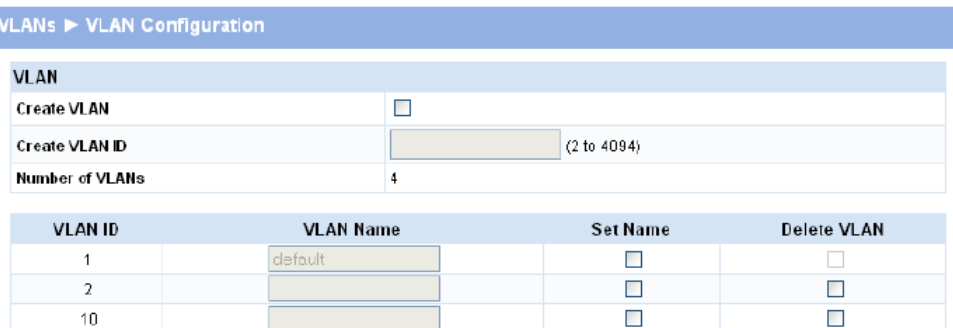

Apply

### Table 26 VLAN Configuration Fields

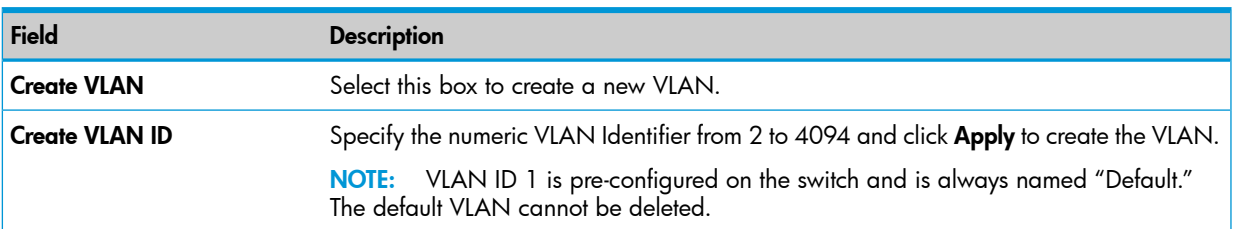

 $\Box$ 

 $\Box$ 

### Table 26 VLAN Configuration Fields *(continued)*

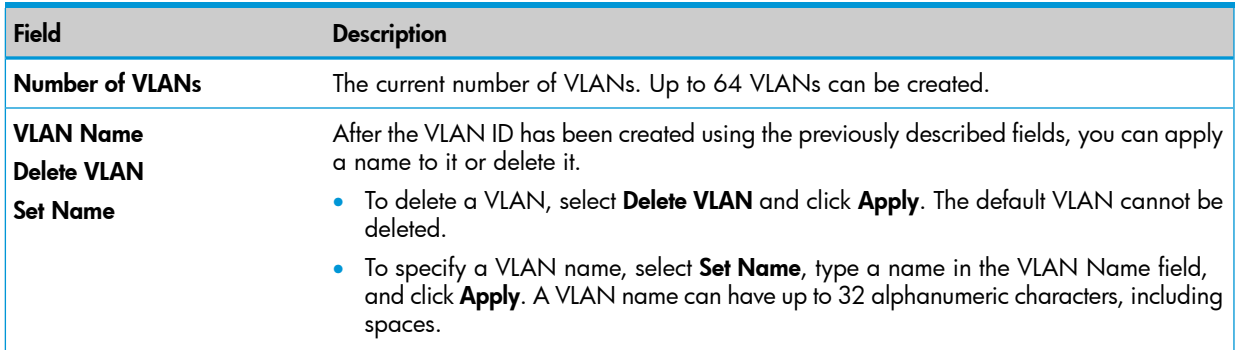

Click Apply to save any changes for the currently selected VLAN. The changes take effect immediately.

## VLAN Ports

Use the VLAN Ports page to view the Port VLAN ID that a port will assign to untagged frames that it forwards, and to configure the port priority.

To display the VLAN Ports page, click **VLANs > VLAN Ports** in the navigation pane.

### Figure 34 VLAN Ports Page

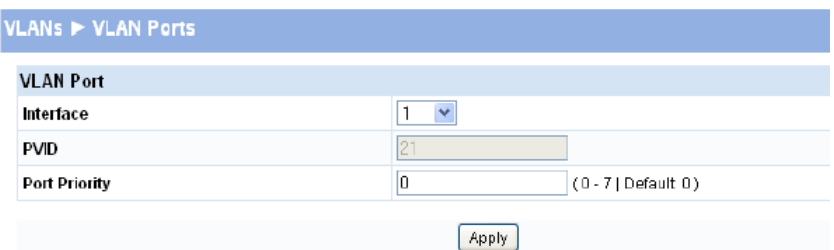

### Table 27 VLAN Configuration Fields

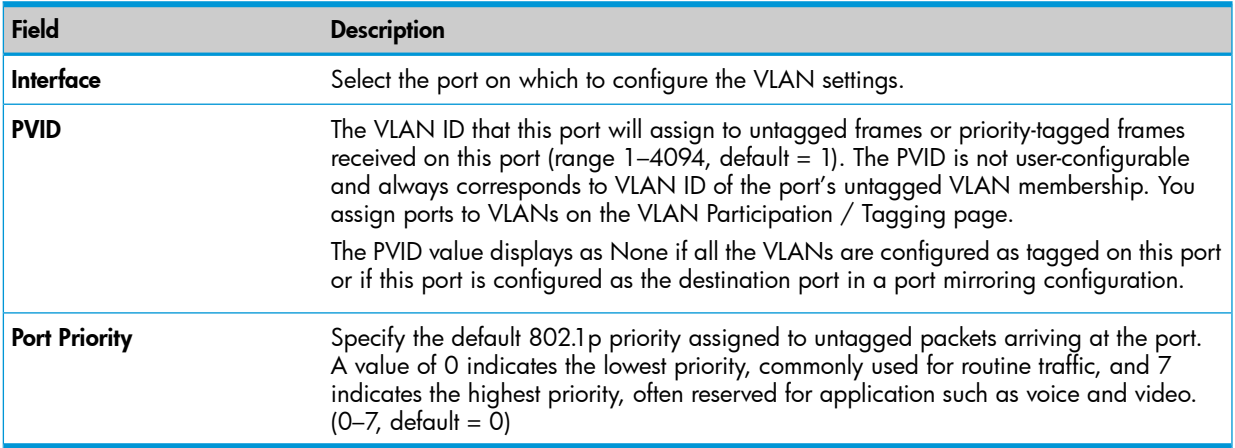

NOTE: Ingress Filtering is enabled on all ports; therefore, a frame is discarded if the port is not a member of the VLAN that the frame is associated with. In a tagged frame, the VLAN is identified by the VLAN ID in the tag. In an untagged frame, the VLAN is the Port VLAN ID specified for the port that received this frame.

Click **Apply** to save any changes for the current boot session; the changes take effect immediately.

# VLAN Participation / Tagging

Use this page to include ports or trunks in particular VLANs and to specify the tagging policy for outgoing packets on a port or trunk.

### NOTE:

- All ports are members of VLAN1 by default.
- Each port must be a member of at least one VLAN. An error message is displayed if a user attempts to exclude a port from participation in its only VLAN.
- Ports belonging to a trunk cannot be assigned membership in a VLAN, although the trunk itself can be a member of one or more VLANs. When a member port is added to a Trunk, it loses any previous VLAN memberships and acquires those of the trunk. When deleted from a trunk, a port loses the VLAN memberships of the trunk and acquires untagged membership in VLAN 1.

To display the Participation/Tagging page, click VLANs > Participation / Tagging in the navigation pane.

### Figure 35 Participation/Tagging Page

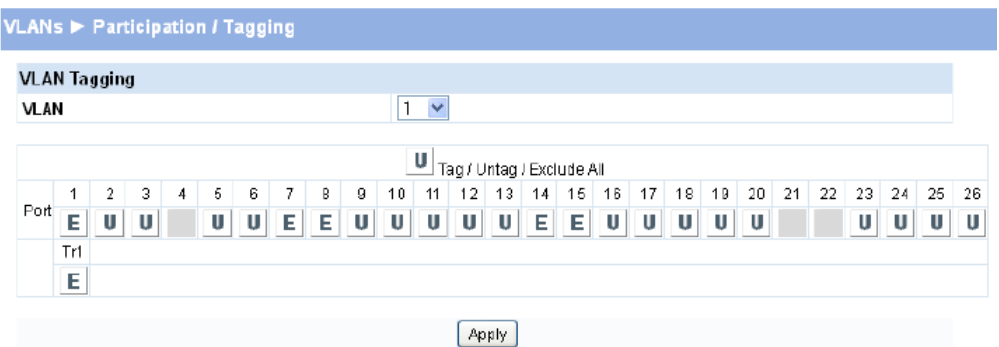

### Table 28 Participation/Tagging Fields

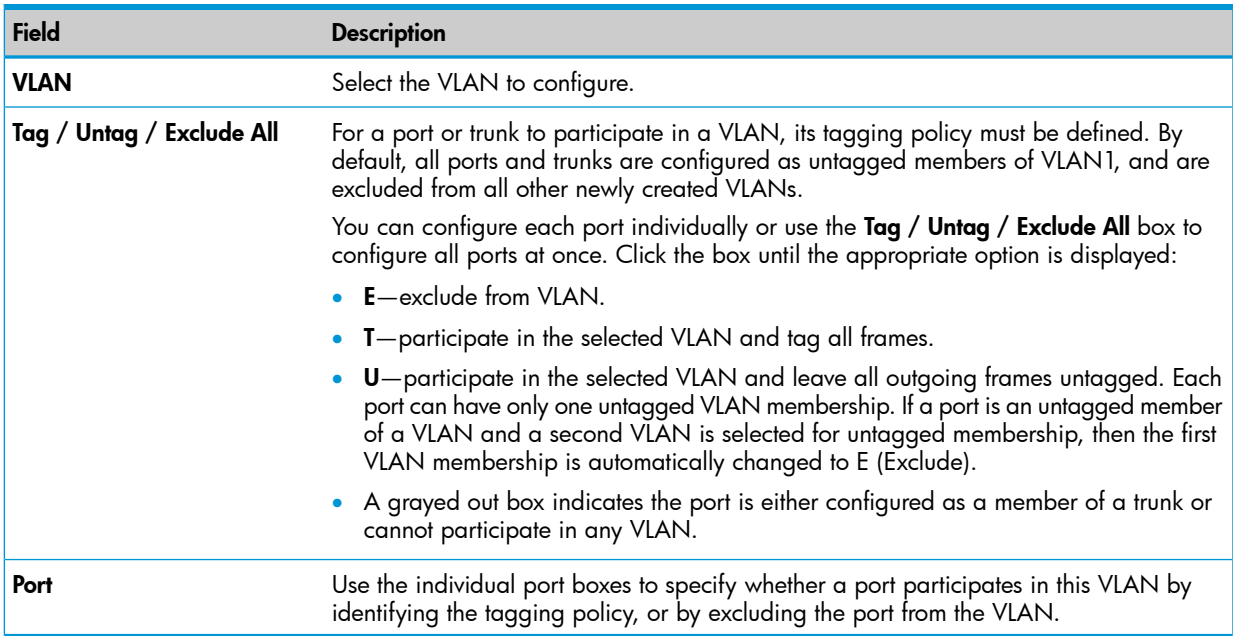

Click **Apply** to save any changes for the current boot session; the changes take effect immediately

# 8 Link Layer Discovery Protocol (LLDP)

The IEEE 802.1AB defined standard, Link Layer Discovery Protocol (LLDP), allows stations residing on an IEEE 802 LAN to advertise major capabilities and physical descriptions. This information is viewed by a network manager to identify system topology and detect bad configurations on the LAN.

LLDP is a one-way protocol; there are no request/response sequences. Information is advertised by stations implementing the transmit function, and is received and processed by stations implementing the receive function. The transmit and receive functions can be enabled/disabled separately per port. By default, both transmit and receive are enabled on all ports. The application is responsible for starting each transmit and receive state machine appropriately, based on the configured status and operational state of the port.

## LLDP Configuration

Use the LLDP Configuration page to specify global LLDP parameters and to configure the protocol on individual ports.

To display the LLDP Configuration page, click LLDP > LLDP Configuration in the navigation pane.

### Figure 36 LLDP Configuration Page

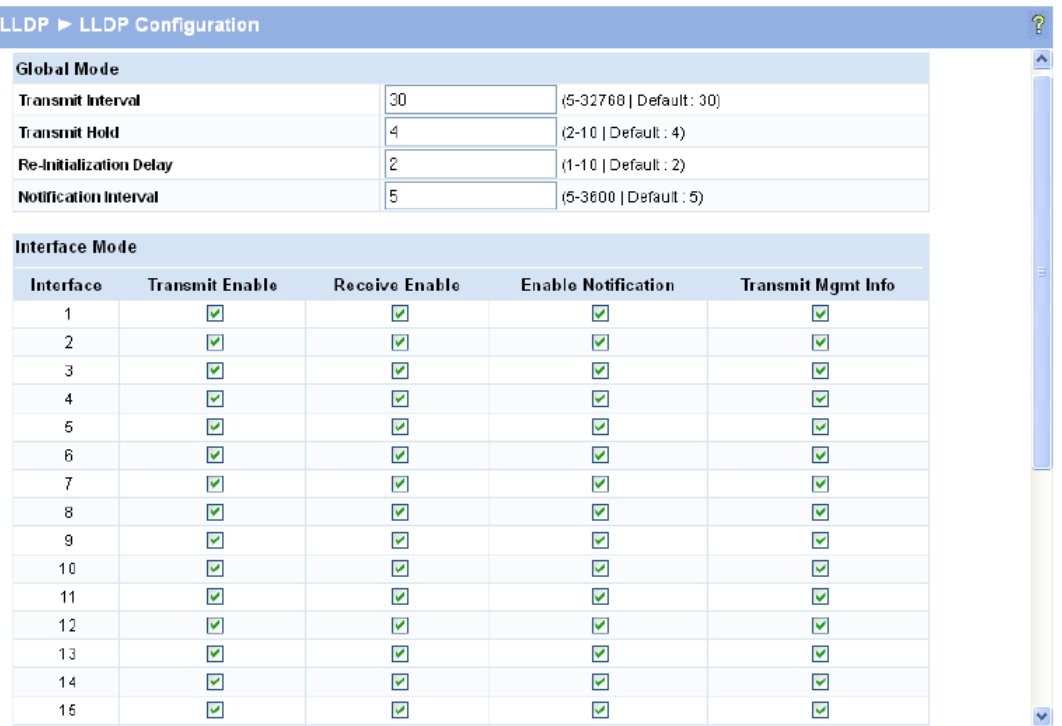

### Table 29 LLDP Configuration Fields

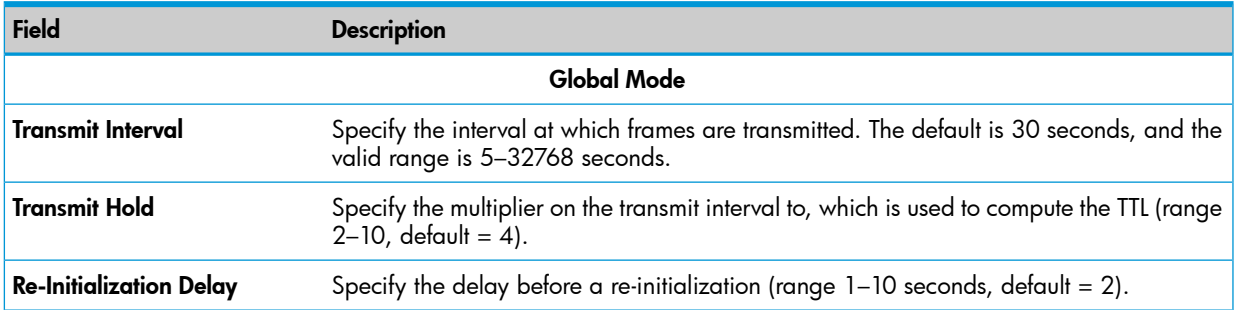

### Table 29 LLDP Configuration Fields *(continued)*

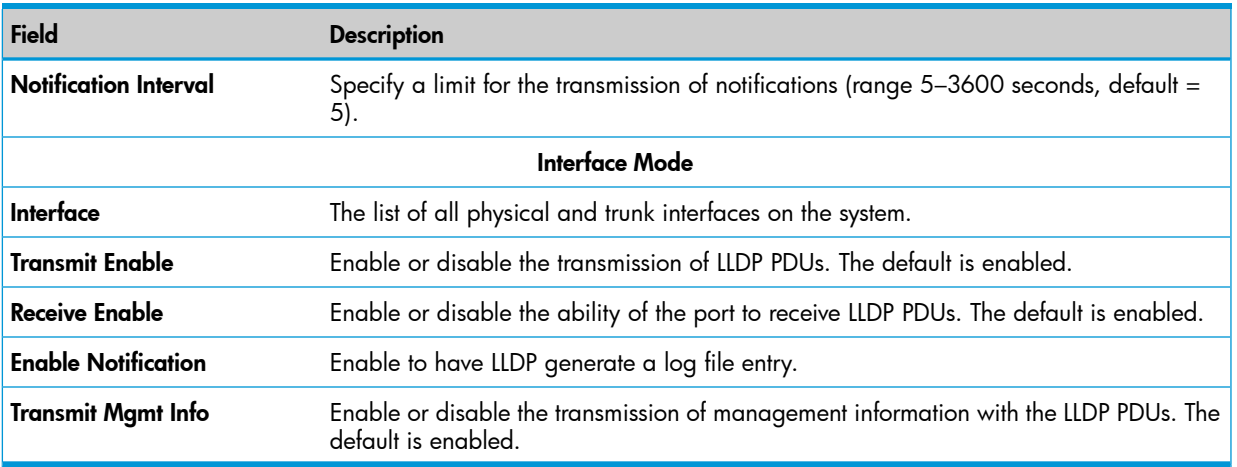

Click Apply to save any changes for the current boot session; the changes take effect immediately.

## LLDP Local Device

Use the LLDP Local Device page to view information about devices on the network for which the switch has received LLDP information.

To display the Local Device page, click LLDP > Local Device in the navigation pane.

### Figure 37 LLDP Local Device Page

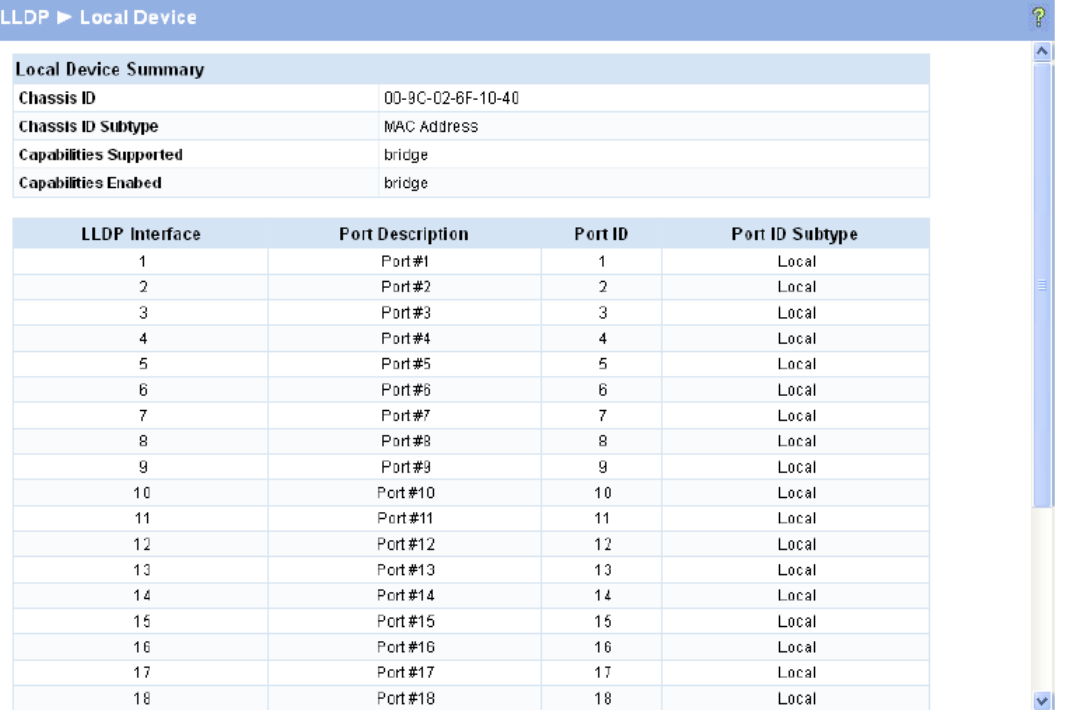

### Table 30 LLDP Local Device Fields

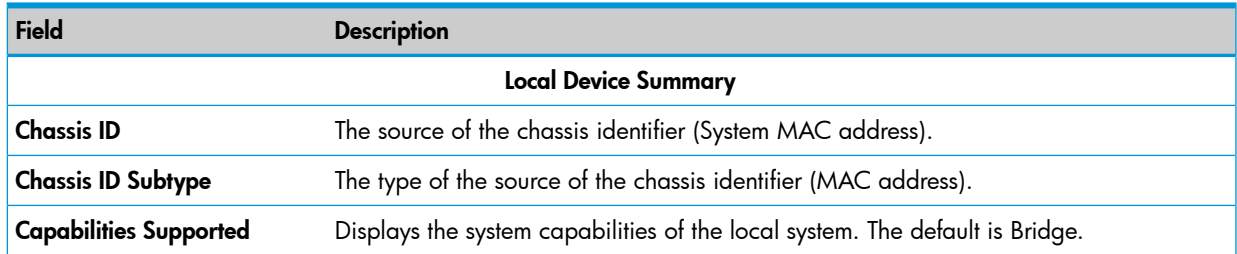

### Table 30 LLDP Local Device Fields *(continued)*

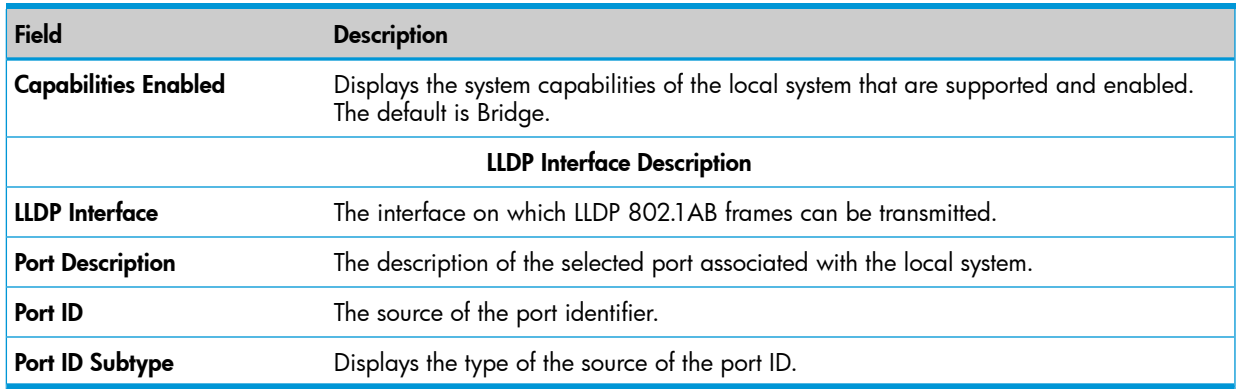

Click the Refresh link above the page to update the page with the latest data from the switch.

## LLDP Remote Device

Use the LLDP Remote Device page to view information about remote devices for which the switch has received LLDP information.

To display the Remote Device page, click LLDP > Remote Device in the navigation pane.

### Figure 38 LLDP Remote Device Page

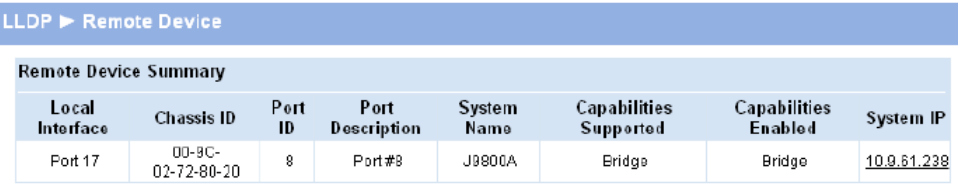

### Table 31 LLDP Local Device Fields

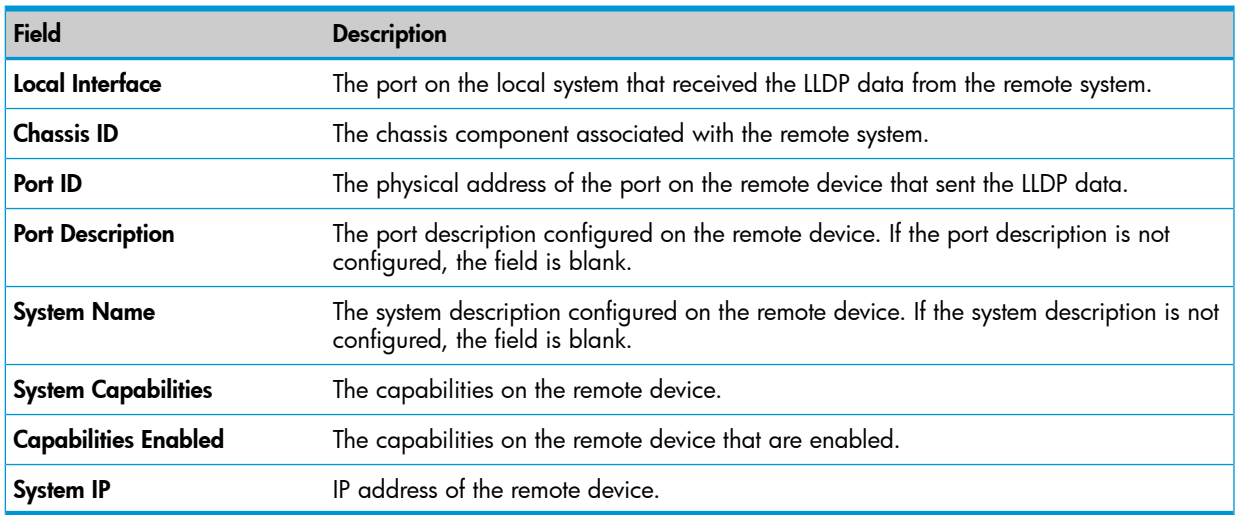

Click the Refresh link above the page to re-display the page with current settings from the switch.

# Energy Efficient Ethernet

EEE (Energy Efficient Ethernet) is designed to save power by turning off network ports that are not passing traffic. EEE includes a mechanism to awaken the port when it needs to send or receive traffic. The transmitter sends LPI (low power idle) signals instead of the normal idle signals to indicate that the EEE protocol is in effect. After a period of time called Ts (time to sleep), the transmitter stops sending signals and the link is quiet. When the transmitter needs to send traffic, it begins

sending normal idle signals. After a period of time called Tw (time to wake), the link becomes active and begins passing traffic. Ts and Tw are negotiated between the link partners using LLDP. To display the EEE page, click LLDP > EEE in the navigation pane. EEE activated columns show if the switch and the link partner have agreed upon which wakeup times to use.

### Figure 39 LLDP Neighbors EEE Information Page

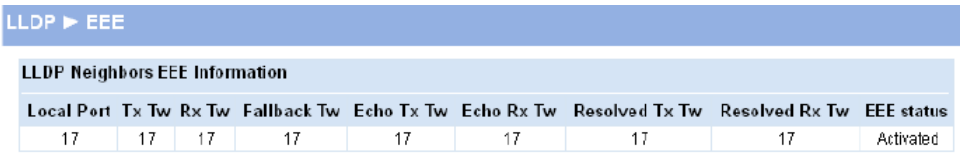

### Table 32 LLDP Neighbors EEE Information Fields

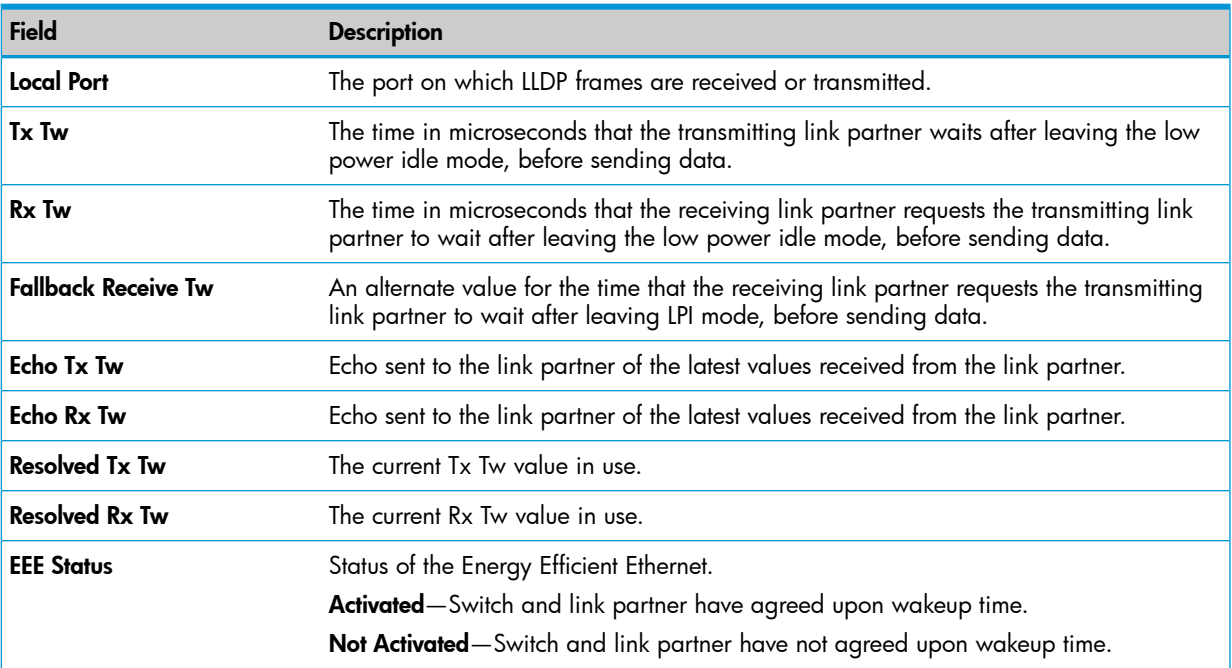

# 9 Diagnostics

You can use the Diagnostics Pages to test, configure, and reboot the HP 1810 series switch.

## Ping Test

Use the Ping Test page to determine whether another device on the network is reachable. Ping provides a synchronous response when initiated.

To display the Ping Test page, click **Diagnostics > Ping Test** in the navigation pane.

### Figure 40 Ping Test Page

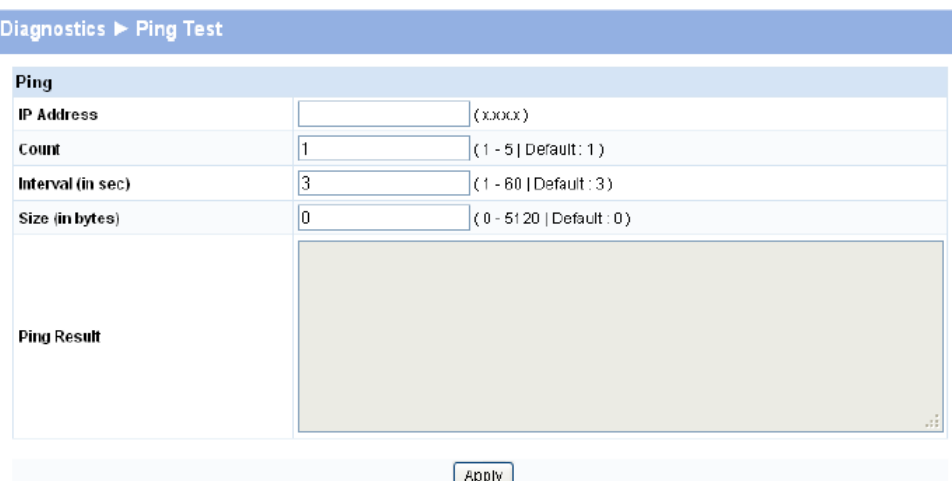

### Table 33 Ping Test Fields

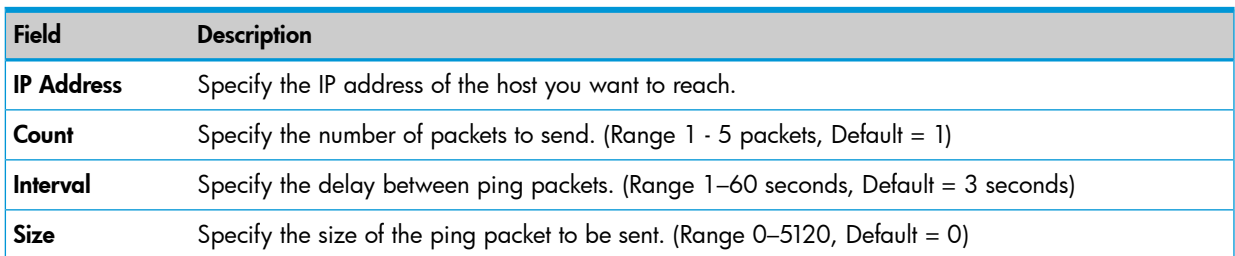

Click Apply to ping the specified host. The output includes the following data:

- IP Address—The IP address of the device that was pinged.
- Sequence—The Internet Control Message Protocol (ICMP) number of the packet, starting from 0.
- Time—The ping reply status.
- Transmitted Packets—The number of packets sent.
- Received Packets—Number of packets received.
- Min/Max/Avg RTT—Specifies the Minimum, Maximum, Average Round Trip Time (msec).

## Log Configuration

The HP 1810 series switch software supports logging system messages to the Log file or forwarding messages over the network using the Syslog protocol. Syslog messages can be captured by a designated host on the network that is running a Syslog daemon.

NOTE: The storage size of the log file is 10k, approximately 100 entries. The most recent 100 log entries are displayed; index numbering may not be 1-100. See your syslog entries to view more than 100 log messages.

To display the Log Configuration page, click Diagnostics > Log Configuration in the navigation pane.

#### Figure 41 Log Configuration Pages

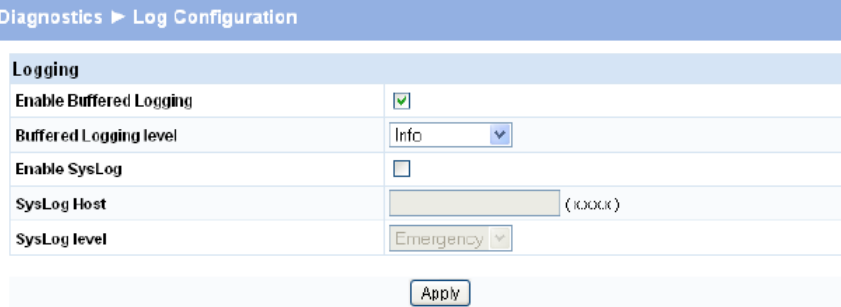

### Table 34 Log Configuration Fields

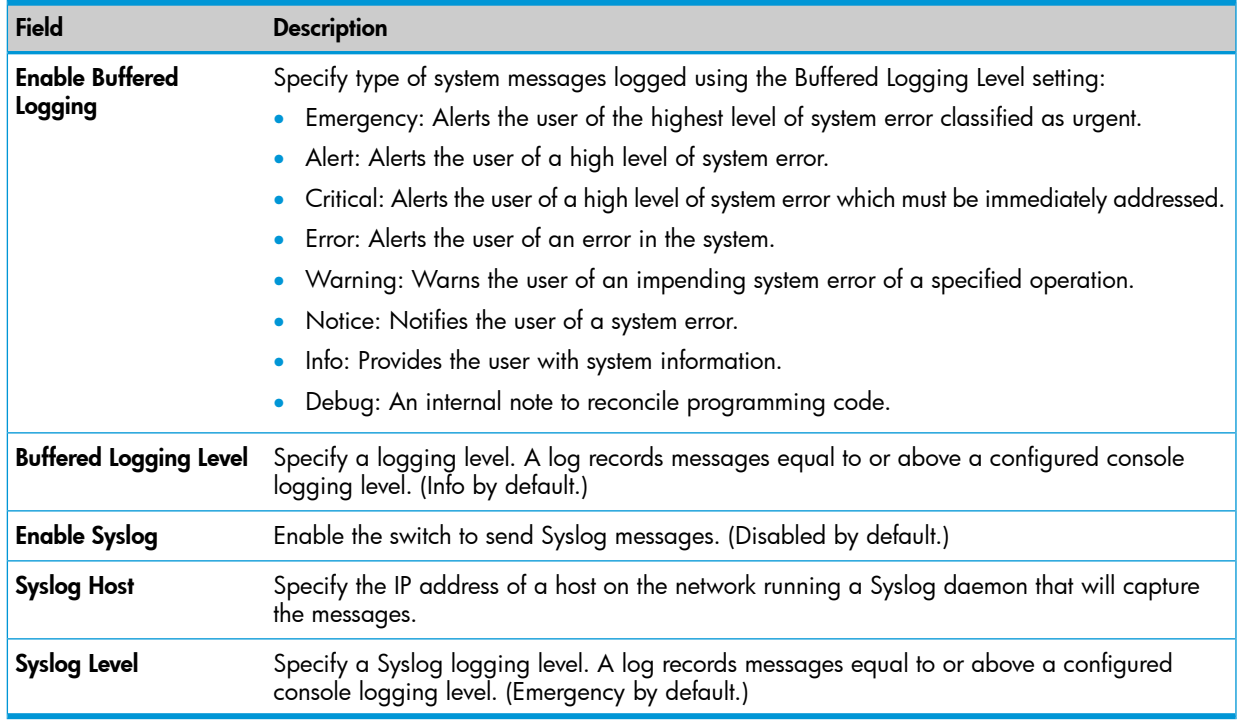

Click Apply to save any changes for the current boot session; the changes take effect immediately.

## Reboot Switch

Use this feature to perform a software reboot of the switch. If you applied configuration changes, wait at least one minute before rebooting to ensure that the changes are saved to the system configuration file, or use the **Maintenance > Save Configuration** page to save them immediately. To display the Reboot Switch page, click Diagnostics > Reboot Switch.

### Figure 42 Reboot Switch Page

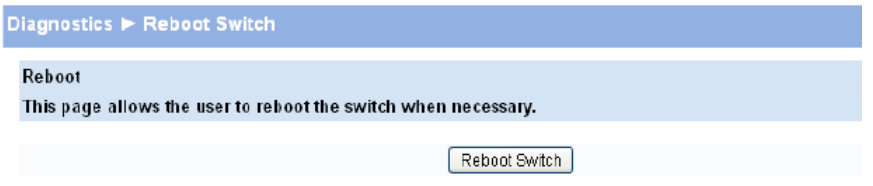

Click Reboot Switch to reboot the switch.

## Factory Defaults

Two configuration files are kept in system memory: one contains custom settings; the other contains the factory defaults. Use this page to restore all settings to the factory defaults.

To display the Factory Defaults page, click Diagnostics > Factory Defaults.

 $\Delta$ CAUTION: Backup the current configuration file prior to restoring the factory defaults configuration. See "Backup Manager" (page 59) for instructions.

#### Figure 43 Factory Defaults Page

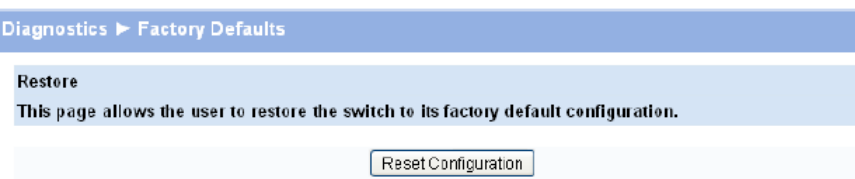

Click Reset Configuration to restore the system to the default settings.

# Support File

þ

Use the support file page to display summary information for the switch on a single page. To display the Support File page, click Diagnostics > Support File in the navigation pane.

### Figure 44 Support File Page

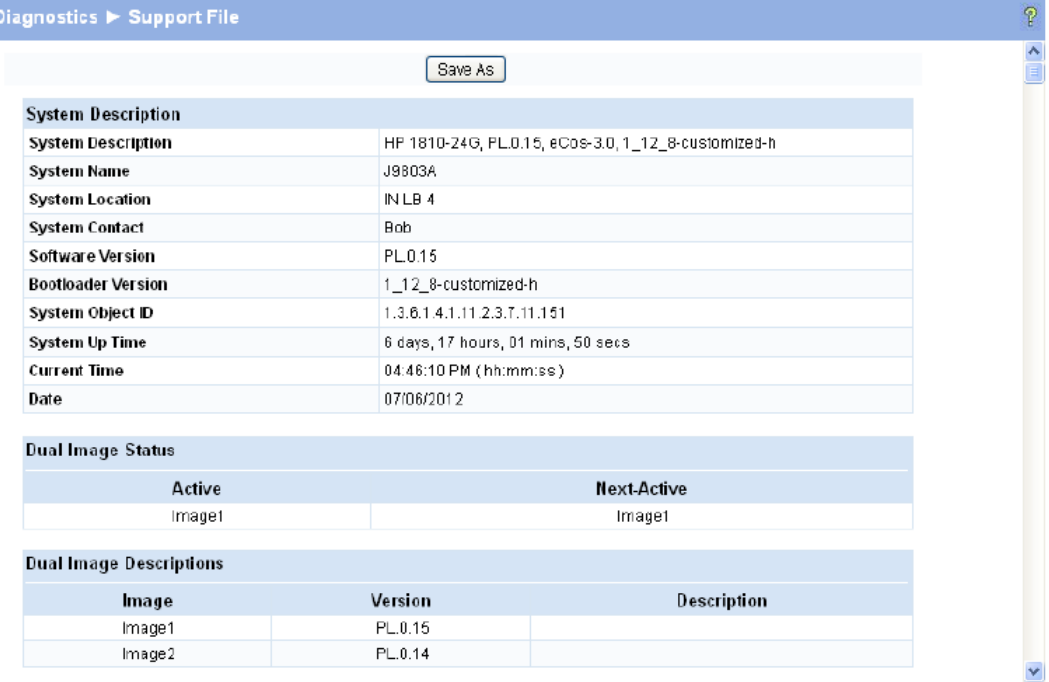

The support file page includes the following information:

- System description
- Dual image status and descriptions
- Buffered log messages
- Logging configuration details
- SNTP configuration
- Time zone configuration
- Network details
- Web parameters
- Management access
- **SNMP**
- Port configuration details, summary, and statistics
- Trunk statistics
- Jumbo frames configuration details
- Storm control, Auto DoS, and Flow control configuration
- Web configuration
- MAC address forwarding table and summary statistics
- VLAN configuration and membership details
- Trunk status
- LLDP global mode details
- Interface mode details
- LLDP global and interface statistics, and local and remote device summaries
- Port mirroring configuration
- Loop protection status per interface
- Spanning tree bridge and interface status and configuration, and port settings

To save the Support File data to a file, click **Save As** located at the top and bottom of the page.

You can print the text from your text editor. Alternatively, your browser may support printing only the frame that contains the data (that is, it excludes the navigation pane and Web Applet) directly from the Web page. Right-click the data area to see if your browser provides this option.

### **Locator**

The Locator LED is a special LED that enables locating the device physically. When enabling the Locate setting via the Web interface, the Locate LED on the switch blinks for 30 minutes and then turns off.

To display the Locator page, click **Diagnostics > Locator** in the navigation pane.

# Figure 45 Locator Page

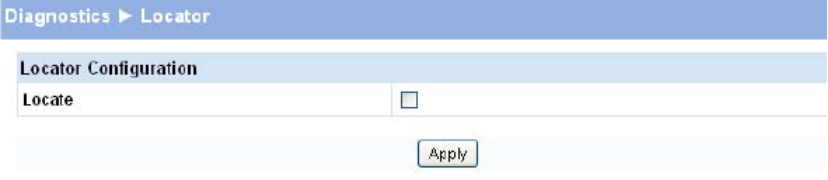

Select Locate and click Apply to cause the Locator LED on the switch to blink for 30 minutes.

# 10 Maintenance Pages

## Backup Manager

The Backup Manager page provides a means to save a backup copy of the switch's image or configuration files on a local system or network directory.

The page displays different options depending on the protocol and image or file type selected for the backup. As shown in the example in Figure 46, TFTP (Trivial File Transfer Protocol) has been selected as the backup method for saving the code (entire image) onto a server.

To display the Backup Manager page, click the Maintenance > Backup Manager.

### Figure 46 Backup Manager Page

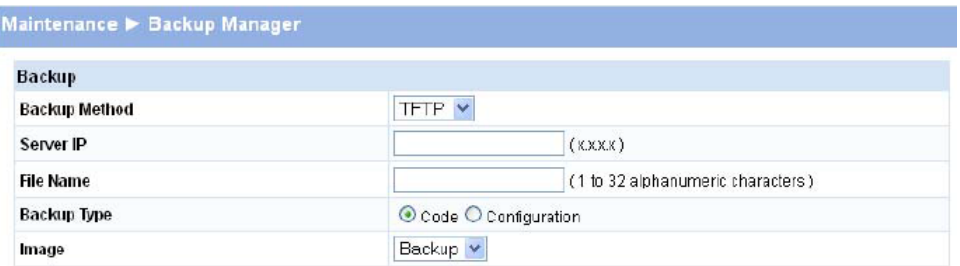

### Table 35 Backup Manager Fields

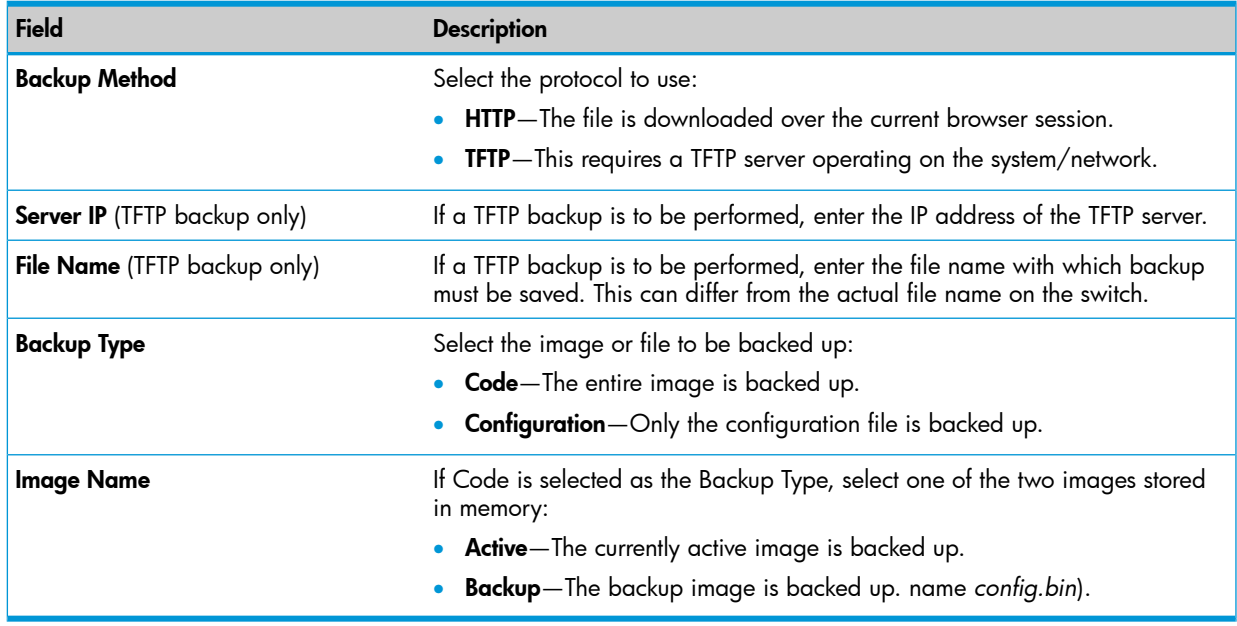

- For a backup using HTTP, click Upload to begin the backup process. A window displays with a prompt to save the file in the desired location.
- For backup using TFTP, ensure that the TFTP server is running and click Upload. Use a TFTP application to initiate the backup.

NOTE: If using Internet Explorer, when you attempt a backup operation from a secure HTTP session using the HTTP protocol, you may receive the following error message, even though the document is available and downloaded from the server:

Internet Explorer cannot download filename from <*site name*>. Internet Explorer was not able to open this Internet site. The requested site is either unavailable or cannot be found. Please try again later.

This error happens due to security limitations with Internet Explorer. Recent versions do not have this problem. To perform the operation, configure the following settings in your browser:

- 1. Click Tools > Internet Options and display the Advanced tab.
- 2. In the Security settings, select Do not save encrypted pages to disk.
- **3.** Try the backup operation again.
- 4. After the backup operation is complete, restore your settings to the original values to avoid Web performance issues.

If you use a browser other than Microsoft Internet Explorer, such as Firefox or Mozilla, the download of the attachment should work as expected.

## Example — Backing Up a Configuration File

Follow these instructions to back up a configuration file.

- 1. In the Backup Method field, select the protocol to use to upload the file to the system. To save the file on a local or network drive, select HTTP. To save the file on a TFTP server, select TFTP.
- 2. If TFTP is selected, specify the IP address of the TFTP server and the name to assign to the file when it is saved.
- **3.** Select **Configuration** in the Backup Type field.
- 4. Click Apply.

A window like following displays (the text may differ depending on the selected protocol and backup type):

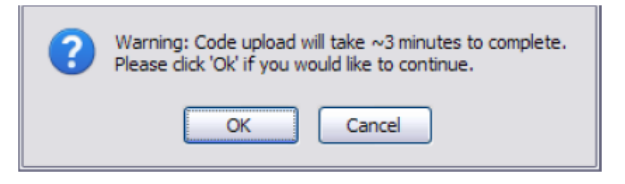

5. Click OK. For an HTTP transfer, browse to the location where you want to save the file.

A progress bar indicates that the backup is in progress and the page displays the following message:

```
Code (Configuration) upload through HTTP (TFTP) is in Progress.
Please wait...
```
Δ CAUTION: Do not disturb the browser window while the transfer is in progress.

When the backup is complete, a window like the following displays.

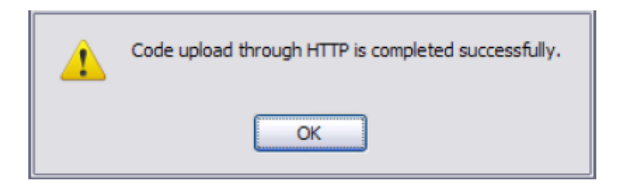

### 6. Click OK.

The Backup Manager page displays the following status message:

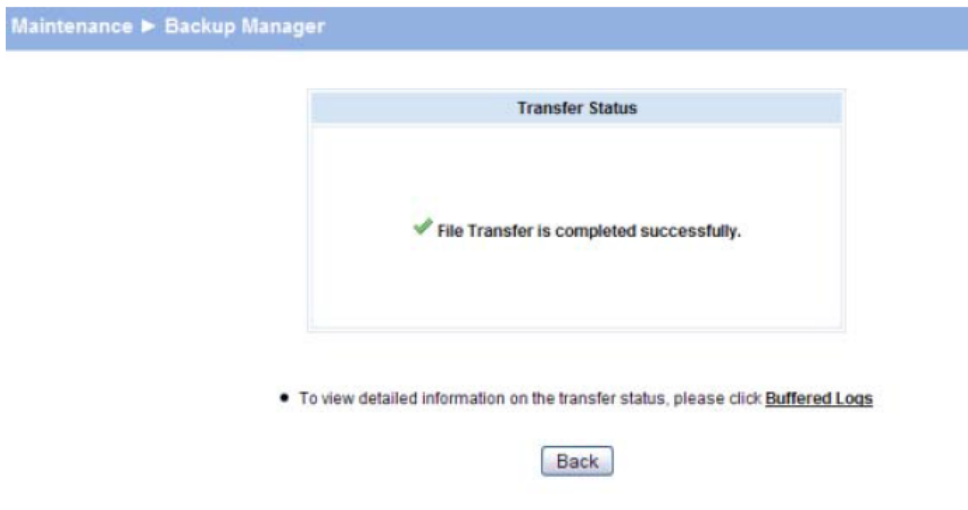

**7.** Click **Back** to re-display the Backup Manager page.

NOTE: To restore a backed-up code or configuration file, use Update Manager.

## Update Manager

The Update Manager page enables a new image or configuration file to be uploaded from the local system or network to the switch.

Update Manager displays different options depending on the transfer protocol, file or image type selected for an update. In the example in Figure 47, the inactive (or "Backup") image on the switch is being updated from a TFTP server. For example, if the image1 file is being used as the currently active image running on the switch, then the image2 file is the backup file to be updated.

To display the Update Manager page, click Maintenance > Update Manager in the navigation pane.

### Figure 47 Update Manager Page

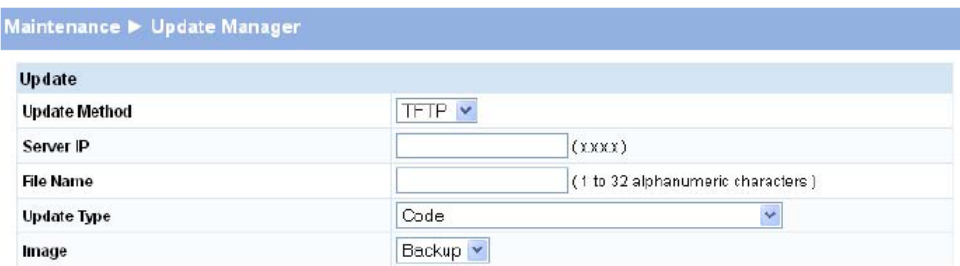

### Table 36 Update Manager Fields

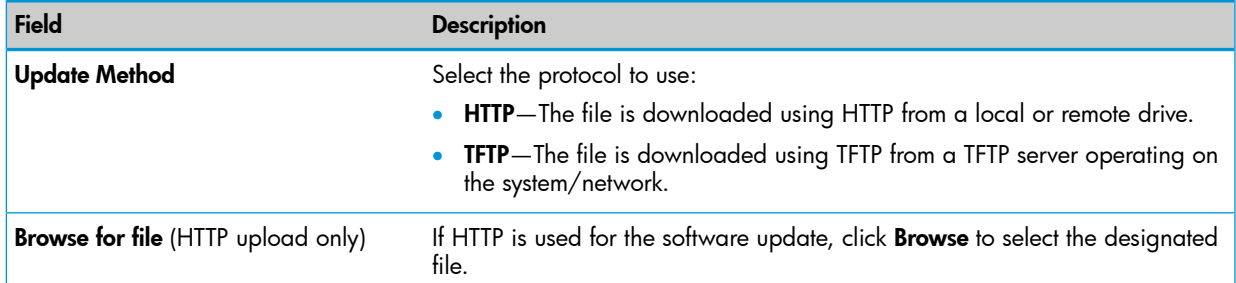

### Table 36 Update Manager Fields *(continued)*

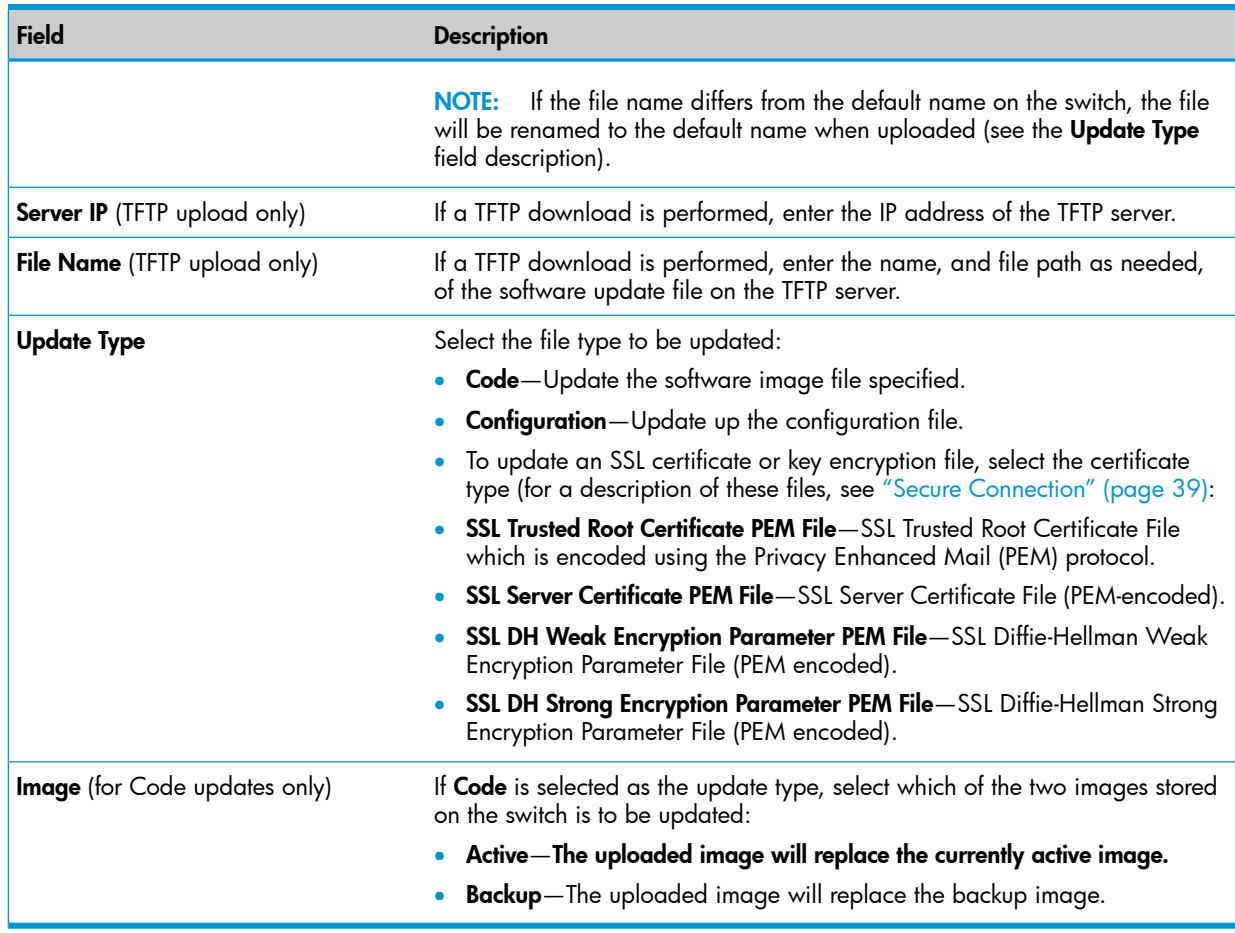

## Example — Updating the Switch Software

CAUTION: It is recommended that you back up the image file before updating it. See "Backup  $\Delta$ Manager" (page 59) for instructions.

Follow these instructions to update the switch software (that is, a firmware code image):

- 1. In the Update Method field, select the protocol to use to upload the file to the system. If the file is located on a local or network drive, select HTTP. If the file is located on a TFTP server, select TFTP.
- 2. If TFTP is selected, specify the IP address of the TFTP server, the path to the file, and the name of the file as it appears on the server.

If HTTP is selected, browse to locate the file on your network or local drive.

- 3. In the Update Type field, select **Code**.
- 4. In the Image field, choose Backup or Active.

If you choose **Backup**, the inactive (backup) image file will be updated. In the example in Figure 10-2 on page 10-4, the Backup image file is selected for update.

If you choose **Active**, the active image file will be updated.

5. Click Download.

A warning page like the following displays (the text may differ depending on the protocol selected):

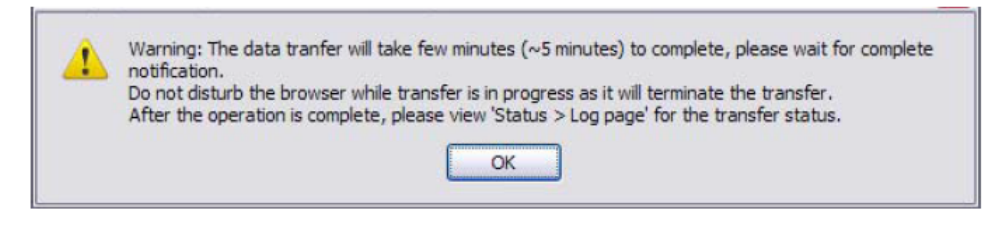

6. Click OK.

The following page displays:

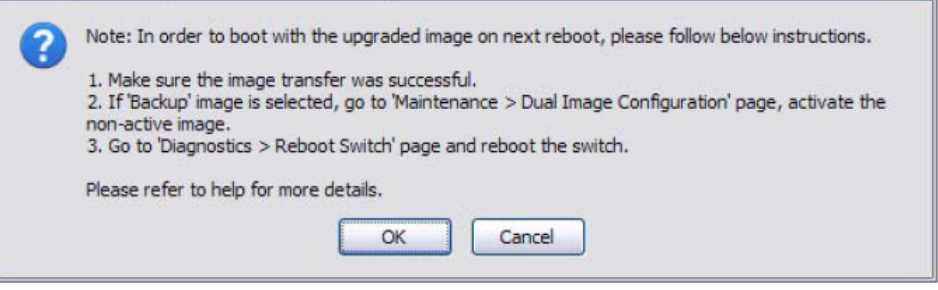

7. Click OK.

The following message displays on the Update Manager page:

**Code (Configuration) download through HTTP (TFTP) is in Progress. Please wait...**

When the transfer is complete, a window like the following displays:

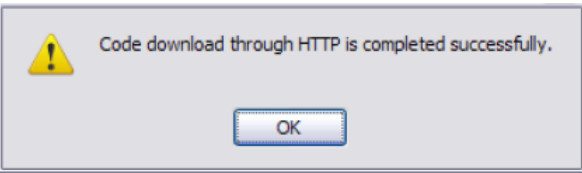

8. Click OK.

Update Manager displays the following status message:

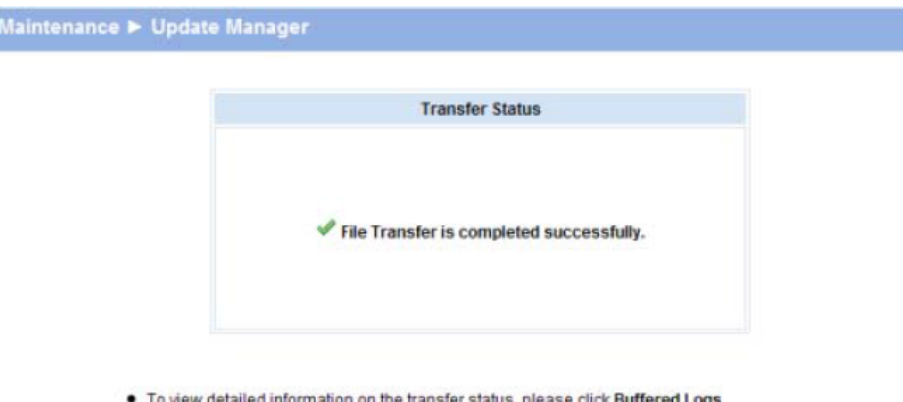

- . To activate backup image or to configure image name, please click Dual Image Configuration
- . To reboot the switch, please click Reboot Switch

Back

9. Click Back to re-display the Update Manager page.

Note that, in this example, the image was downloaded as the inactive (backup) image. To complete the update process and to activate the backup image as the operating software, use the Dual Image Configuration page.

In the following example, *Image1* is the active image, and *Image2* is the newly updated backup image. By clicking Activate, *Image2* will be activated on the next reboot (and *Image1* will become the inactive backup image).

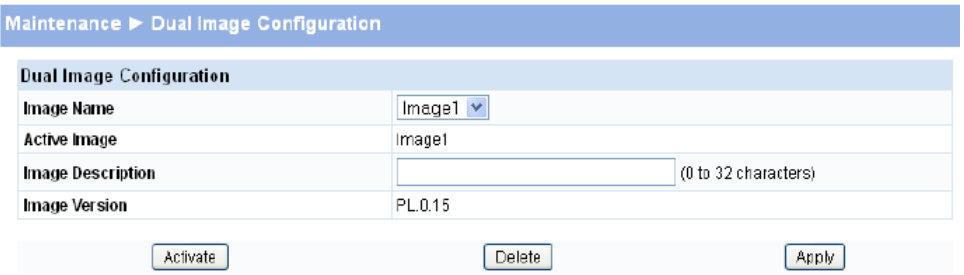

- 10. (Optional) Add a description for the selected image (*Image2*) and click Apply.
- 11. Click Activate to activate the selected image on the next reboot.

NOTE: You can verify the next active image by viewing the Status > Dual Image screen.

12. Click Diagnostics > Reboot Switch, and then click Reboot Switch to complete the update.

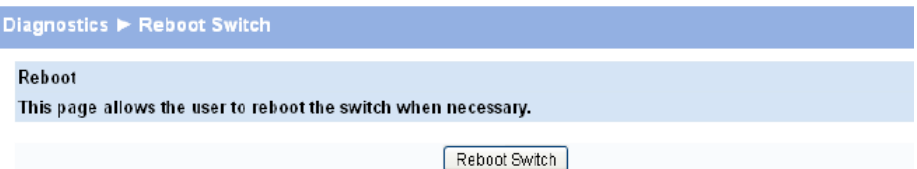

Wait for the switch to reboot and display the login page.

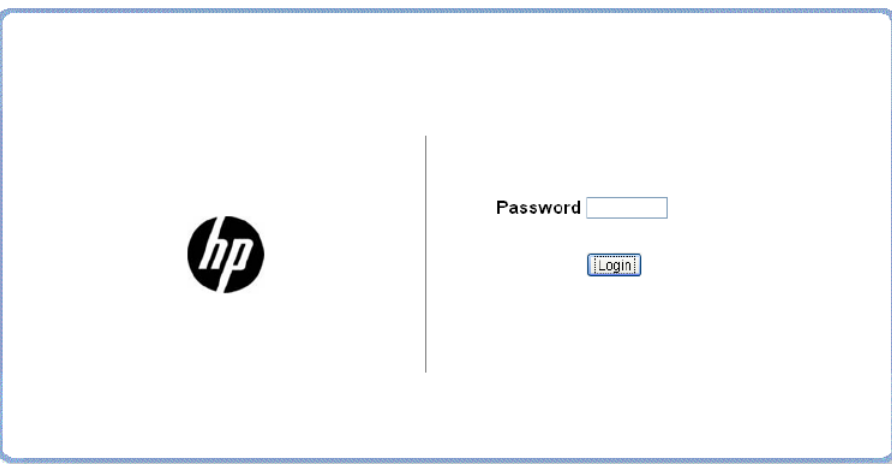

### Password Manager

Use the Password Manager to change the password used to access the Web interface. To display the Password Manager page, click the Maintenance > Password Manager.

### Figure 48 Password Manager Page

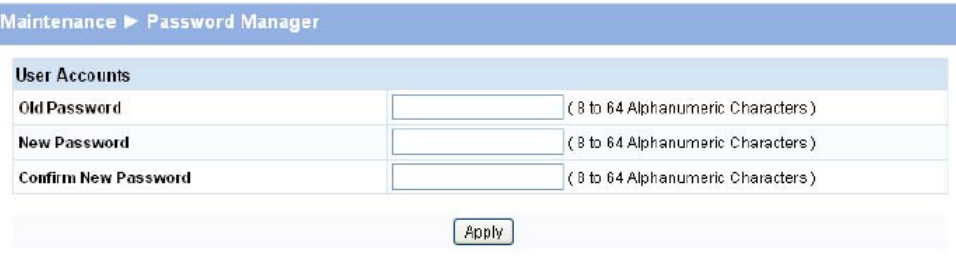

NOTE: There is no default password. Passwords must be at least 8 characters but no more than 64 characters long. Passwords are case sensitive. There is no default password. Passwords are up to 64 alpha-numeric and special characters

 $(-, \cdot, 1, \mathcal{Q}, \#, \$, \%, \land, \&, *,(),\_,\_,+,=, \{, [,],\}, \<, \,, \rangle, \rangle, \mathcal{P}, \mathcal{P}, \mathcal{P}, \mathcal{P}, \mathcal{P}$  and space) in length, and are case sensitive. The password needs to be entered again to confirm new password. In case of a forgotten password, manually reset the switch to its factory defaults.

Enter the old password and the new password twice, and click Apply. At the next log on, use the new password.

## Dual Image Configuration

Use the Dual Image Configuration page to name and change the next bootup image. The Dual Image Configuration allows activating either of the stored images: Image1 or Image2. When one image is activated, the other image serves as a backup; if Image1 either fails or does not boot, then the other image can be activated.

To display the Dual Image Configuration page, click Maintenance > Dual Image Configuration.

### Figure 49 Dual Image Configuration Page

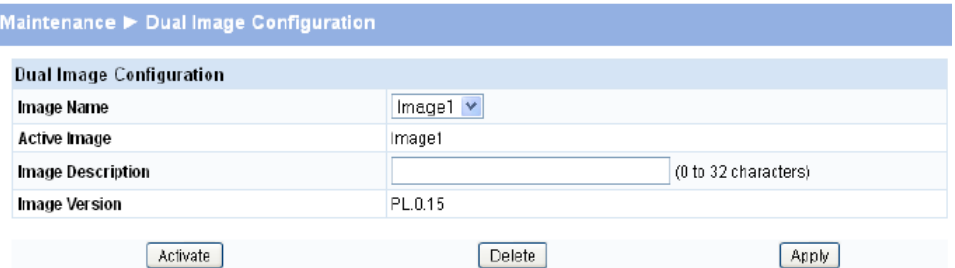

### Table 37 Dual Image Configuration Fields

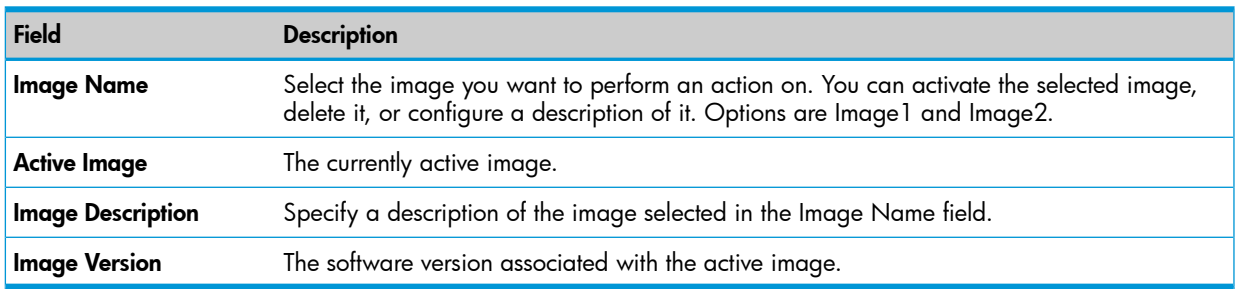

- Click **Activate** to activate the selected image selected in the Image Name field. Be sure to configure the Image Description field to the version of the image loaded so that users can easily distinguish between the images.
- Click **Apply** to apply a description to the image selected in the **Image Name** field.
- Click **Delete** to delete the image selected in the **Image Name** field.

To view dual image status information, click Status > Dual Image Status in the navigation pane.

# 11 Support and other resources

# Contacting HP

For worldwide technical support information, see the HP Support Center: http://www.hp.com/go/hpsc

Before contacting HP, collect the following information:

- Product model names and numbers
- Technical support registration number (if applicable)
- Product serial numbers
- Error messages
- Operating system type and revision level
- Detailed questions

### Subscription Service

HP strongly recommends that customers register online using the Subscriber's choice web site: http://www.hp.com/go/e-updates.

Subscribing to this service provides you with e-mail updates on the latest product enhancements, newest driver versions, and firmware documentation updates as well as instant access to numerous other product resources.

After subscribing, locate your products by selecting **Business support** and then **Storage** under Product Category.

# Typographic conventions

### Table 38 Document conventions

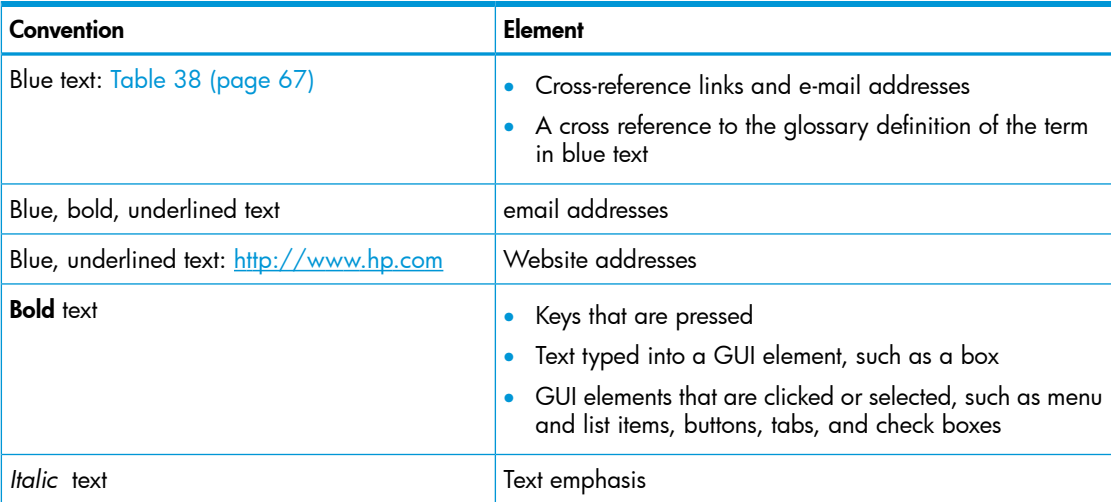

### Table 38 Document conventions *(continued)*

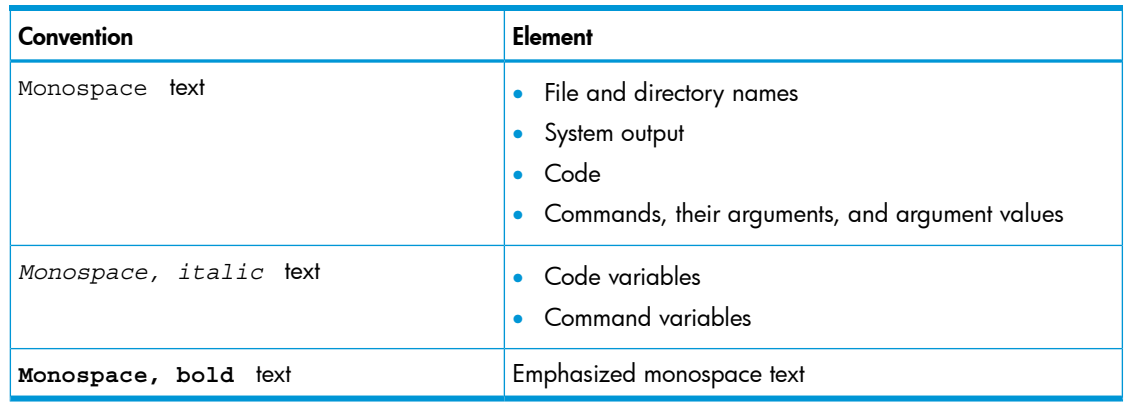

- $\Delta$ WARNING! Indicates that failure to follow directions could result in bodily harm or death.
- $\Delta$ CAUTION: Indicates that failure to follow directions could result in damage to equipment or data.
- $\odot$ IMPORTANT: Provides clarifying information or specific instructions.
	- NOTE: Provides additional information.
- $\ddot{\gamma}$ : TIP: Provides helpful hints and shortcuts.

# 12 Documentation feedback

HP is committed to providing documentation that meets your needs. To help us improve the documentation, send any errors, suggestions, or comments to Documentation Feedback (docsfeedback@hp.com). Include the document title and part number, version number, or the URL when submitting your feedback.

# **Index**

### B

Backup Manager page, 59 browser support, 7

### C

Clock Status fields, 24 Clock Status page, 23 contacting HP, 67 conventions document, 67 text symbols, 68

### D

Daylight Saving Time, 28 diagnostics, 54 Diffie-Hellman, 41 document conventions, 67 documentation providing feedback on, 69 Dual Image Configuration page, 65 Dual Image Status fields, 23 Dual Image Status page, 22

### E

EEE, 52 *see also* Energy Efficient Ethernet Energy Efficient Ethernet, 52 *see also* EEE

### F

factory defaults, 56 features supported, 5 flow control, 33

### G

Green features, 34 Green Features Status fields, 22 Green Features Status page, 21

### H

help obtaining, 67 HP Subscriber's choice web site, 67 technical support, 67

### J

jumbo frames, 32

### L

Link Layer Discovery Protocol, 50 *see also* LLDP LLDP, 50

*see also* Link Layer Discovery Protocol configuration, 50 local device, 51 remote device, 52 LLDP Statistics page, 15 Locator LED, 57 log configuration, 54 Log Status page, 13 loop protection, 35 Loop Protection Status page, 18

#### M

MAC Table page, 17 maintenance pages, 59

#### N

network connection, 7

### O

operating system, 7

### P

Password Manager, 64 Ping Test, 54 Port configuration, 31 Port LEDs, 11 port mirroring, 32 Port Summary page, 14

### R

reboot, 55

### S

secure connection, 39 security, 39 Simple Network Time Protocol, 27 *see also* SNTP SNTP, 27 *see also* Simple Network Time Protocol SNTP fields, 27 Spanning Tree fields, 21 Spanning Tree Status page, 19 SSL certificates, 41 statistics viewing, 12 Status pages, 12 Subscriber's choice, HP, 67 support file, 56 symbols in text, 68 system information viewing, 12 System LEDs, 11

#### T

technical support

HP, 67 text symbols, 68 Time Zone, 28 Trunk Status page, 16 trunks, 43 configuration and membership, 43 dynamic, 43 modes, 44 disabling, 44 LACP, 45 static, 45 static, 43 typographic conventions, 67

### U

updating switch software, 62

### V

Virtual LAN, 47 *see also* VLAN VLAN, 47 *see also* Virtual LAN configuration, 47 ports, 48 tagging, 49

### W

Web Applet, 10 web interface logging on, 8 web sites HP Subscriber's choice, 67